# Desktop On-Call™ Version 2.5

1.1 1998 10

©Copyright IBM Corp. 1998. All rights reserved. 26L4434

# Desktop On-Call

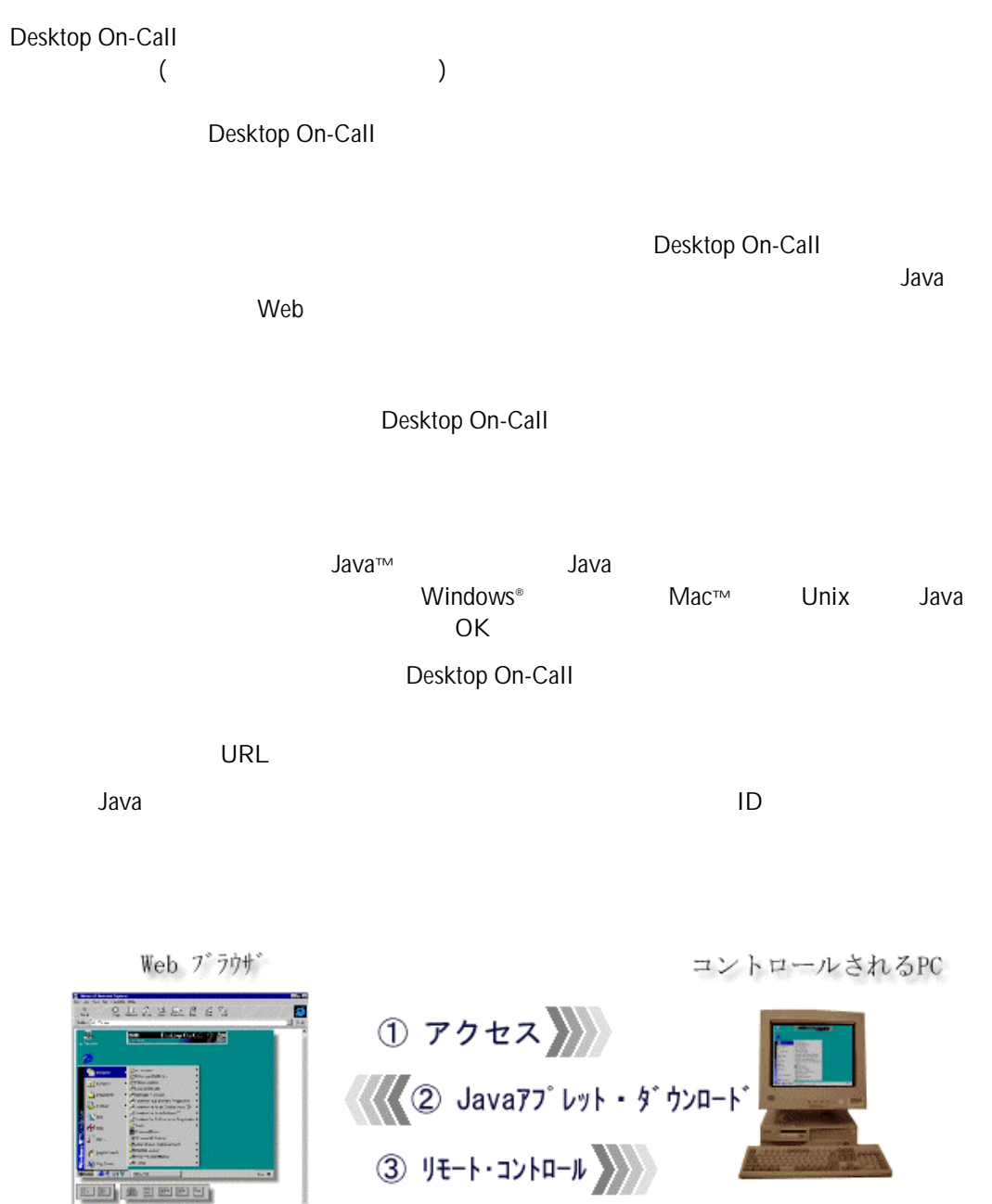

2

**E** *A* EBBB

**SOURIST OF STOR** 

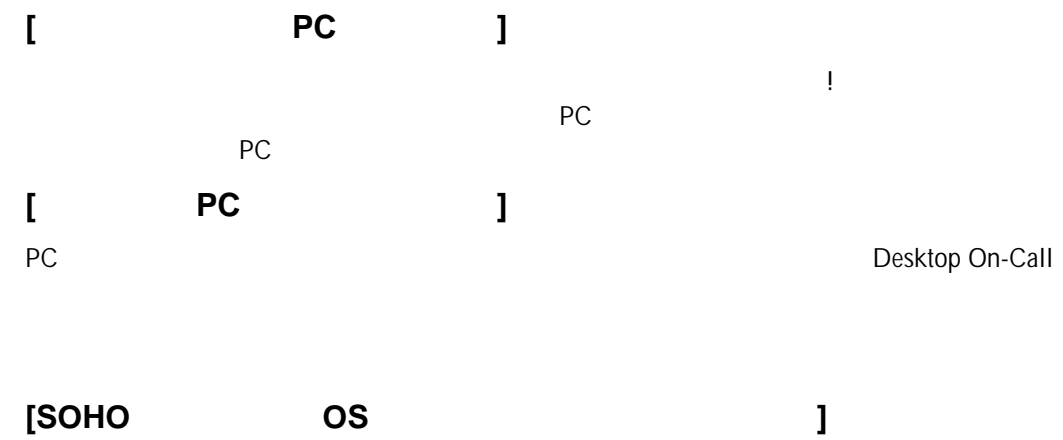

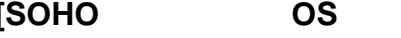

SOHO( Small Office, Home Office)

Unix

Windows 95/98 Windows NT® OS/2 Warp® **Mac** 

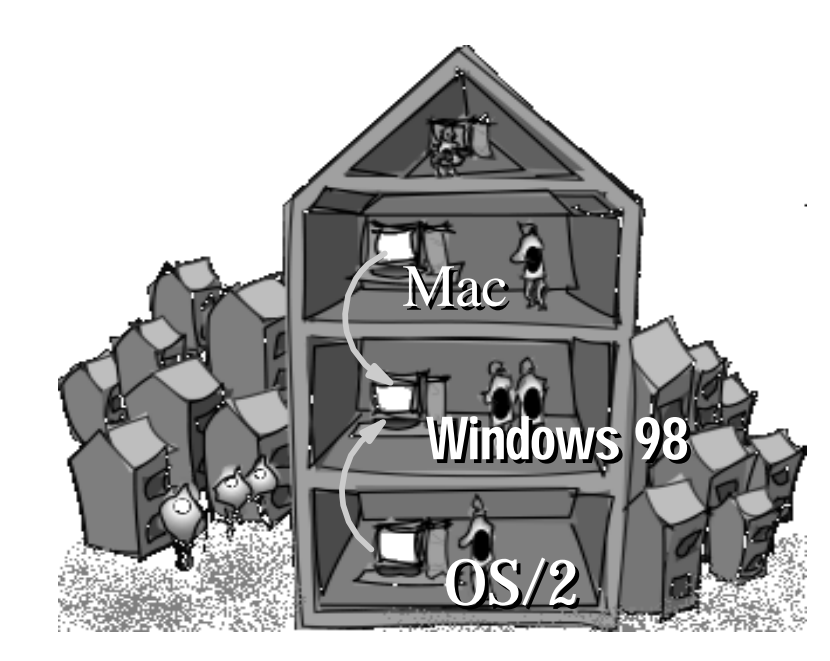

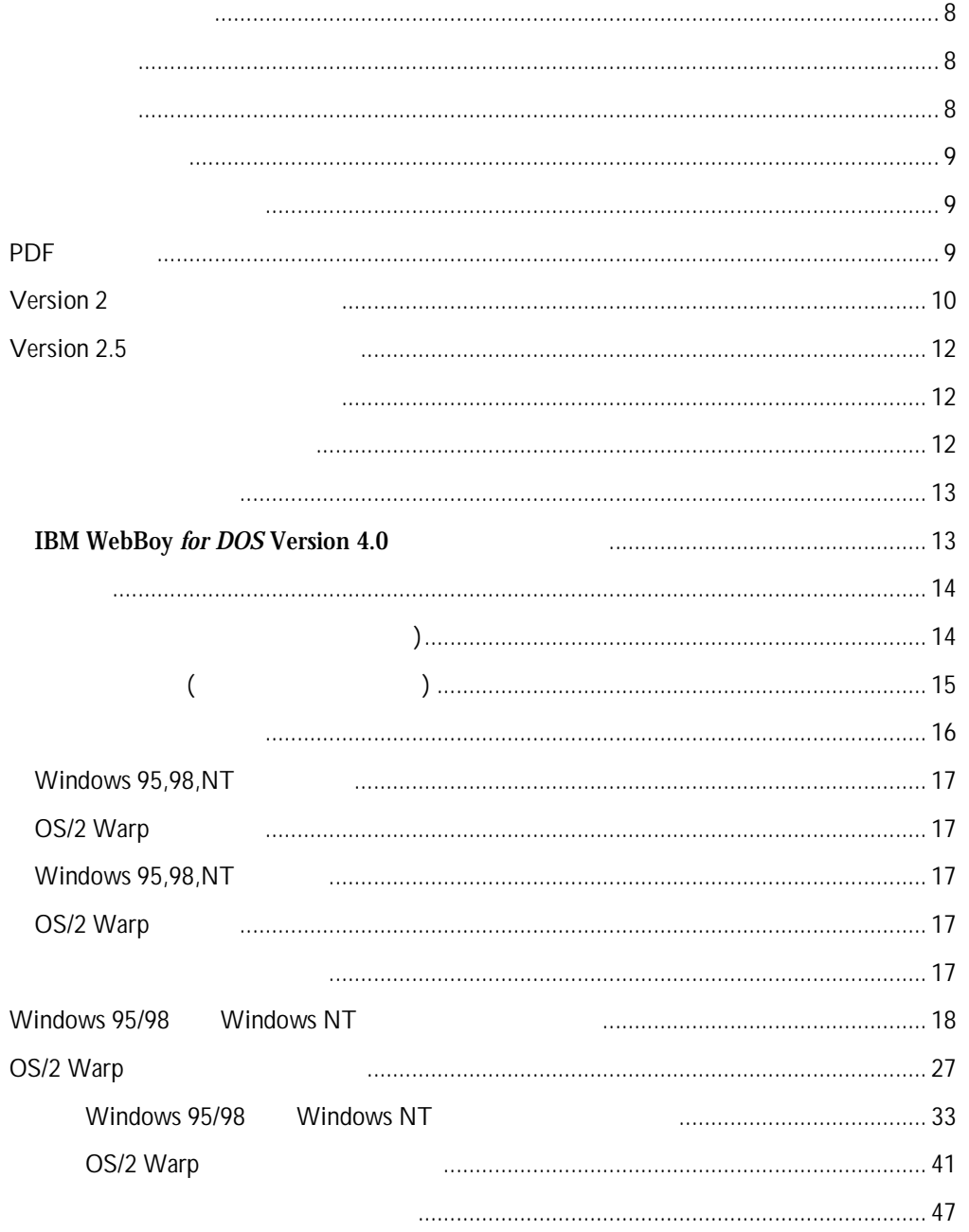

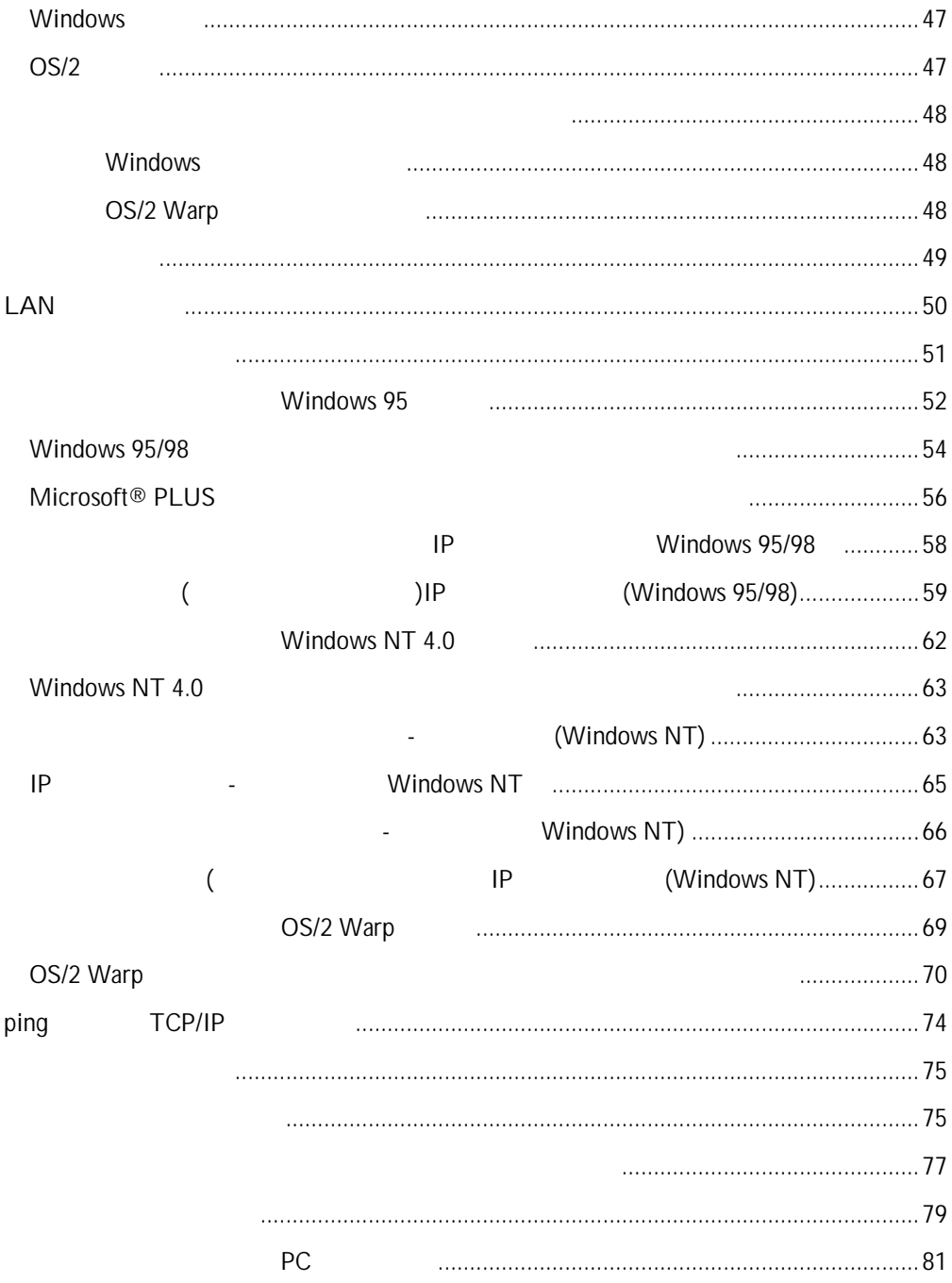

 $\overline{5}$ 

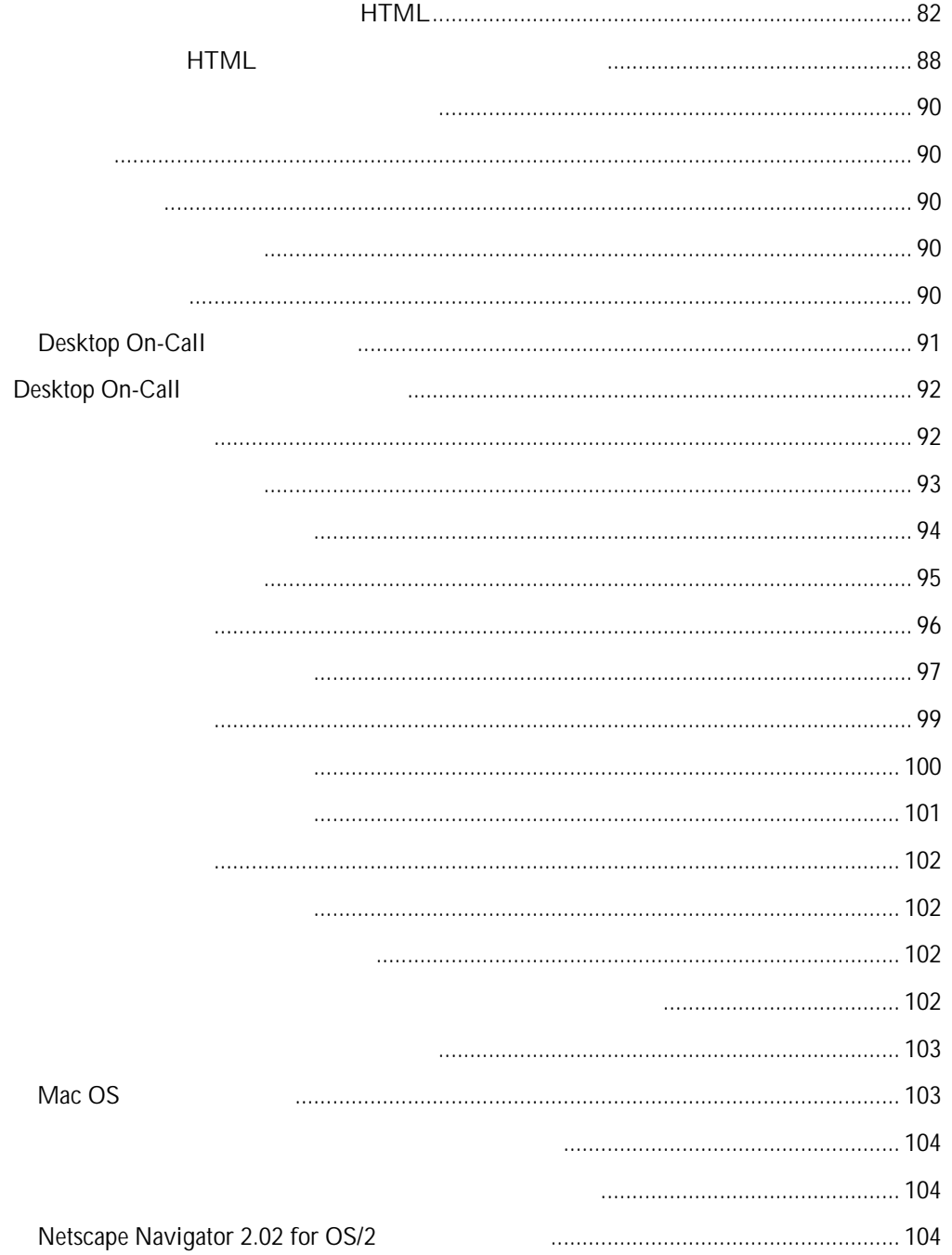

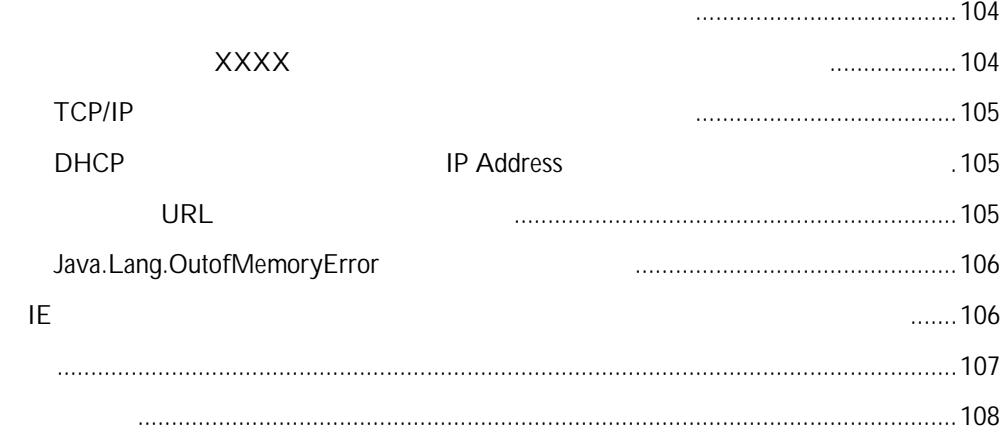

#### Desktop On-Call for multiplatforms Version 2.5

Desktop On-Call ( ) and for the set of the set of the set of the set of the set of the set of the set of the set of the set of the set of the set of the set of the set of the set of the set of the set of the set of the set of the set of th

Version 2.0 Version 2.5

OS/2 Warp

Desktop On-Call Windows 95/98/NT

Desktop On-Call

Desktop On-Call

- Windows 95/98
- Netscape® Navigator
- · ネットワーク、あるいはTCP/IPの基本については、既に理解しているこ

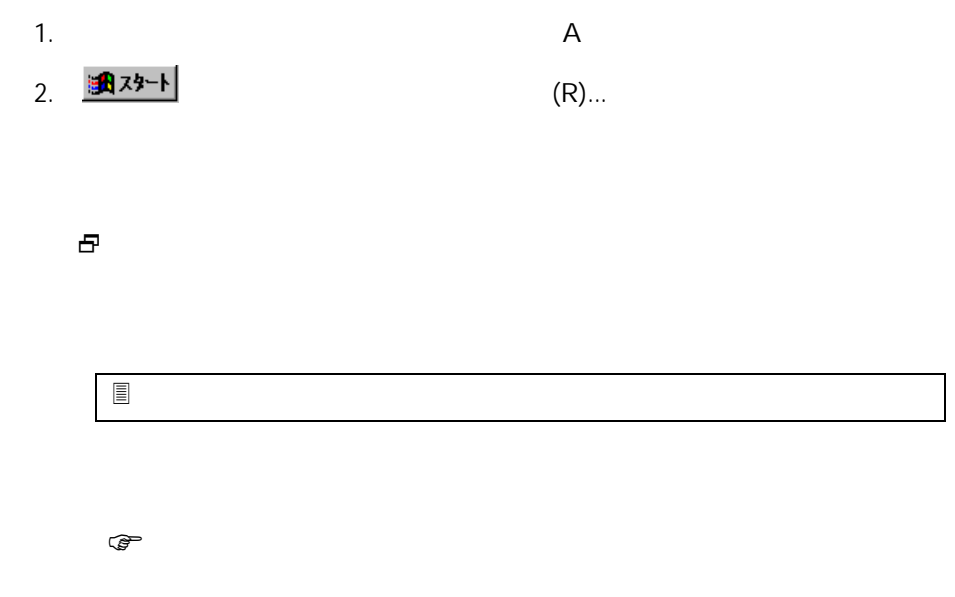

#### PDF

PDF(Portable Document Format) CD-ROM

Acrobat<sup>®</sup> Reader

Acrobat Reader Copyright© 1987-1997 Adobe Systems Incorporated. All rights reserved. Adobe Acrobat

## Version 2

• Windows NT

Windows NT

Windows NT

3 Windows 95/98  $\bullet$  OS/2 OS/2 Warp 3 OS/2 Warp Connect 3 Desktop On-Call<br>OS/2 Warp Fixpak WX03006 Fixpak OS/2 Warp Fixpak WX03006 3 OS/2 Warp Connect 3 Desktop On-Call OS/2 Warp Fixpak XR\_W030 Fixpak  $\bullet$ 

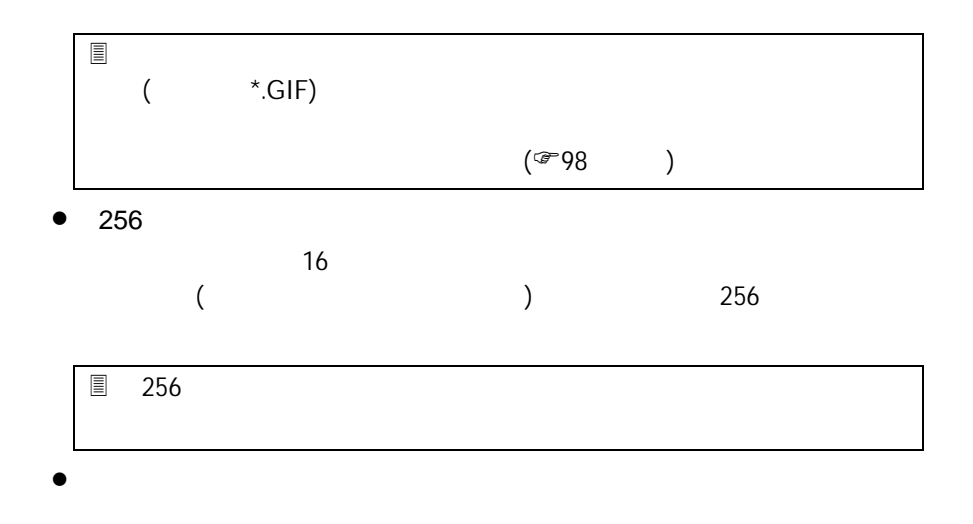

• (Wall Paper)

(Wall paper)

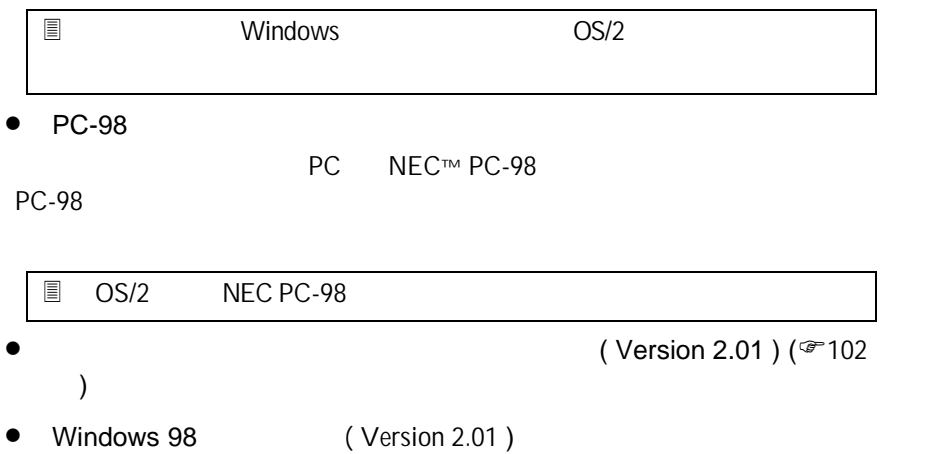

## Version 2.5

- $\bullet$
- P アクセスできるIPアドレスを定義し、それ以外のIPアドレスからのアクセス
- $\bullet$ Desktop On-Call PC
- Desktop On-Call The State of the State of the State of the State of the State of the State of the State of the State of the State of the State of the State of the State of the State of the State of the State of the State
- マウスやキーボード入力: リモートから操作されたくない場合にに非選択
- ファイル転送: ファイル転送を禁止したい場合に非選択にします。
- $\bullet$
- $\bullet$
- 
- $\bullet$ Desktop On-Call (Change on Call Sexteen Media ) PC (
	- $L_{\rm BL}$

 $\ln \ln$ 

 $\bullet$ Desktop On-Call The Resktop On-Call

 $\bullet$ 

## IBM WebBoy for DOS Version 4.0

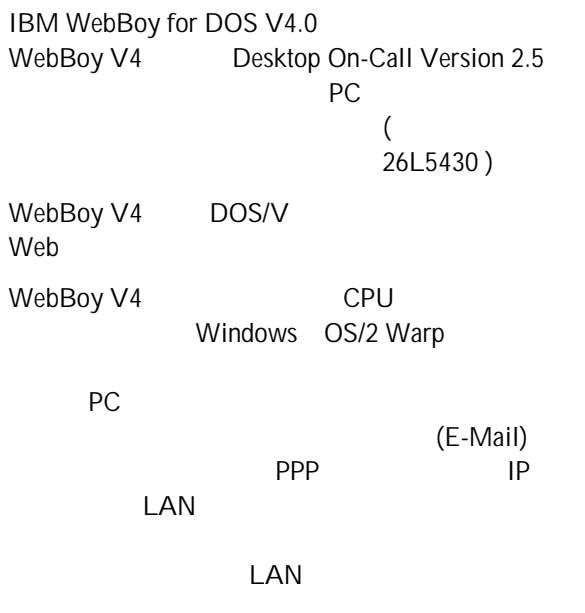

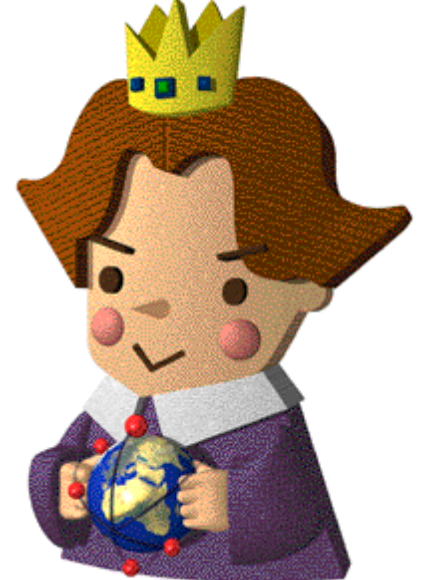

 $\begin{pmatrix} 1 & 1 & 1 \ 1 & 1 & 1 \end{pmatrix}$ 

Desktop On-Call

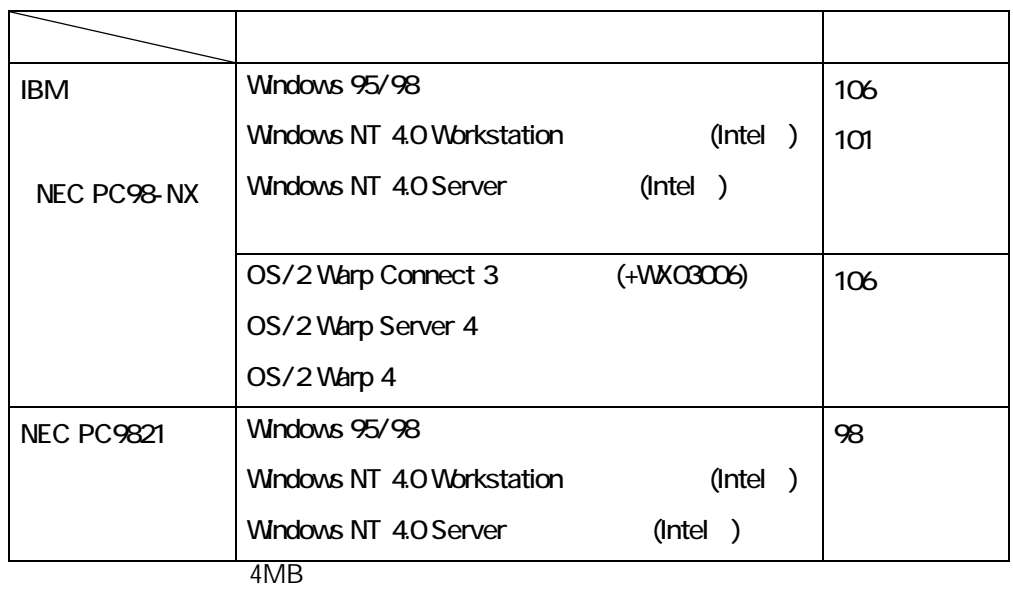

16MB (32MB )

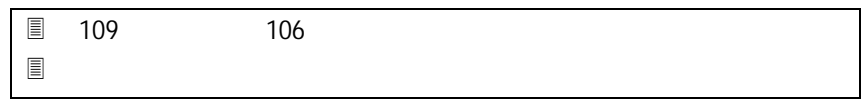

TCP/IP

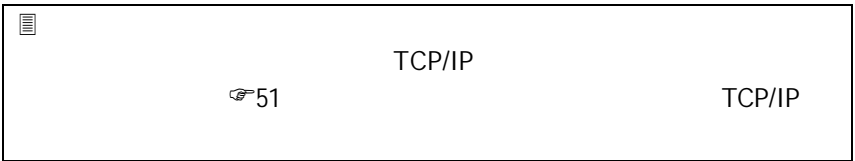

Desktop On-Call

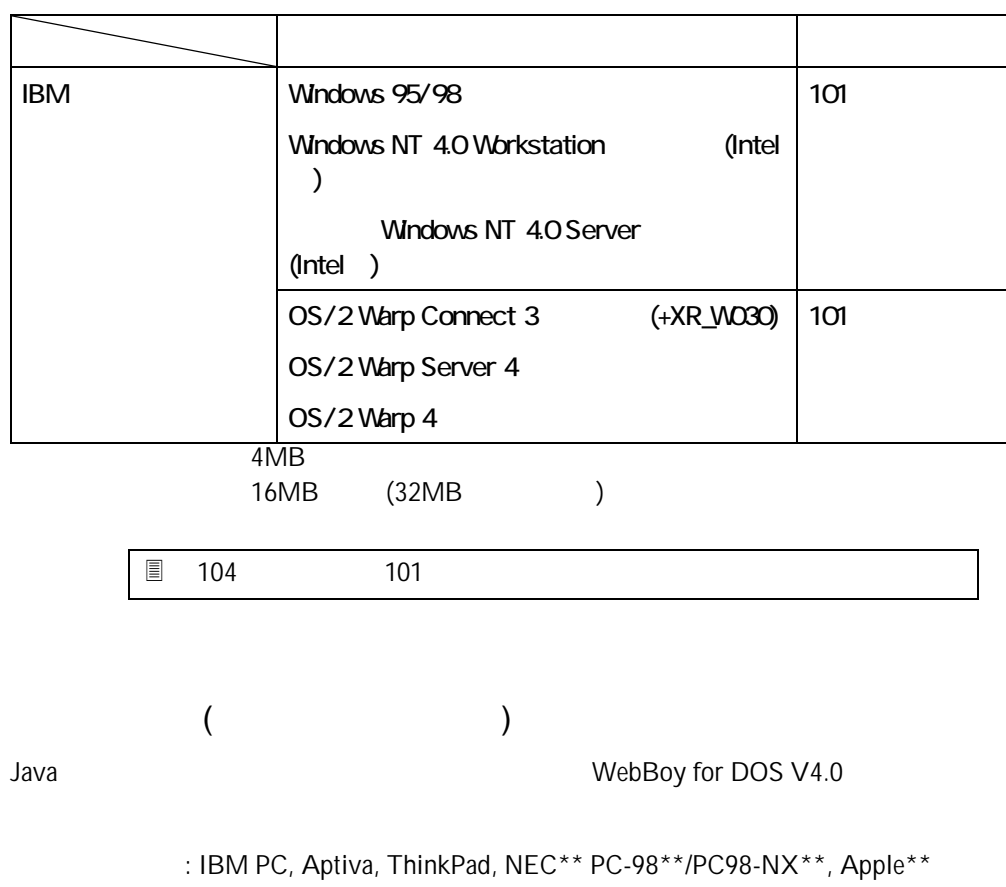

PowerMAC\*\* OS : Windows 95/98, Windows NT 4.0, OS/2 Warp 4,MAC\*\* OS8\*\* : Internet Explorer\*\* 3.0/4.0, Netscape communicator\*\* 4.0, HotJava\*\*,

Netscape Navigator 2.02/4.04(OS/2 )+JDK 1.1.4

Desktop On-Call

#### Desktop On-Call

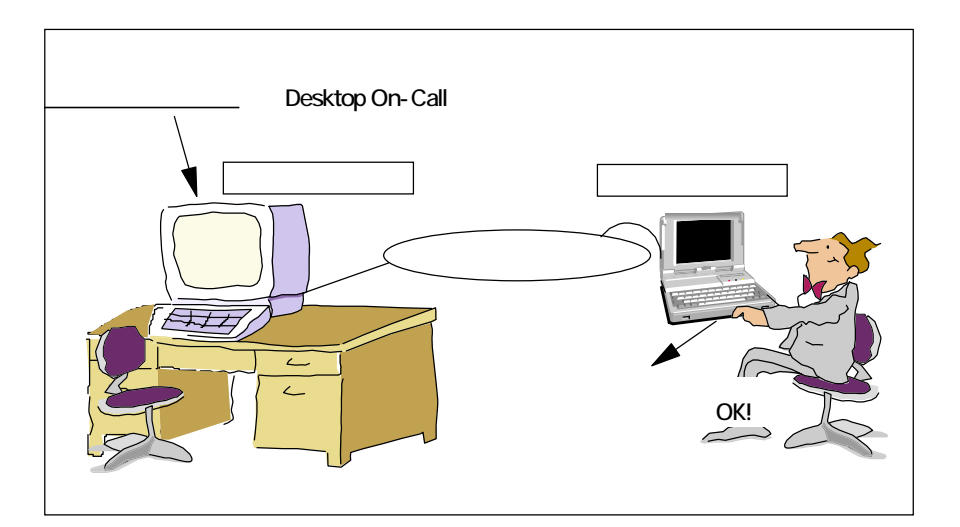

Desktop On-Call Version 2.5

CD-ROM 6 Desktop On-Call

- Windows 95,98,NT
- OS/2 Warp
- $\bullet$  Windows 95,98, NT
- **.** OS/2 Warp
- Windows 95,98,NT
- OS/2 Warp

Desktop On-Call

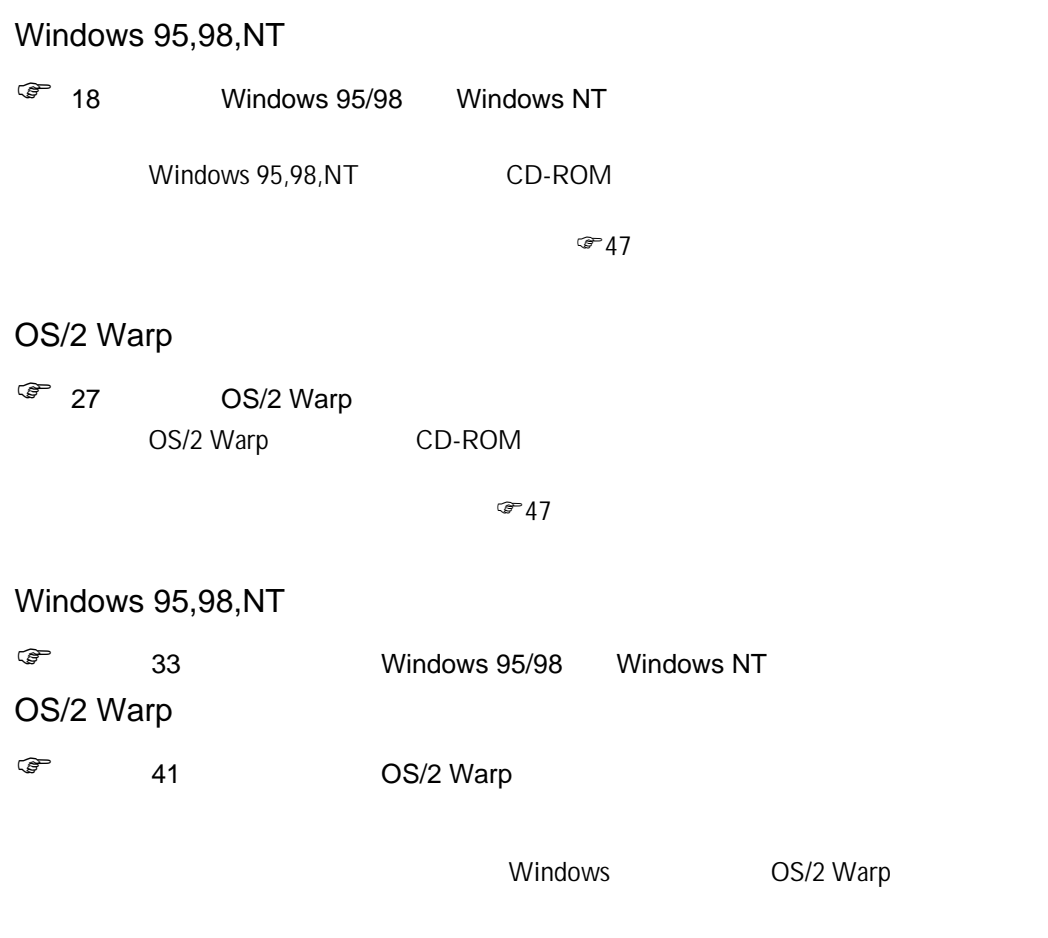

 $\widehat{\mathscr{F}}$  and  $48$ 

#### Windows 95/98 Windows NT

■ Windows NT

1. Desktop On-Call CD-ROM CD-ROM

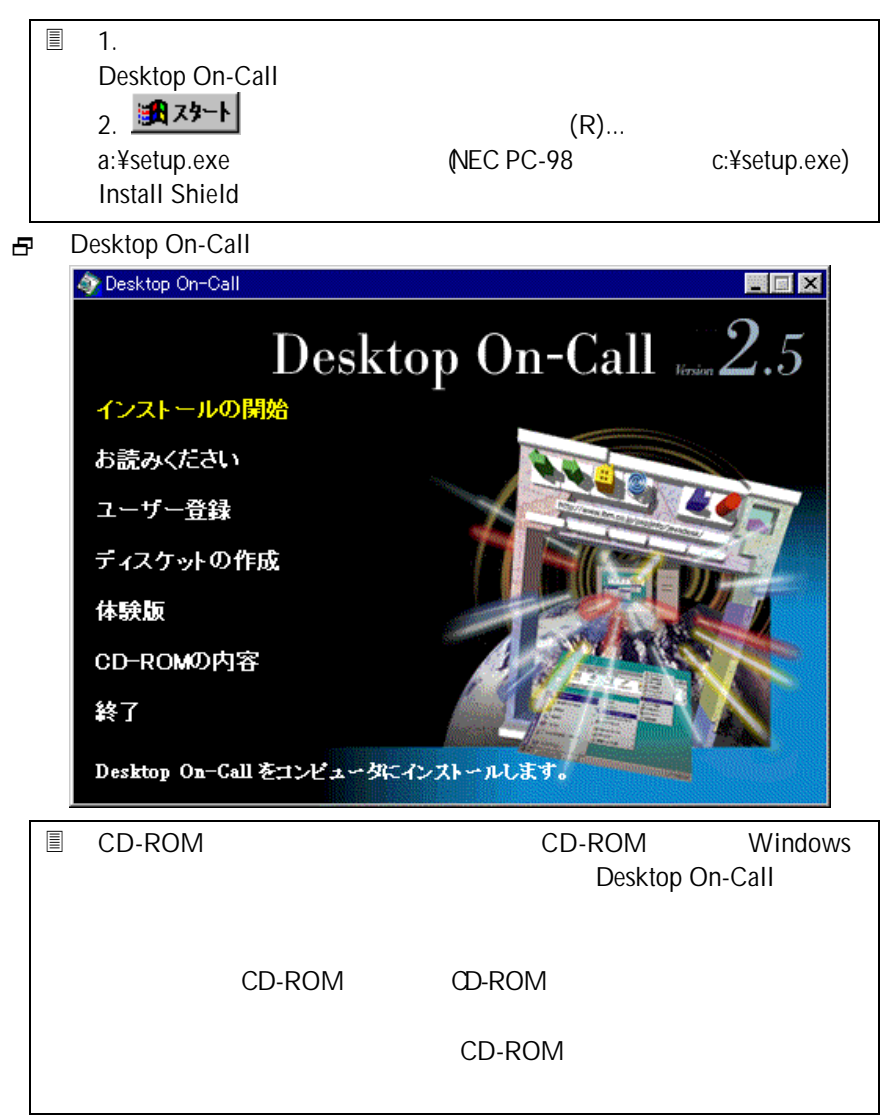

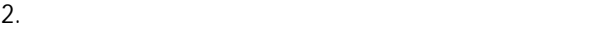

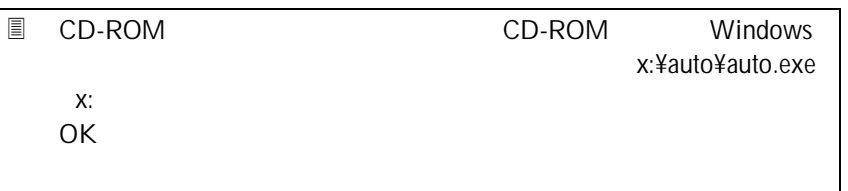

#### 日 Install Shield

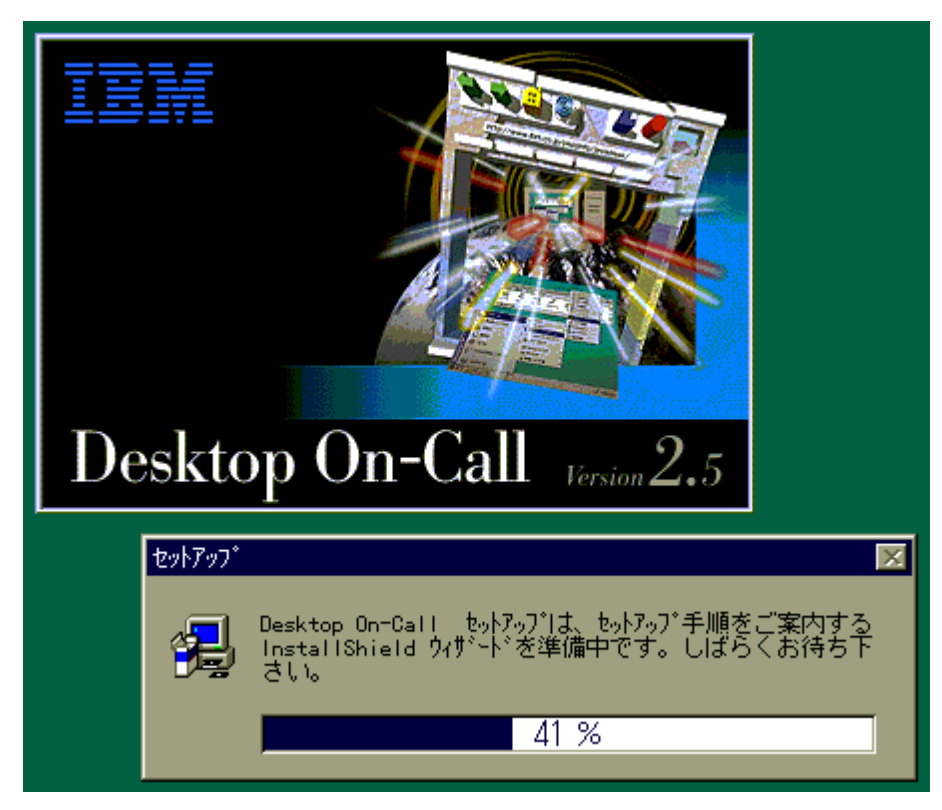

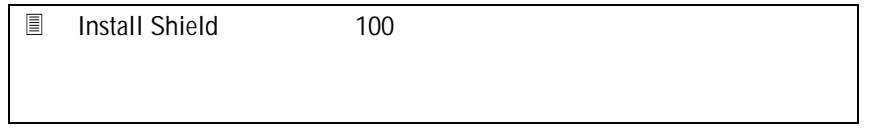

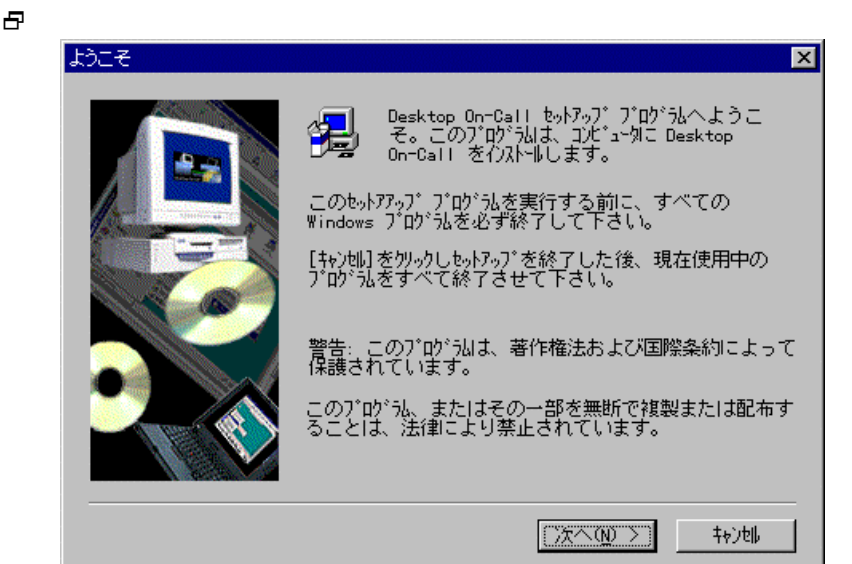

 $3.$ 

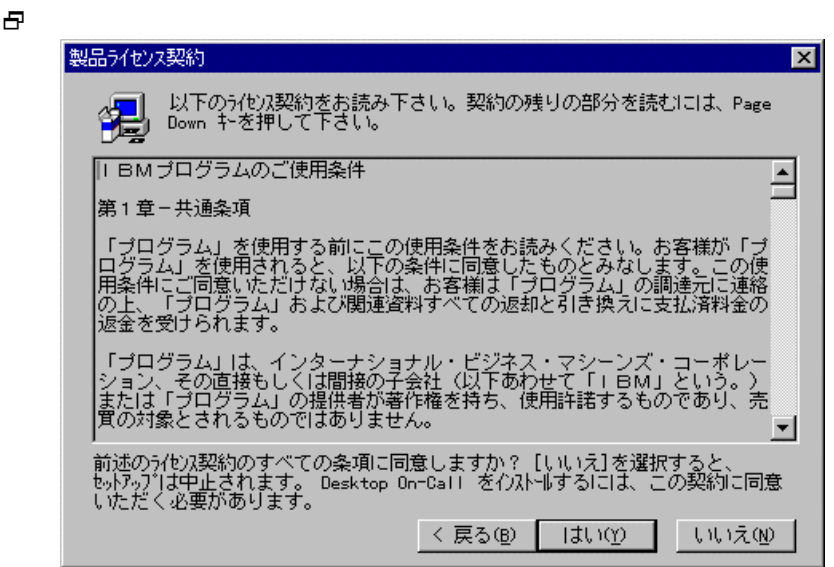

 $4.$ 

2 「インストール先の選択」という。<br>2 「インストール先の選択」のパネルが表示されます。

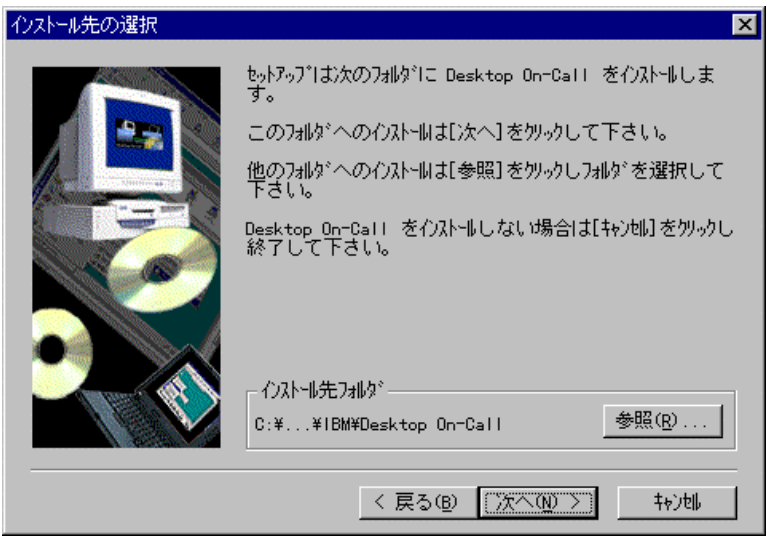

 $5.$ 

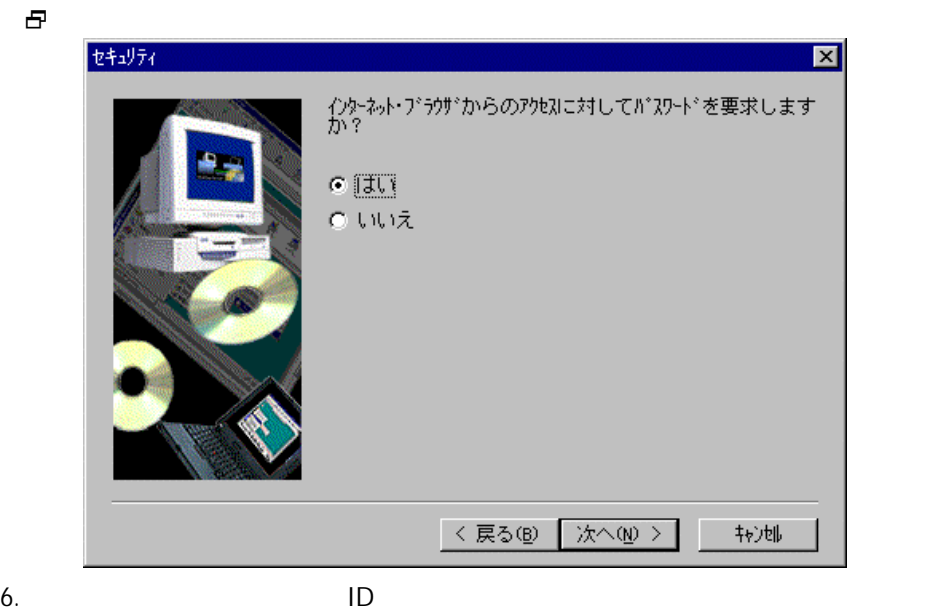

 $ID$ 

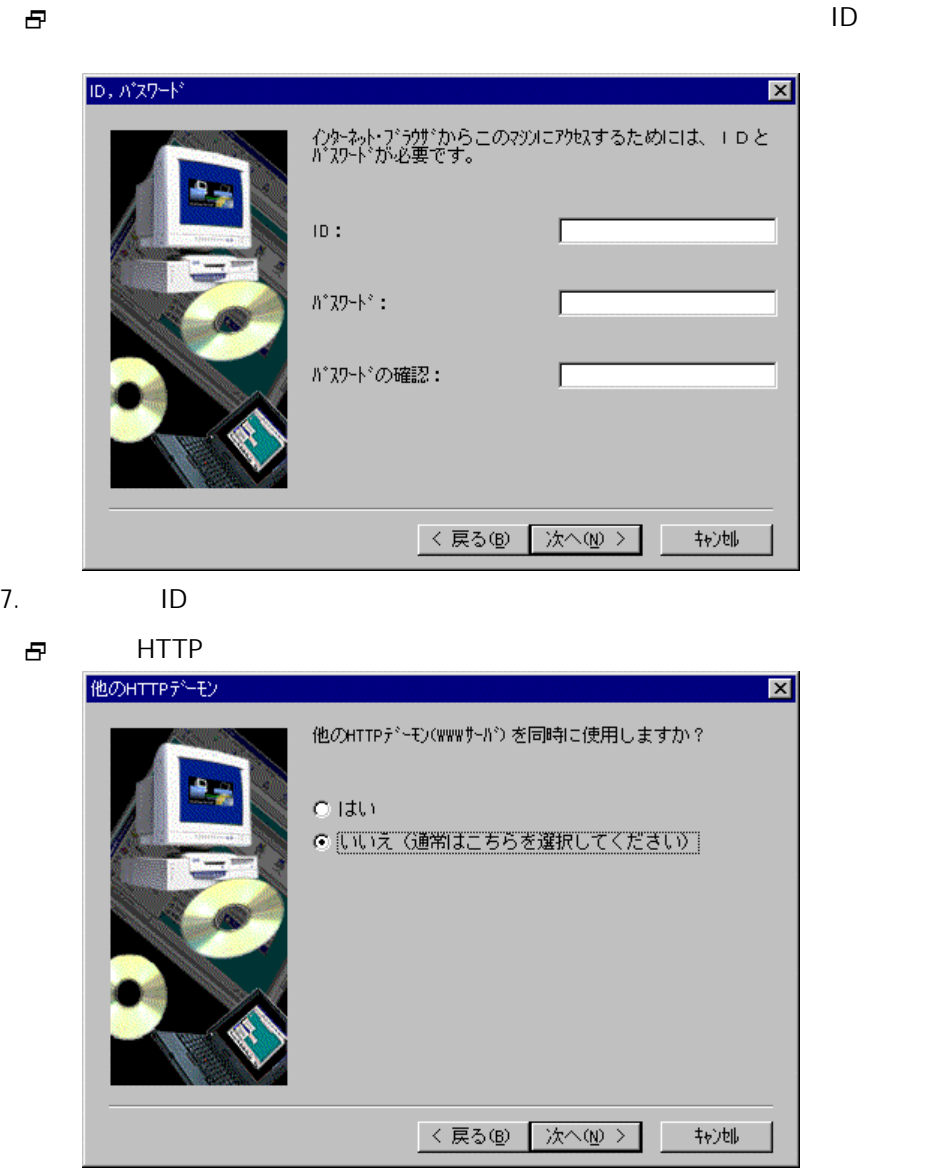

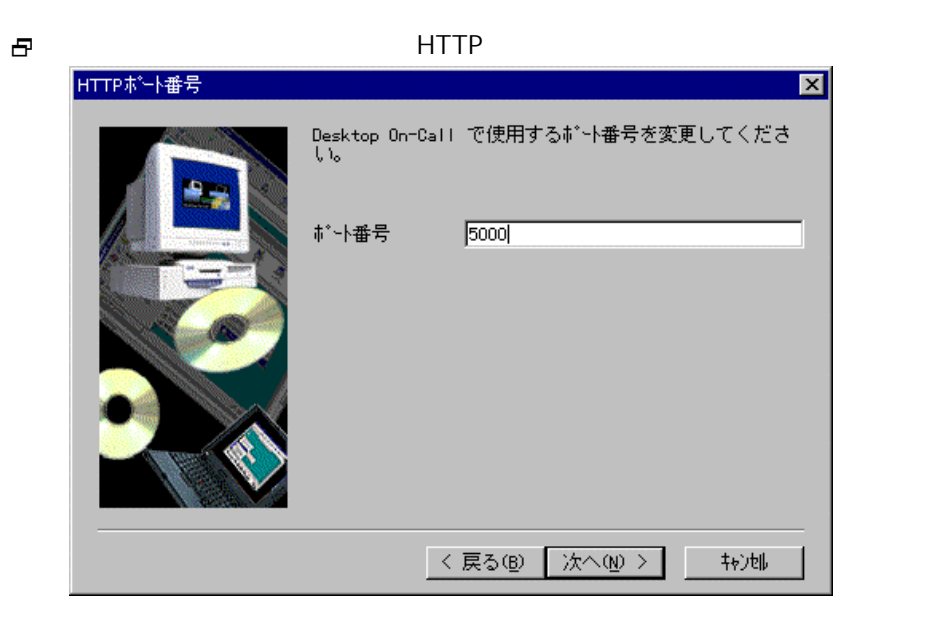

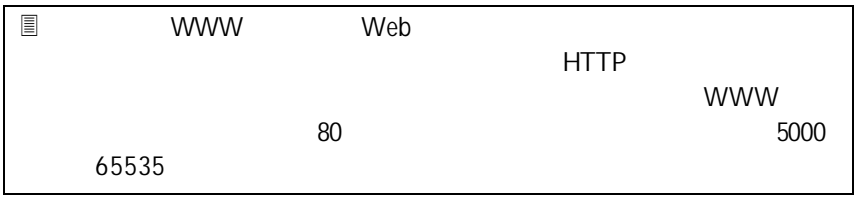

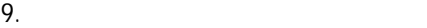

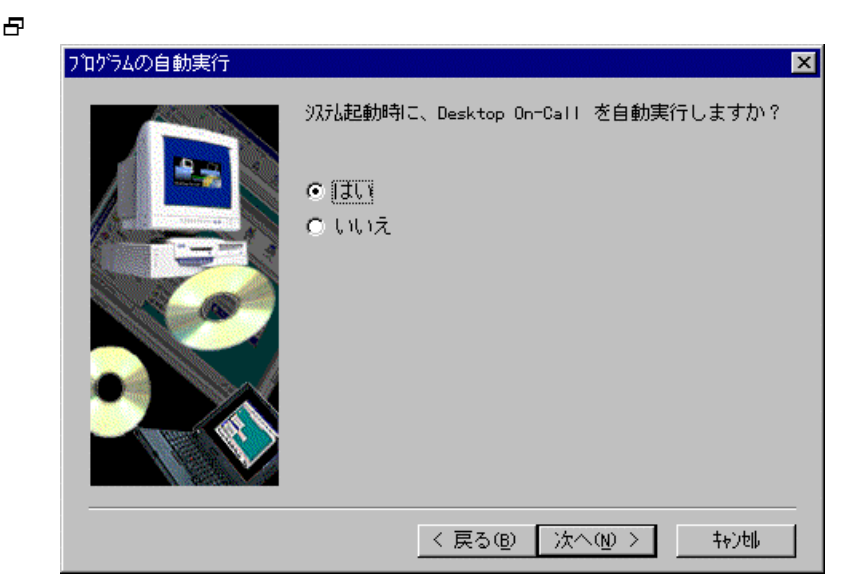

10. besktop On-Call Desktop

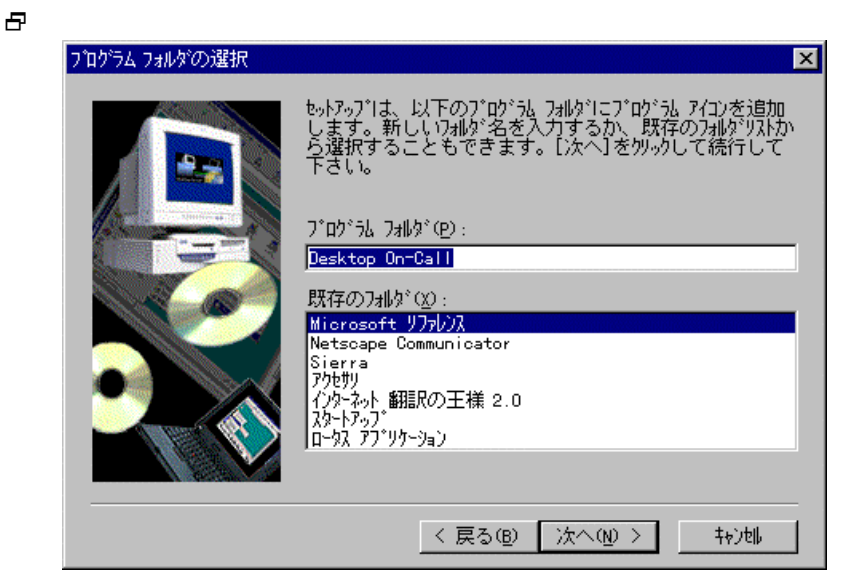

11.  $\blacksquare$ 

 $\mathbf{P}$  - The results are the results and the results are the results and the results are the results and the results are the results are the results are the results are the results are the results are the results are th

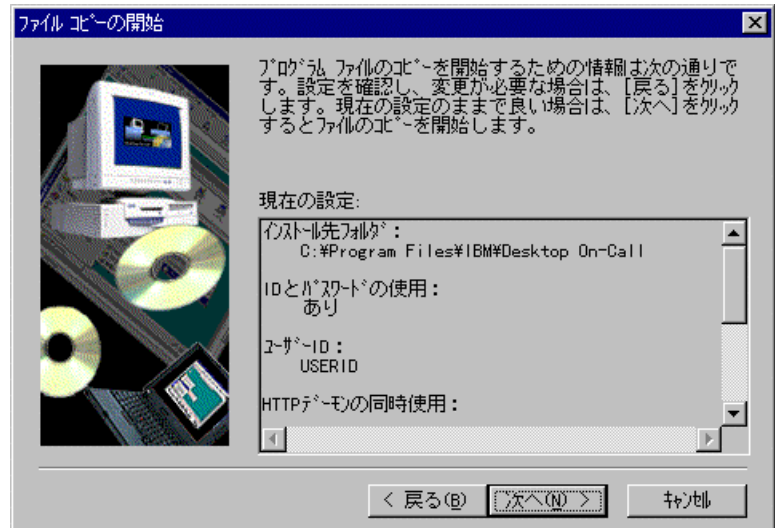

12.  $\blacksquare$ 

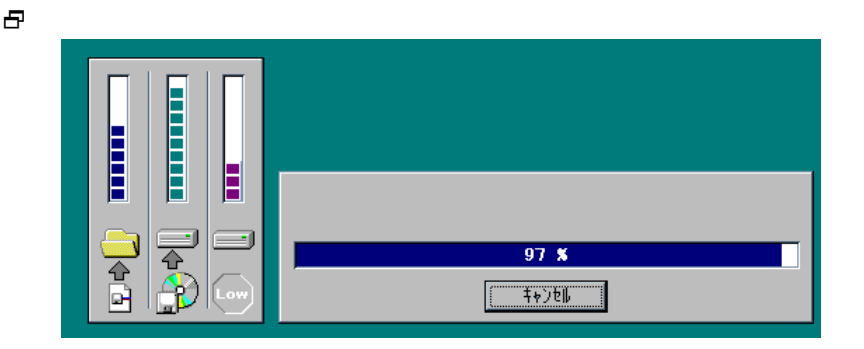

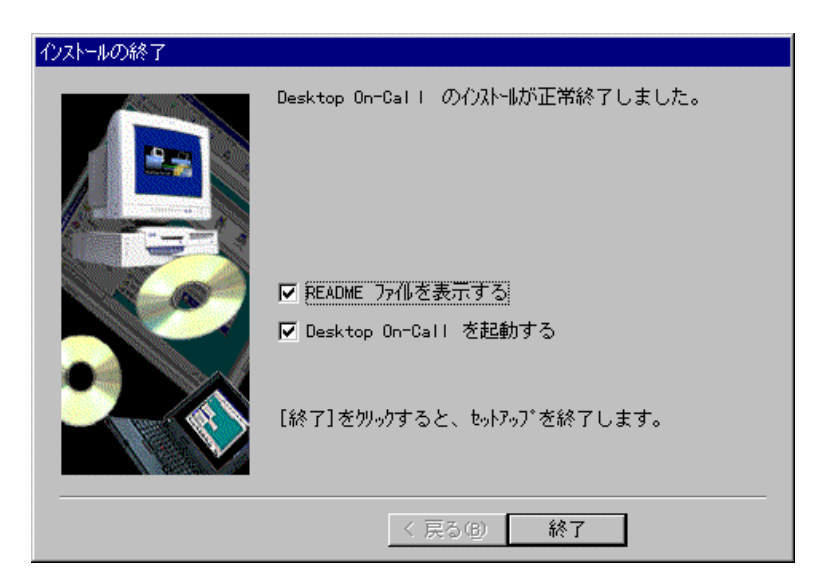

日 Windows NT

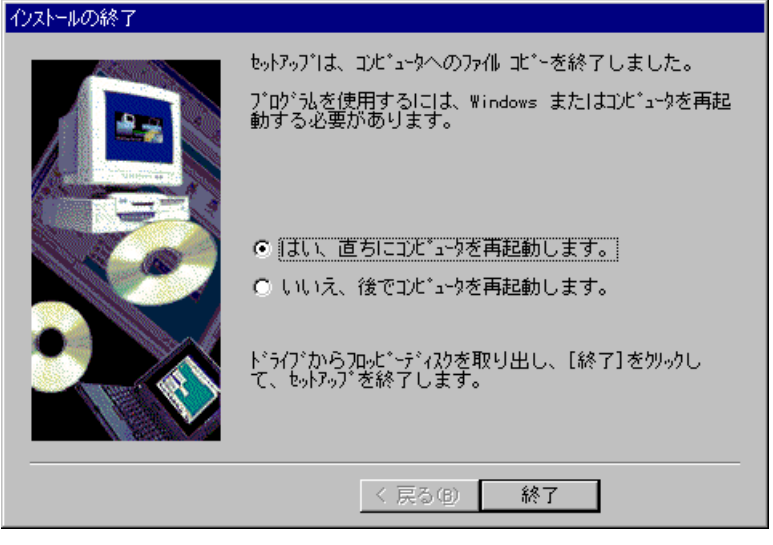

13. 「終了」を選択してください。Windows NTの場合は再起動が必要です。

## OS/2 Warp

1. Desktop On-Call CD-ROM CD-ROM

 $\blacksquare$ Desktop On-Call 47

- 2. OS/2
- 3. x:¥INSTALL.EXE OK X:
	- 日 Desktop On-Call

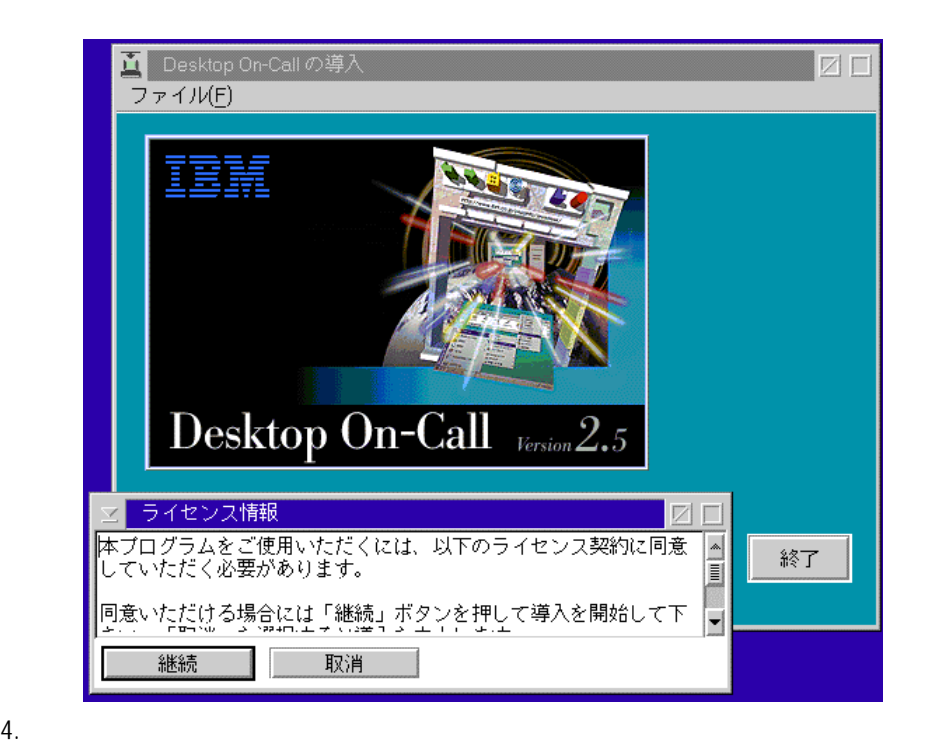

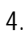

2 「<br>2 「機械」とは、「導入-確認」とは、「導入-確認」とは、「導入-確認」とは、「導入-確認」とは、「導入-確認」とは、「導入-確認」とは、「導入-確認」とは、「導入-確認」とは、「導入-確認」とは、「導入-確認」とは、「導入-確認」という。

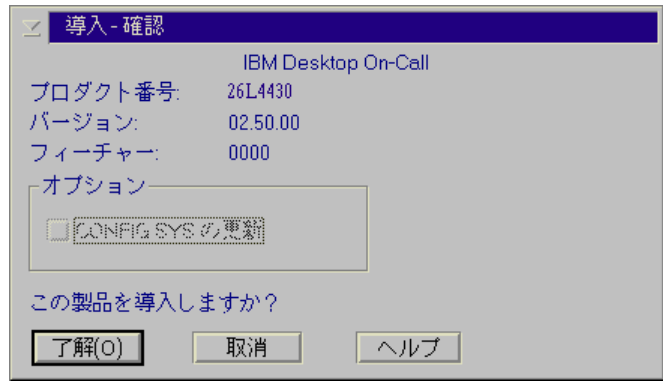

5. (O)

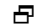

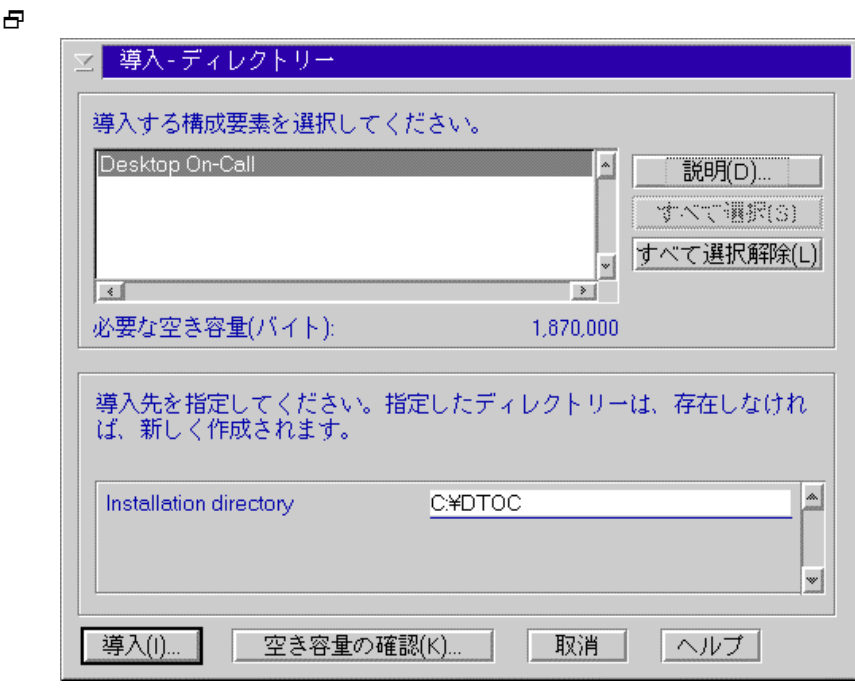

6. Desktop On-Call<br>(I)...

 $(1)$ …

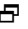

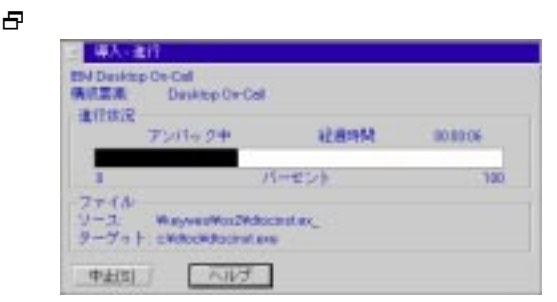

日 Desktop On-Call

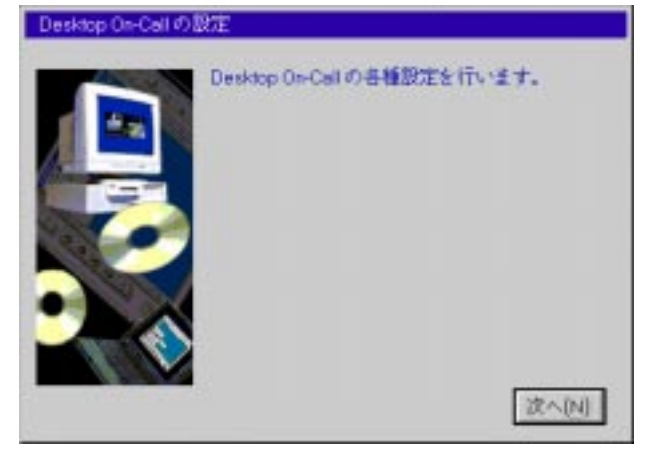

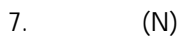

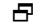

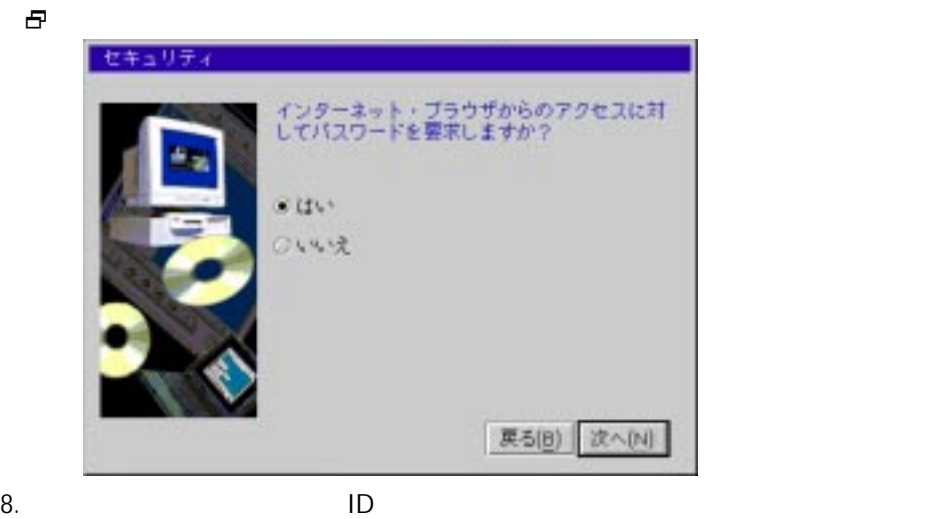

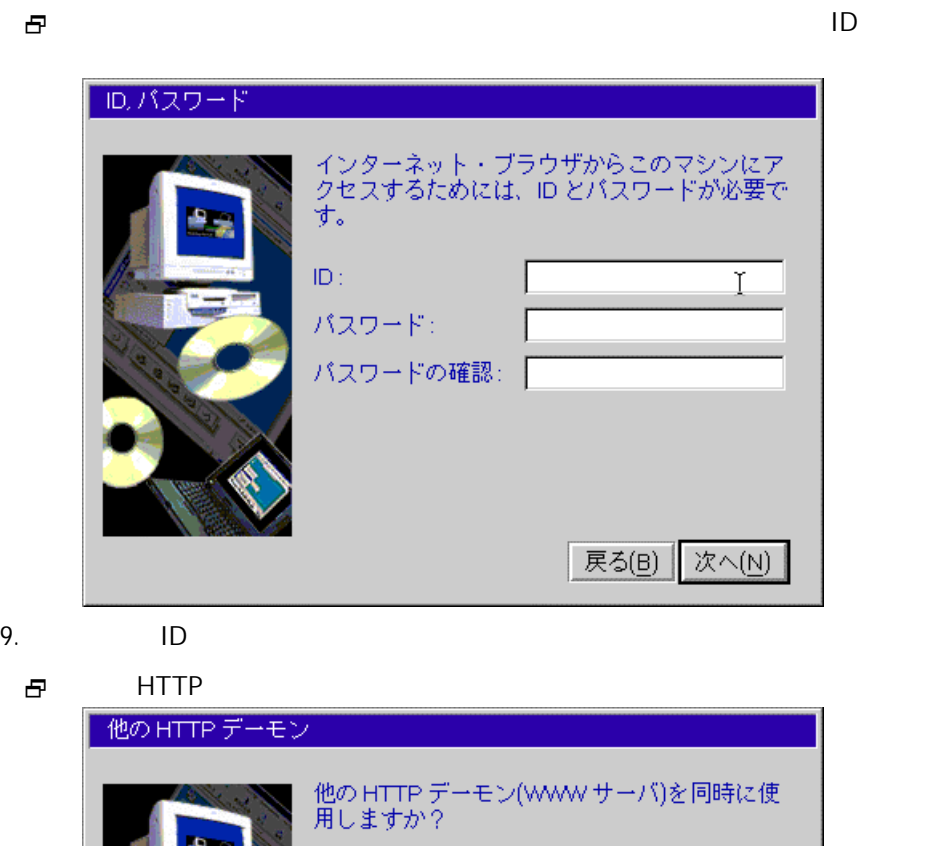

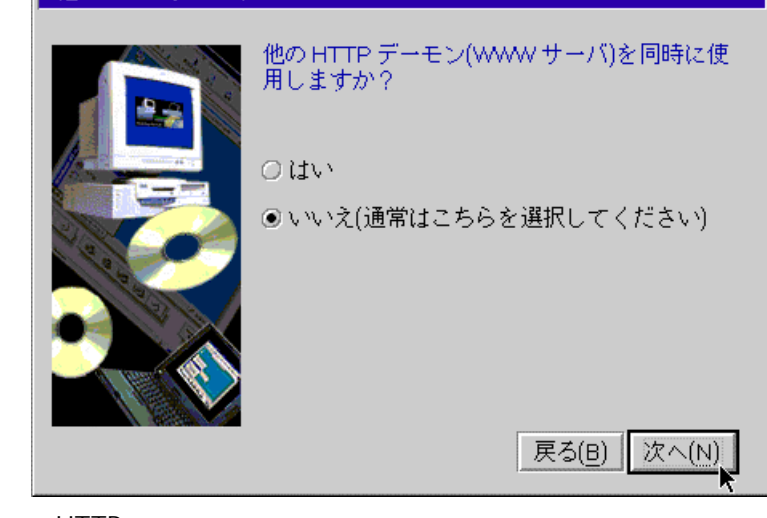

10. HTTP FILE STATES STATES AND HTTP STATES AND THE STATES STATES AND THE STATES OF THE STATES STATES AND THE STATES OF THE STATES OF THE STATES OF THE STATES OF THE STATES OF THE STATES OF THE STATES OF THE STATES OF THE

<del>2</del> WWW サーバー(ホームページ・サーバー) いる場合は、HTTPデーモンのポート番号がぶつからないよう調整する必 www.toles.com www.toles.com and the set of the set of the set of the set of the set of the set of the set of the set of the set of the set of the set of the set of the set of the set of the set of the set of the set of the 5000 65535

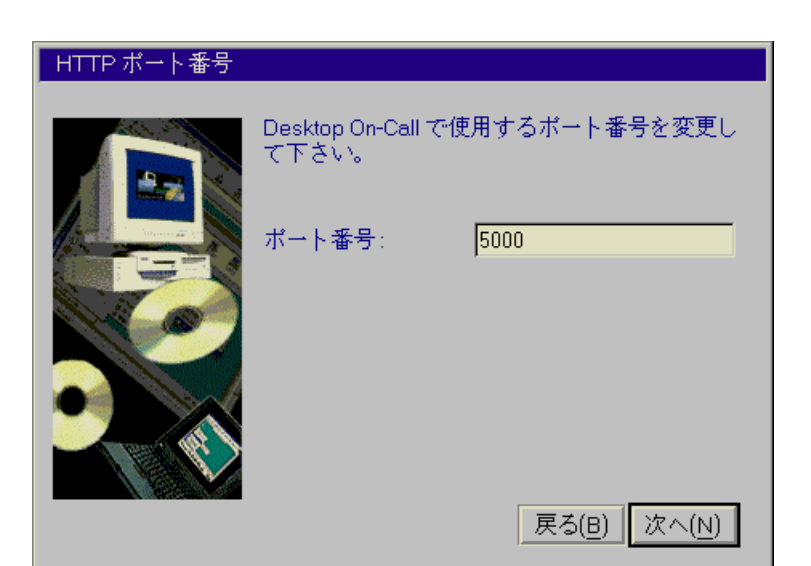

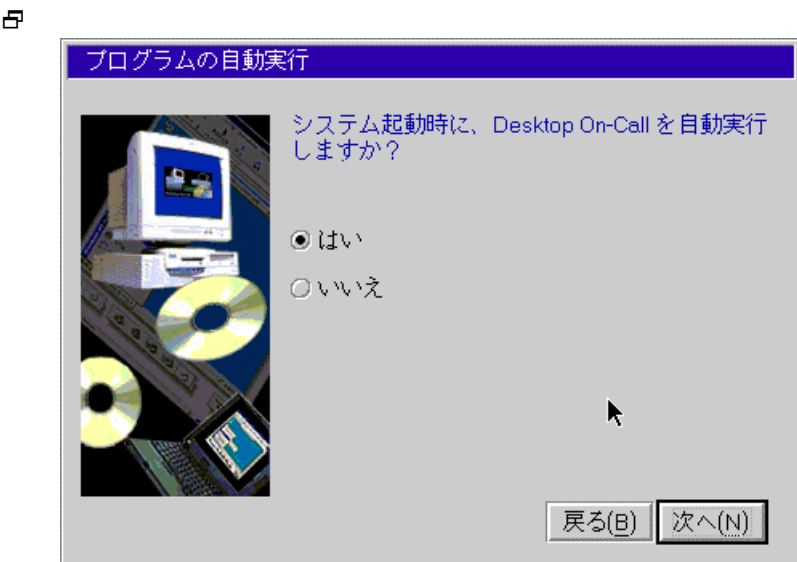

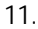

Desktop On-Call

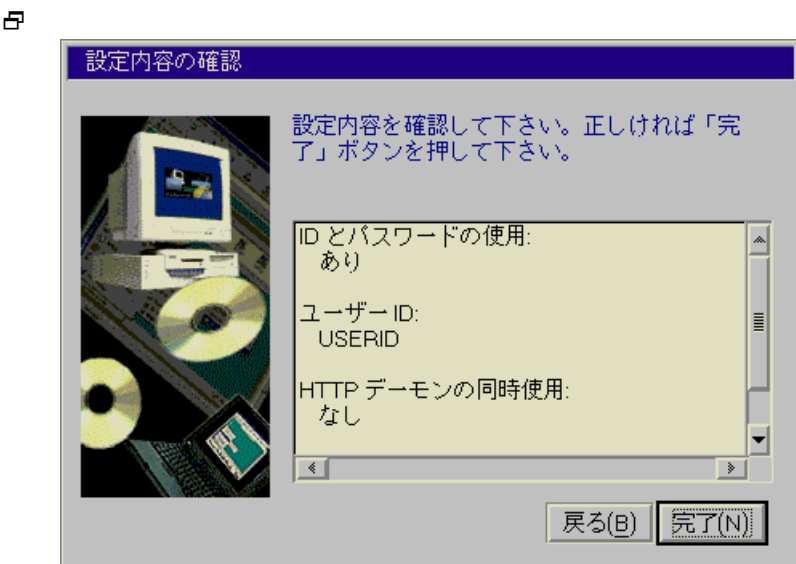

 $12.$ 

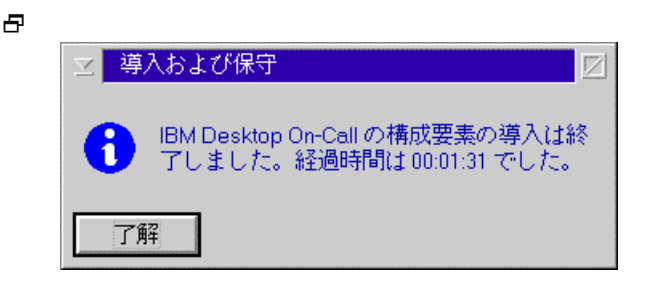

 $13.$ 

## Windows 95/98 Windows NT

Windows 95/98 Windows NT Desktop On-Call CD-ROM ¥english.win

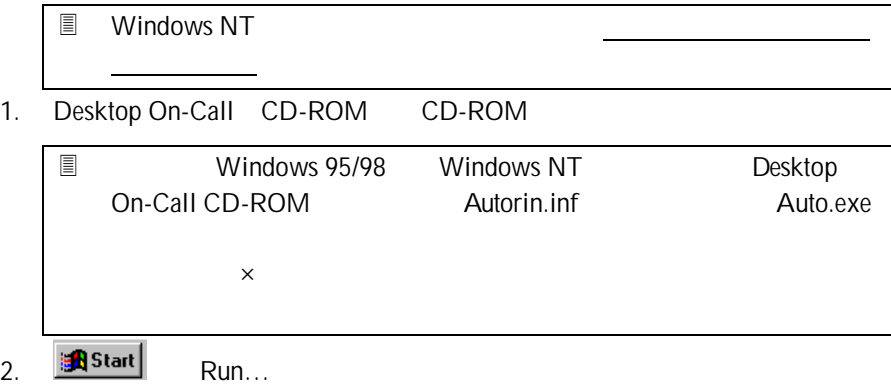

- 3. x:¥english.win¥setup.exe x:  $\mathsf{OK}$ 
	- 日 Install Shield

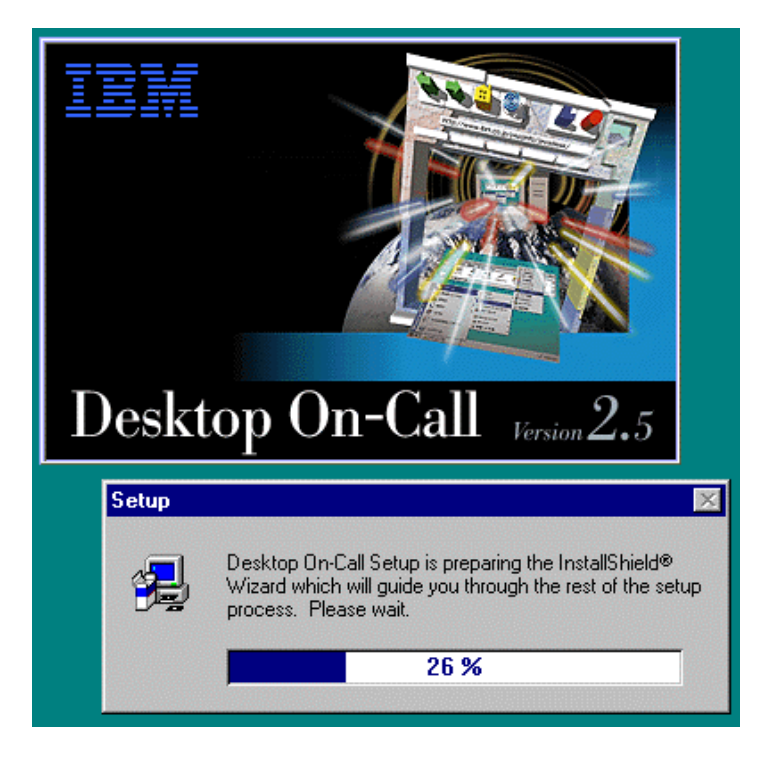

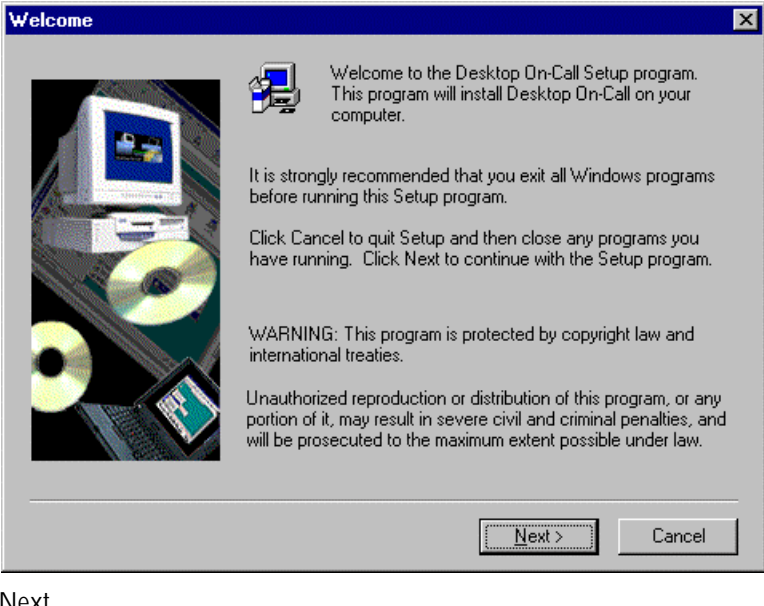

4. Next

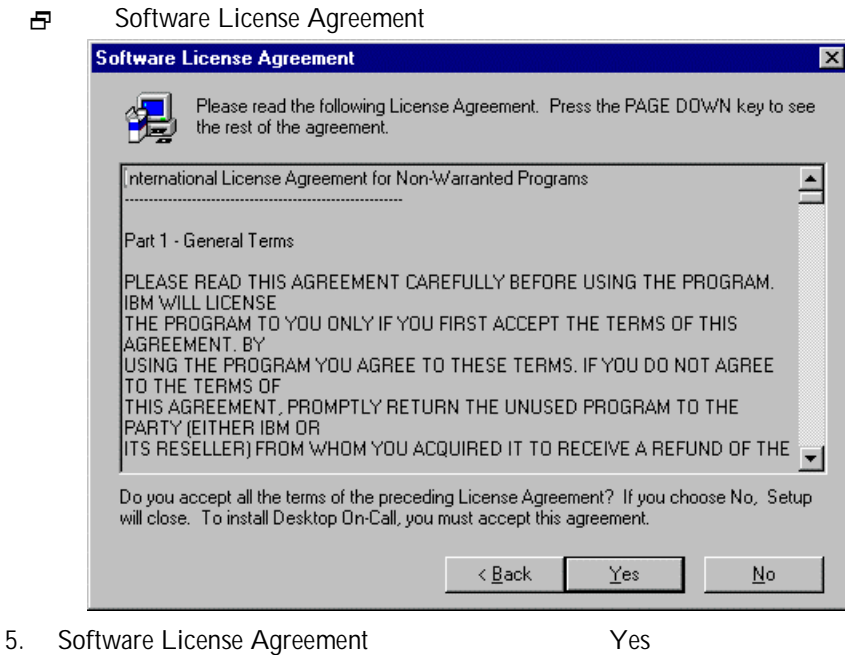

 $N$ o $\sim$ 

日 Choose Destination Location

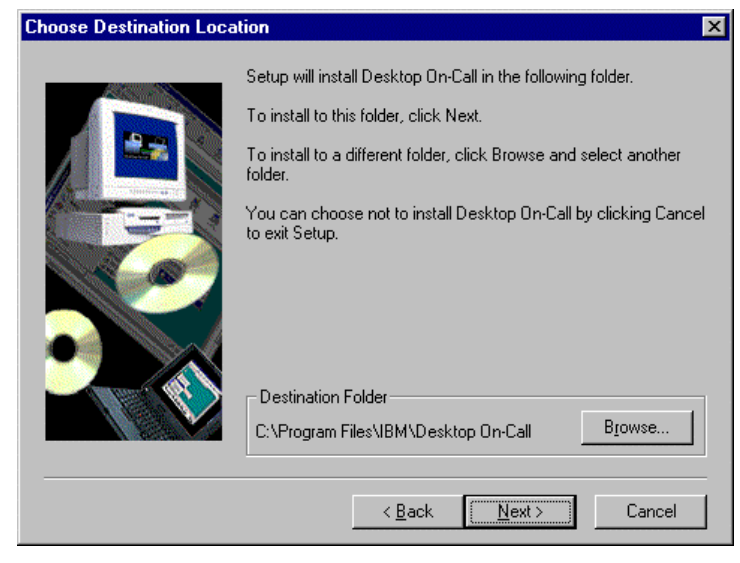

ested to the state of the state of the Next Next state of the SNext state of the SNext state of the SNext state of the SNext state of the SNext state of the SNext state of the SNext state of the SNext state of the SNext st

Browse...

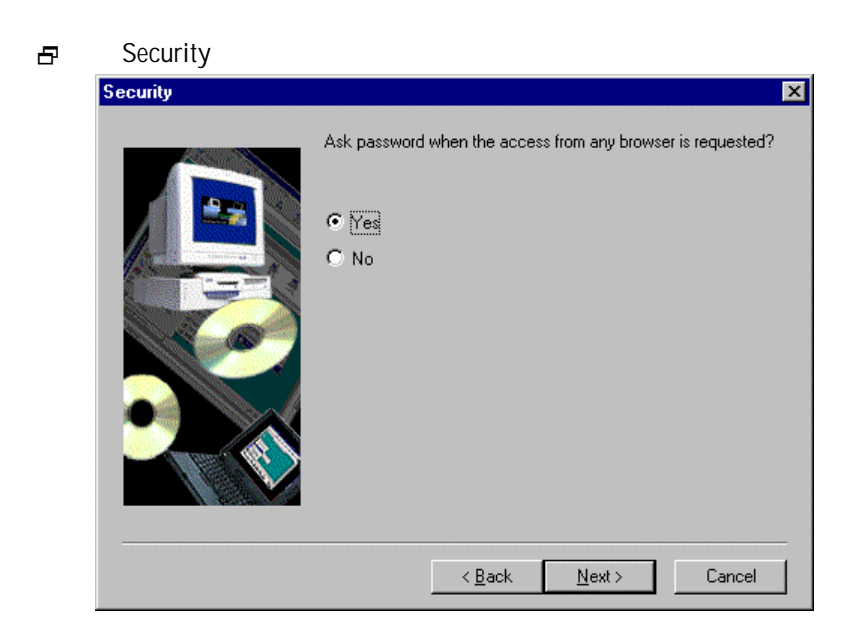

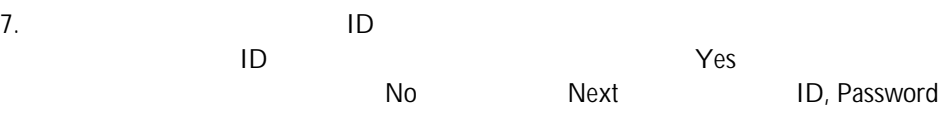

2 Security Yes Yes ID, Password

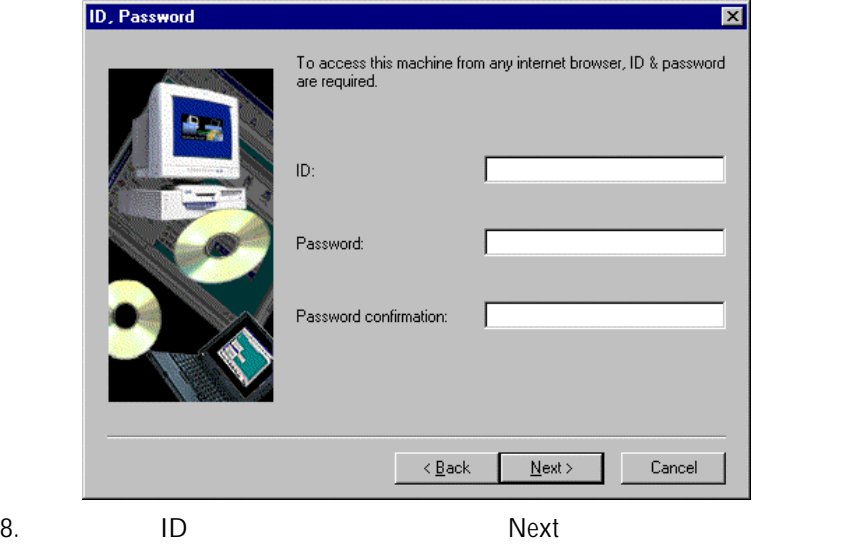

日 Another HTTP daemon

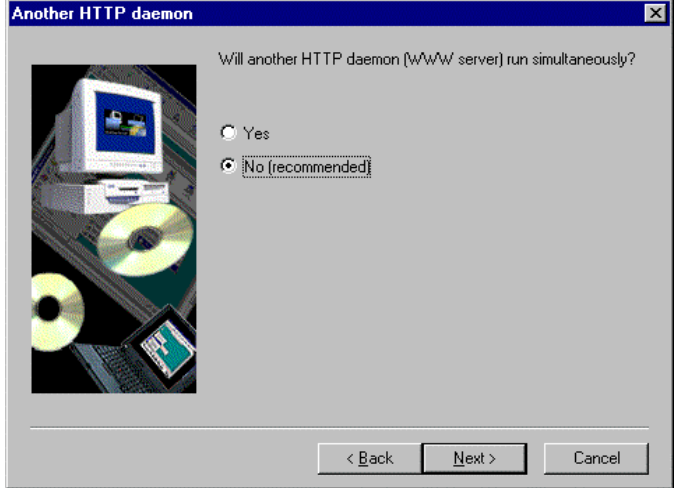
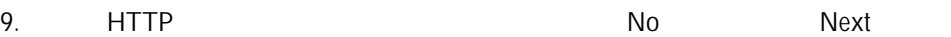

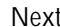

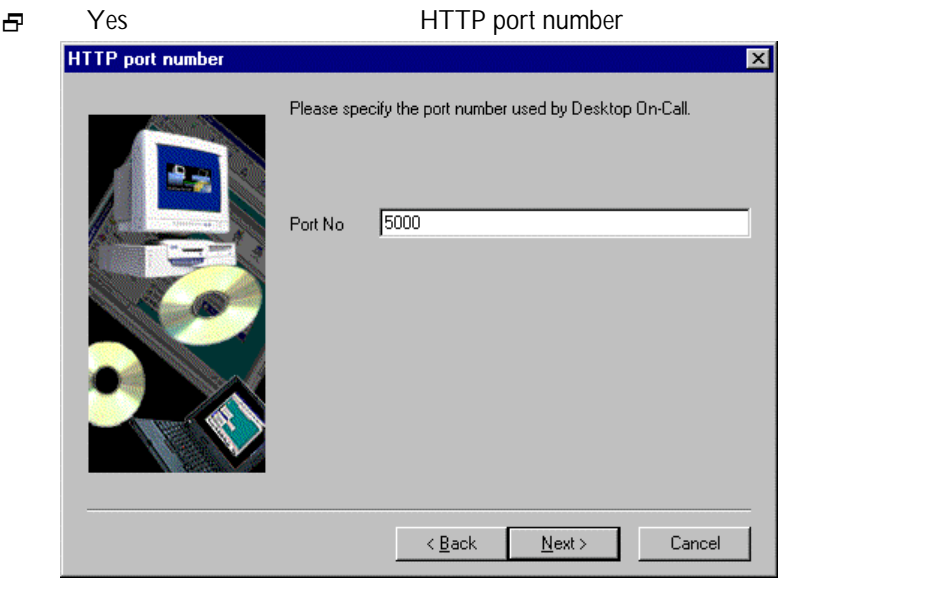

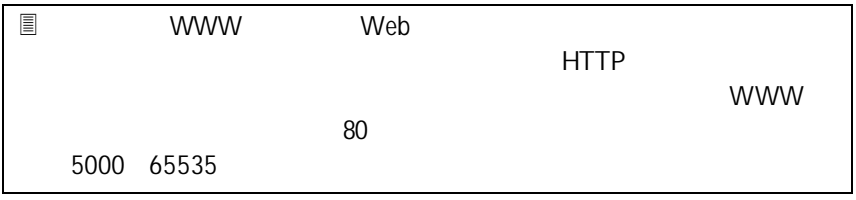

#### 10. Next

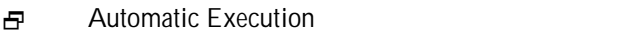

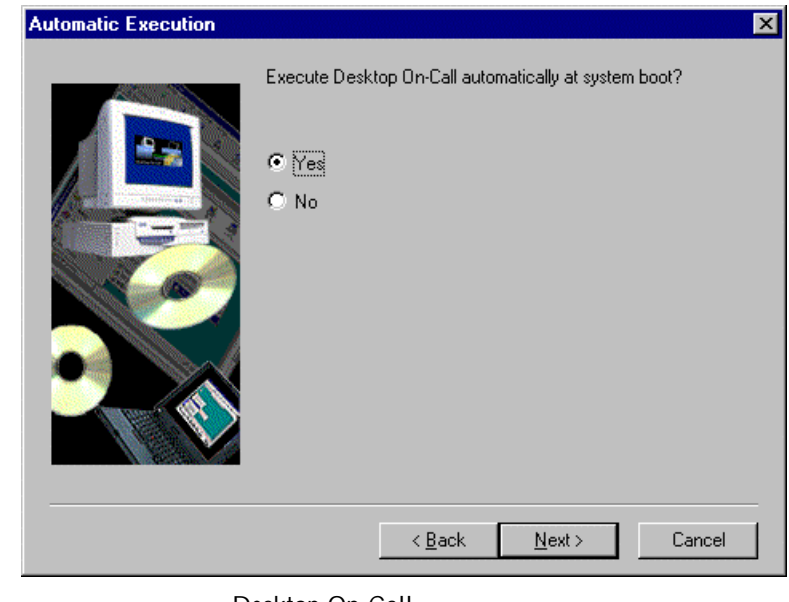

11. Sesktop On-Call Desktop On-Call Yes Next

日 Select Program Folder

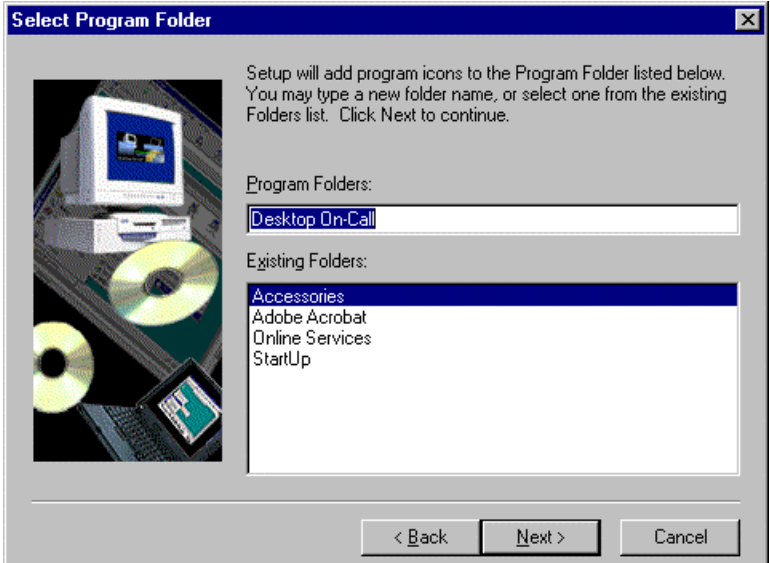

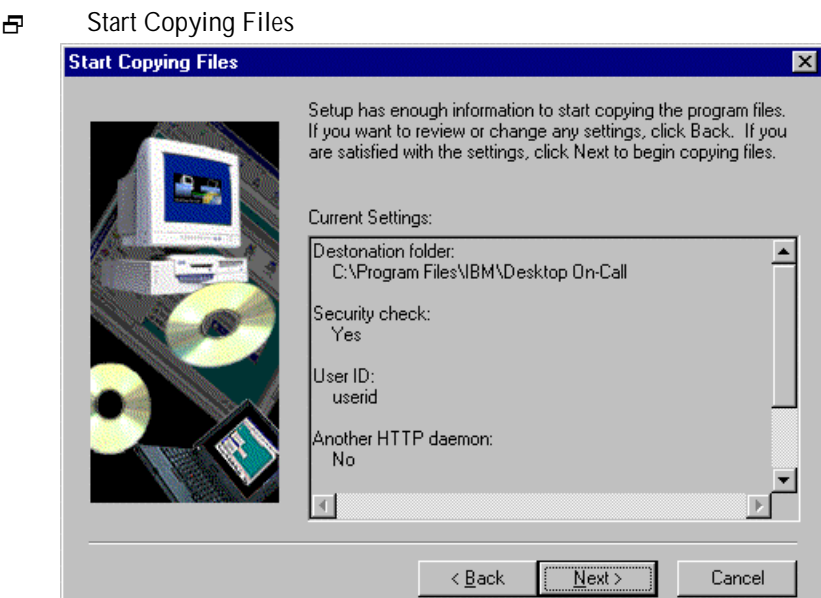

13. University and the set of the set of the Nexturn Section 1.1 Section 1.1 Section 1.1 Section 1.1 Section 1

2 Projection in the control of the control of the control of the control of the control of the control of the c<br>2 Projection in the control of the control of the control of the control of the control of the control of the

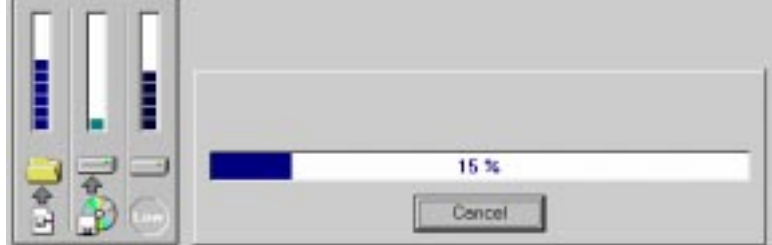

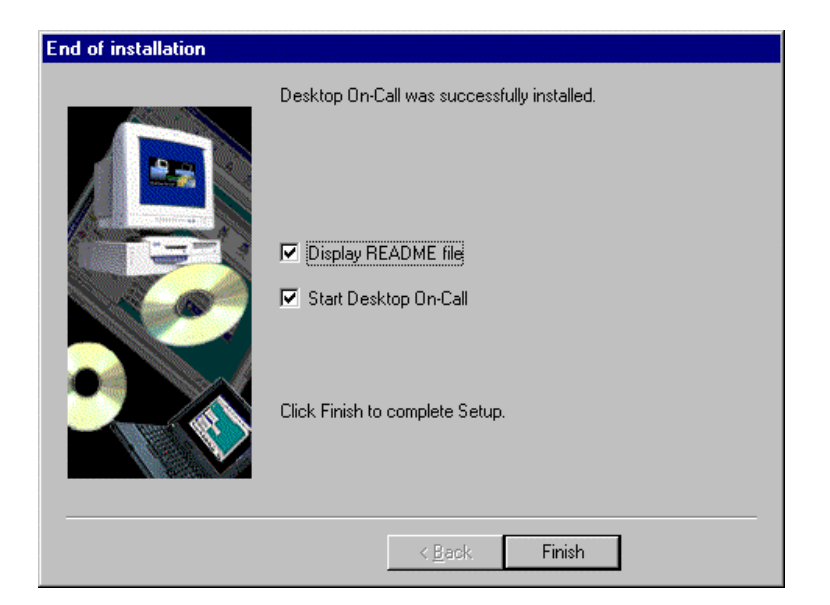

日 Windows NT End of installation

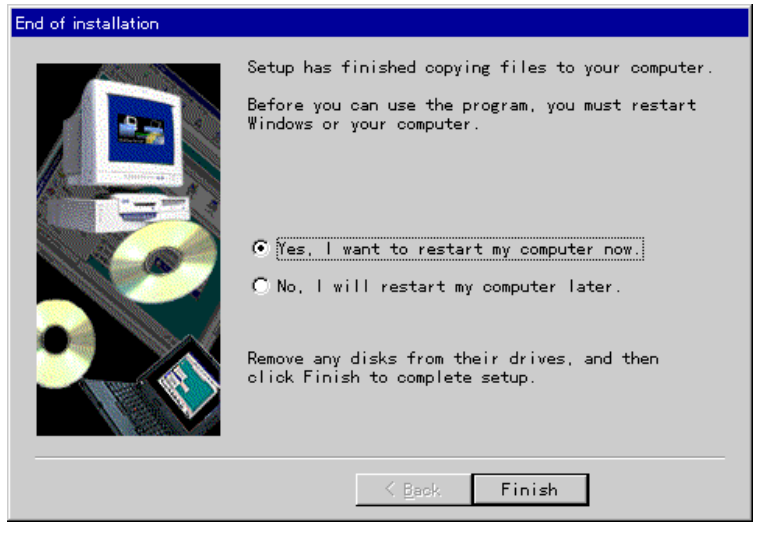

14. Finish Windows NT

# OS/2 Warp

- 1. Desktop On-Call CD-ROM CD-ROM
- 2. OS/2
- 3. x:¥english.os2¥INSTALL.EXE OK 
x:

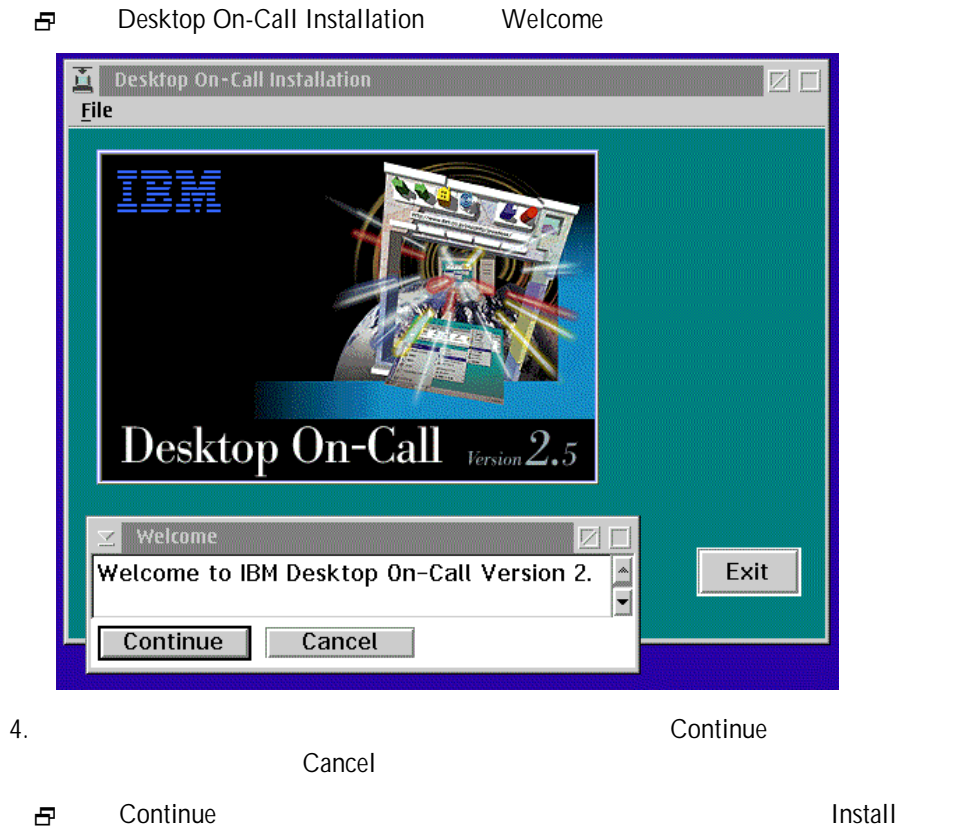

ネルが表示されます。 Cancel」を選択した場合は、セットアップは中

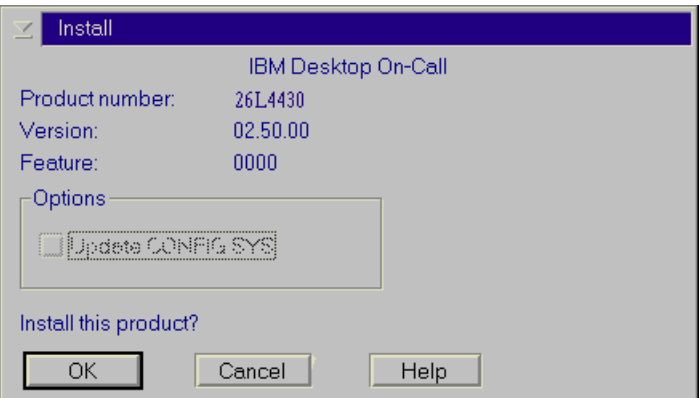

- 5. OK
	- 長 Install directories

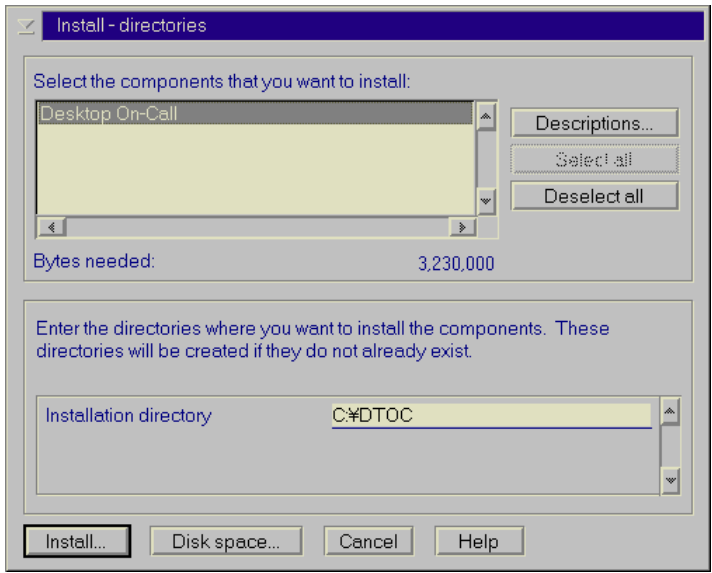

6. Desktop On-Call

…<br>Install…

2 ファイルのコピーが開始されます。

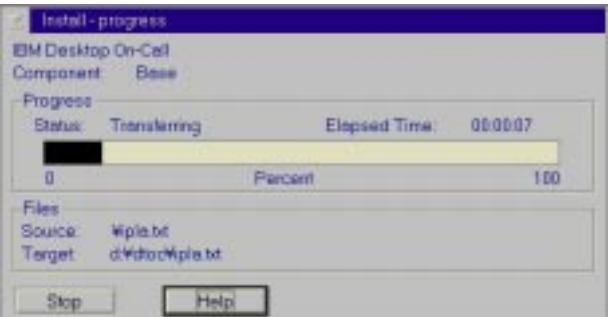

長 Desktop On-Call Setup

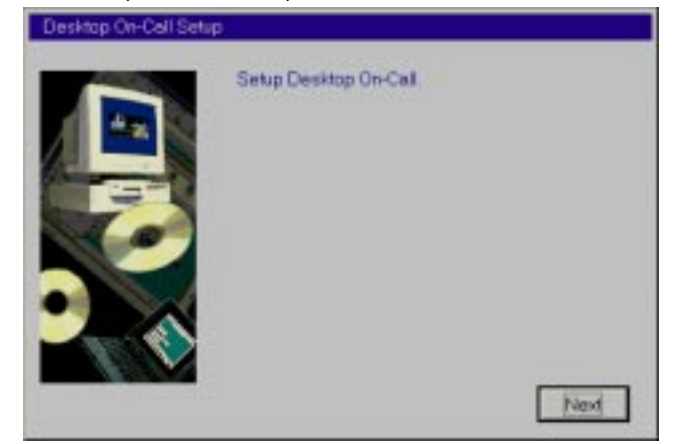

- 7. Next
	- 日 Security

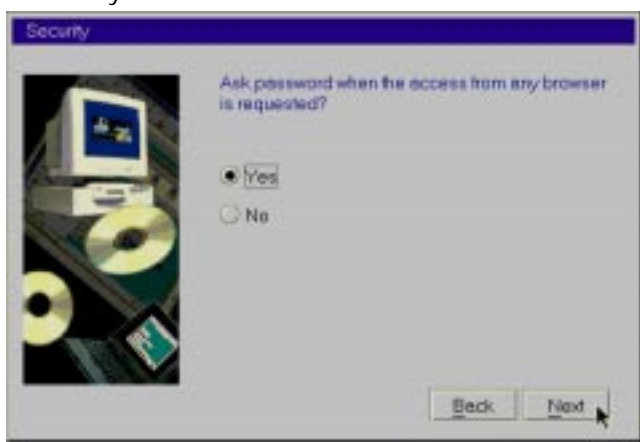

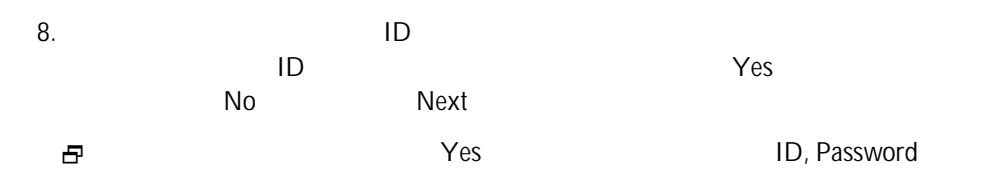

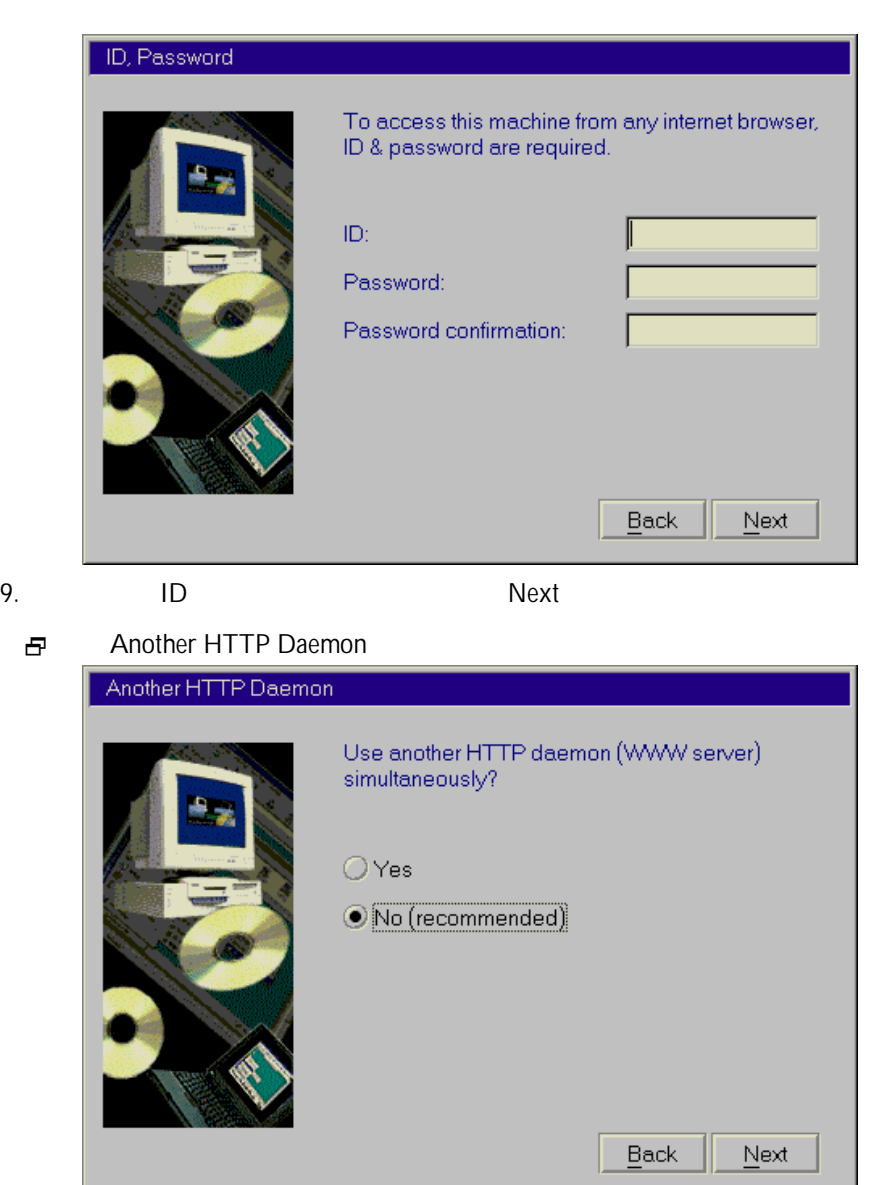

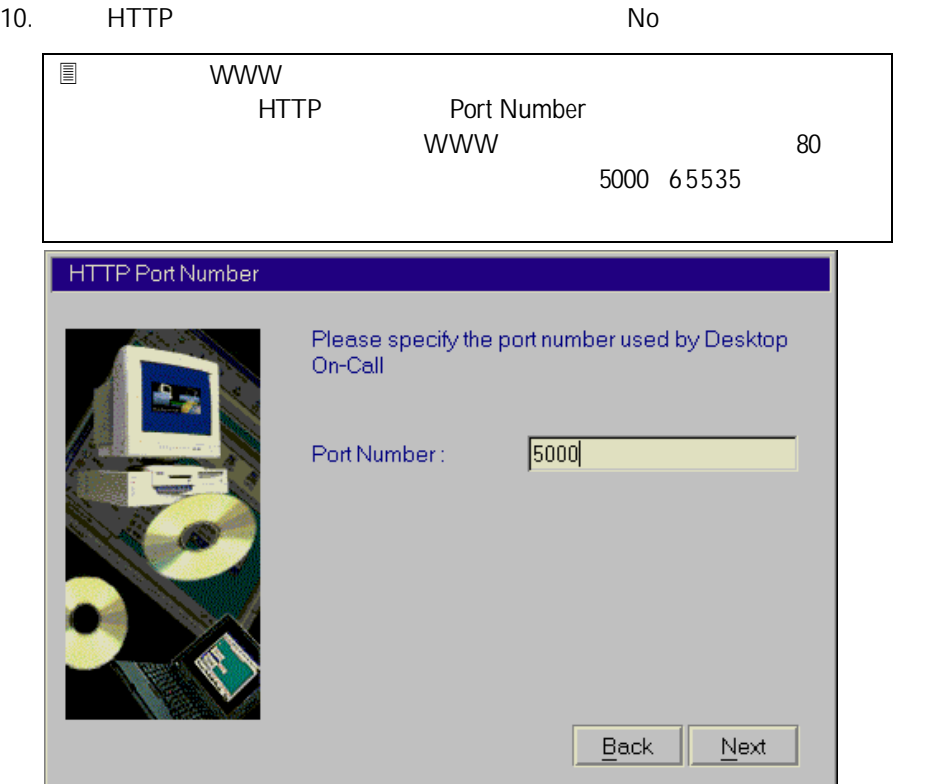

日 Automatic Execution

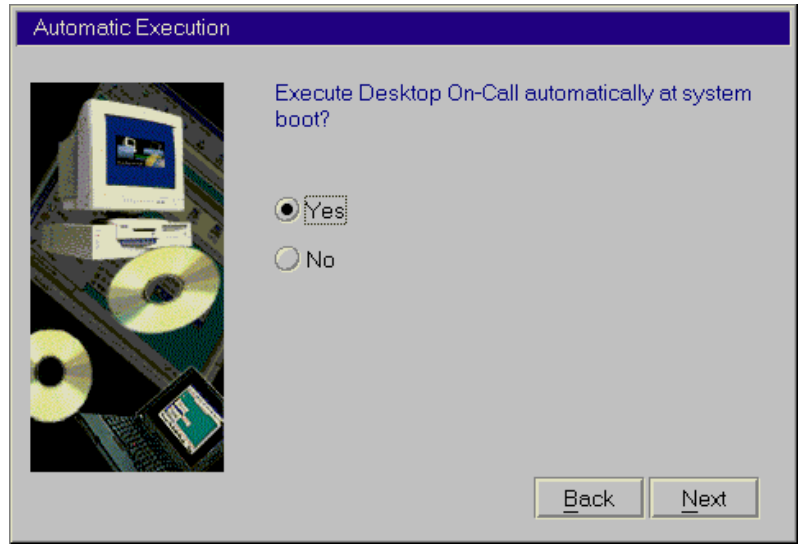

11. Sesktop On-Call Desktop On-Call Yes Next

日 Setting Confirmation

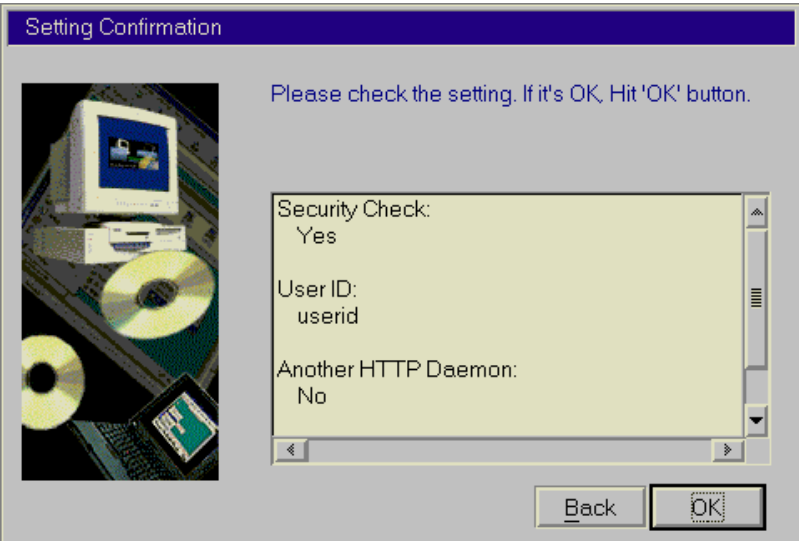

- 12. OK
- 日 Installation and Maintenance Installation and Maintenance  $|\nabla|$  $\checkmark$ The requested components of IBM Desktop<br>On-Call are successfully installed. Elapsed ì time was 00:02:37.  $\overline{\overline{\mathrm{OK}}}$ 13. OK $\blacksquare$

#### CD-ROM

### Windows

1.  $\frac{1}{\sqrt{2\pi}}$ CD-ROM ¥FACTORY¥FACTORY.EXE ディスケット ファクトリー **HOX** 製品ディスクット イメージをリストから選択して「作成」をクリックす<br>ればディスクットを作ることができます。 t 製品ディスケット名 = (必要なディスケットの枚数) Desktop On-Call (Windows) - (2) 作成(B) 終了00 2.  $\blacksquare$ 3 NEC PC-98  $C:$ 

### $OS/2$

1. CD-ROM Install.exe

 $2.$ 

Desktop On-Call

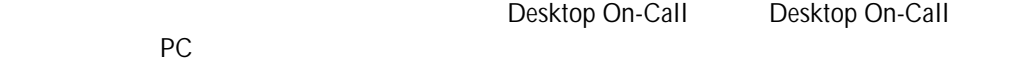

#### Windows

#### CD-ROM ¥VIEWONLY.WIN Desktop On-Call

- 1. Desktop On-Call CD-ROM CD-ROM
- 2.  $\boxed{|\mathbf{R} \times \mathbf{P} \mathbf{P}|}$  ... x:¥viewonly.win¥setup.exe x:  $\mathsf{OK}$
- 3. 18 Windows 95/98 Windows NT  $2$

Desktop On-Call

### OS/2 Warp

- 1. Desktop On-Call CD-ROM CD-ROM
- $2.$
- 3. x:¥viewonly.os2¥install.exe x: Enter
- 4. 27 OS/2 Warp 3

Desktop On-Call Desktop O

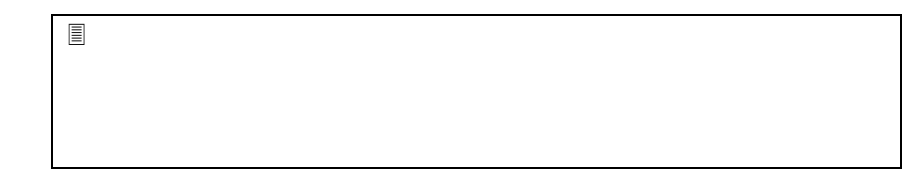

48

n-Call

Desktop On-Call

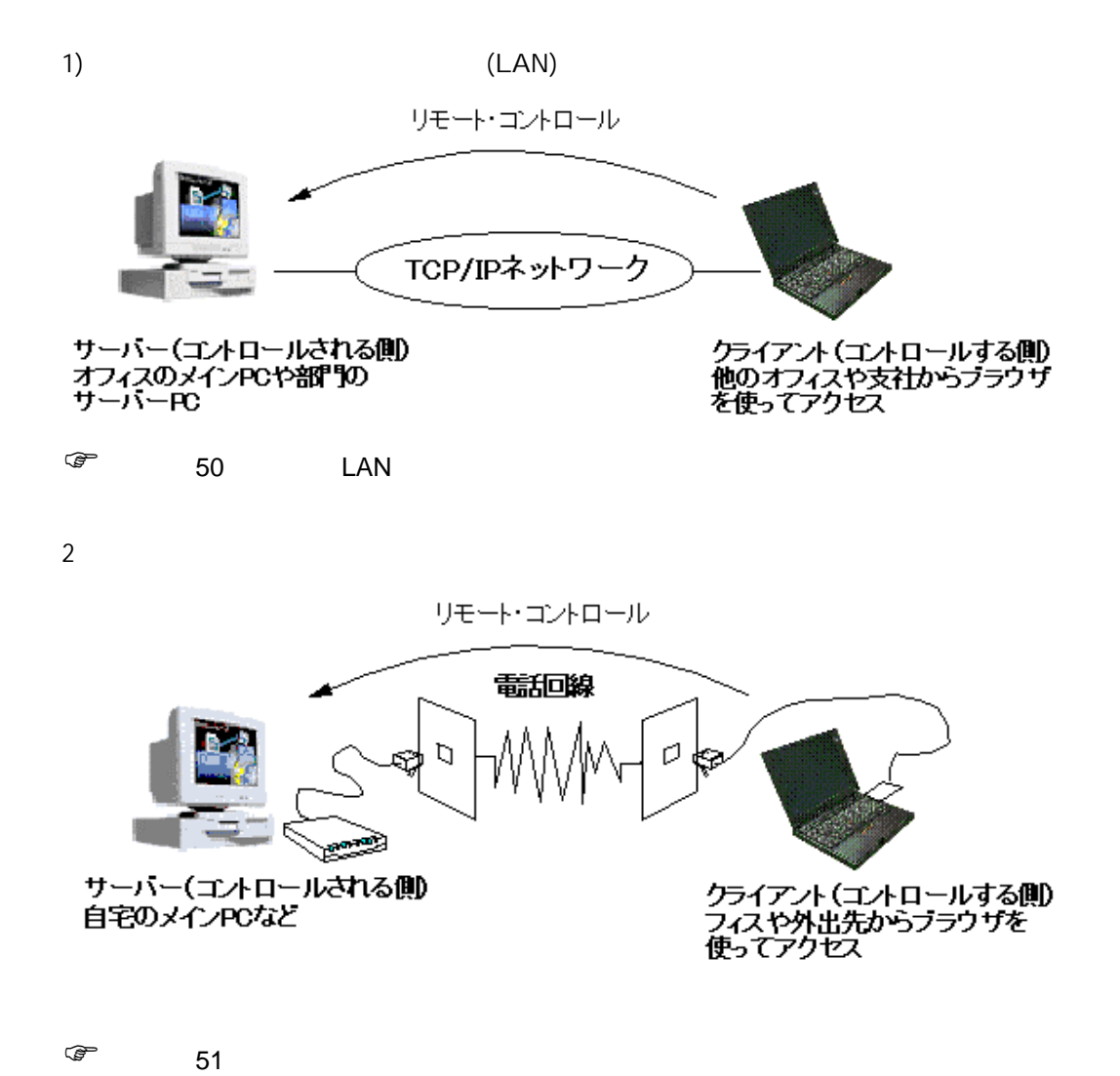

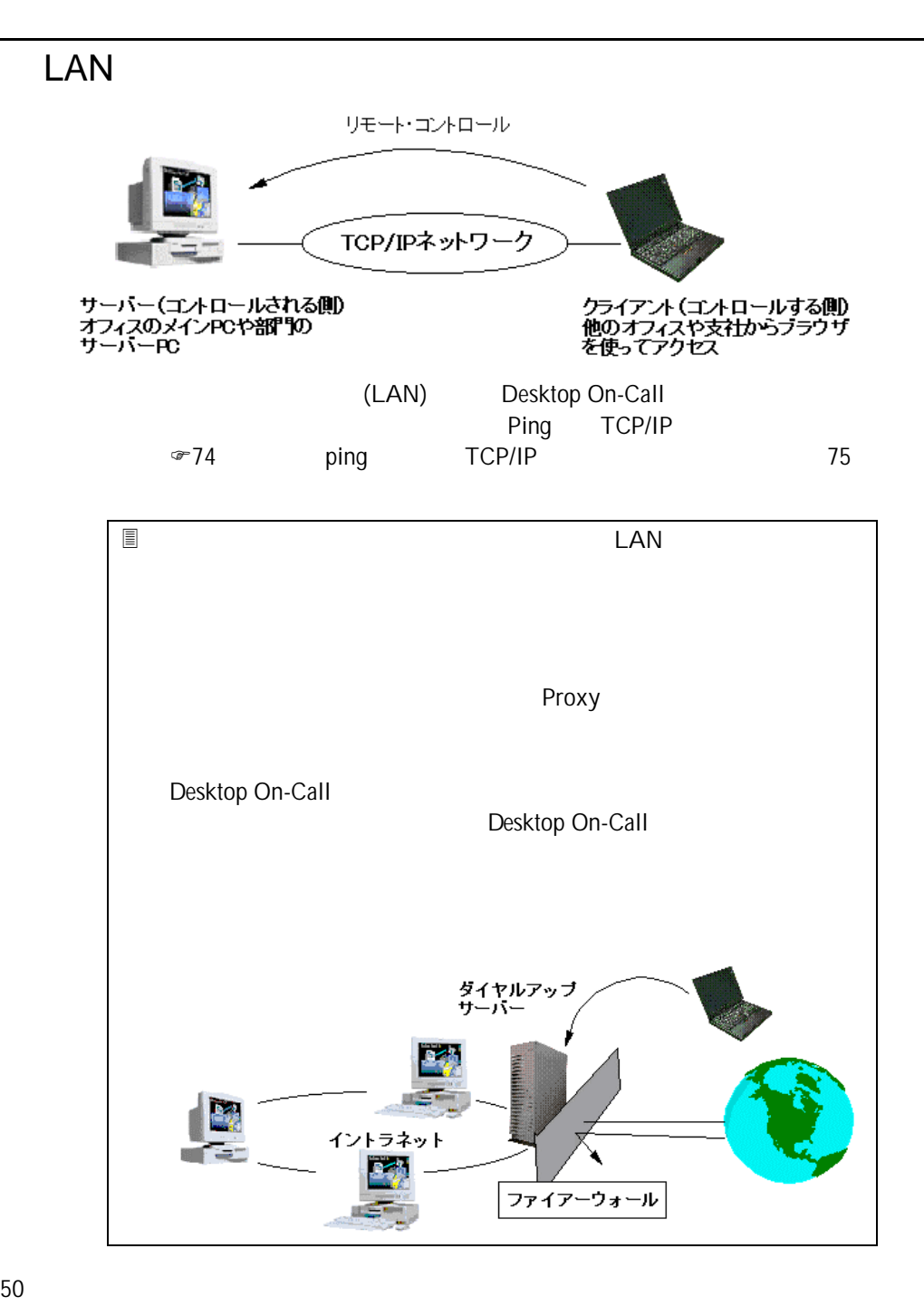

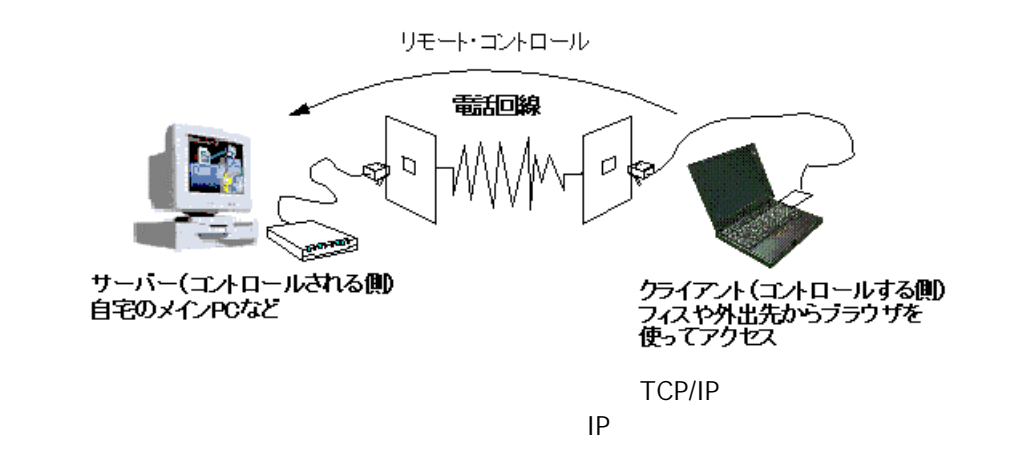

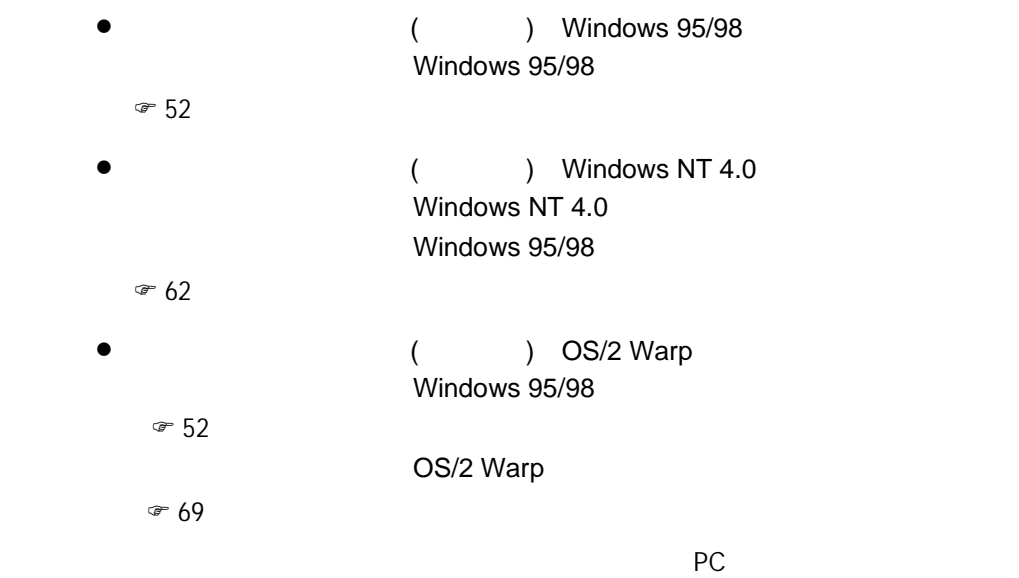

Windows 95

Windows 95

## Windows 95

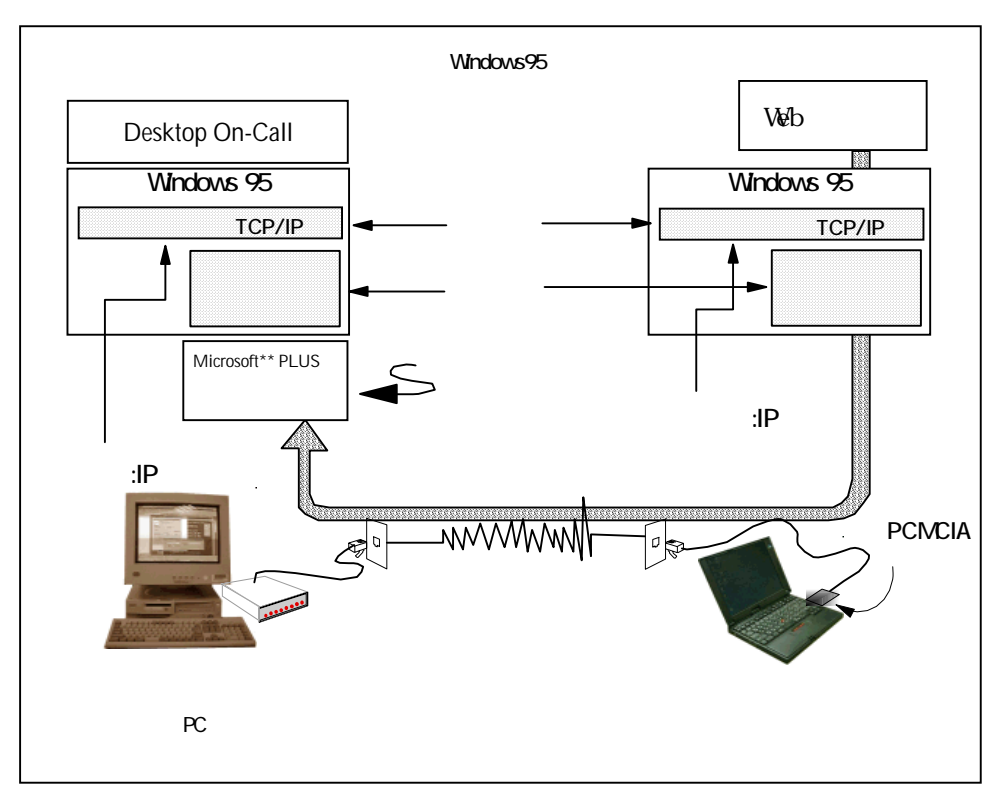

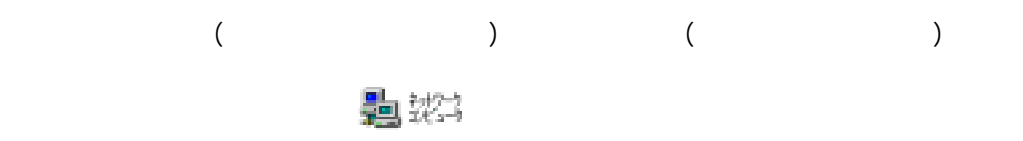

Microsoft® Windows® 95 2

手順②: -「プログラム」-「アクセサリ」のメニューの中に

95/98 **30 The Result of The Result of The Result** and The Result of The Results and Associated Associated Associated Associated Associated Associated Associated Associated Associated Associated Associated Associated Associ

 $\mathcal{F}$  54 Windows

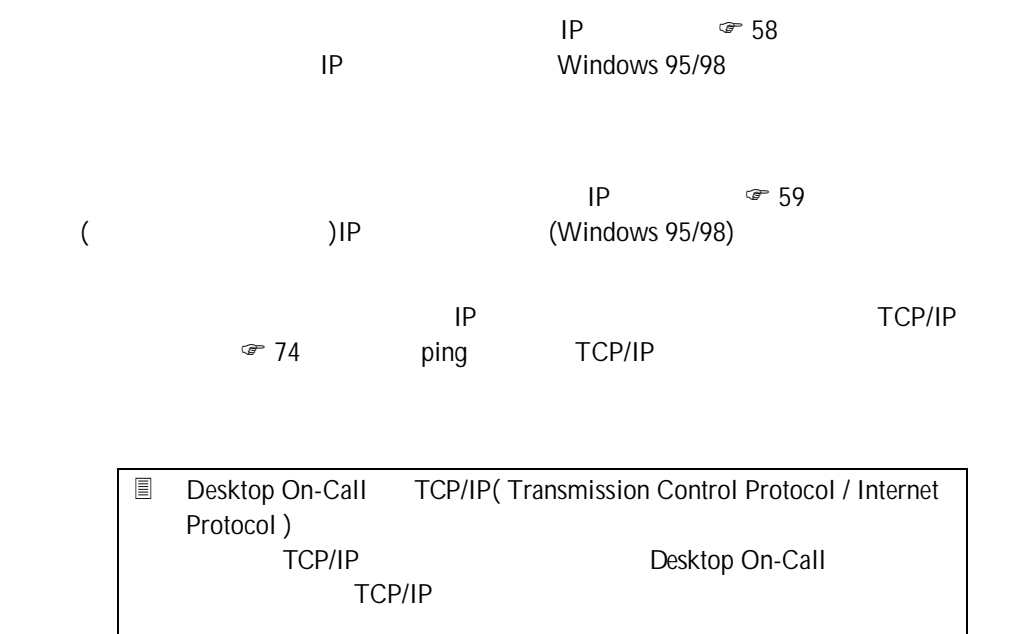

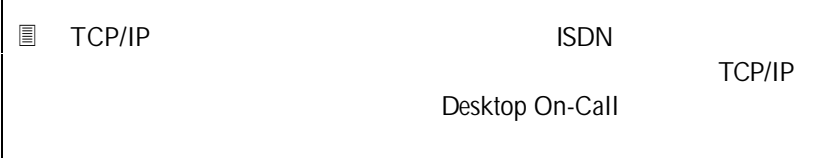

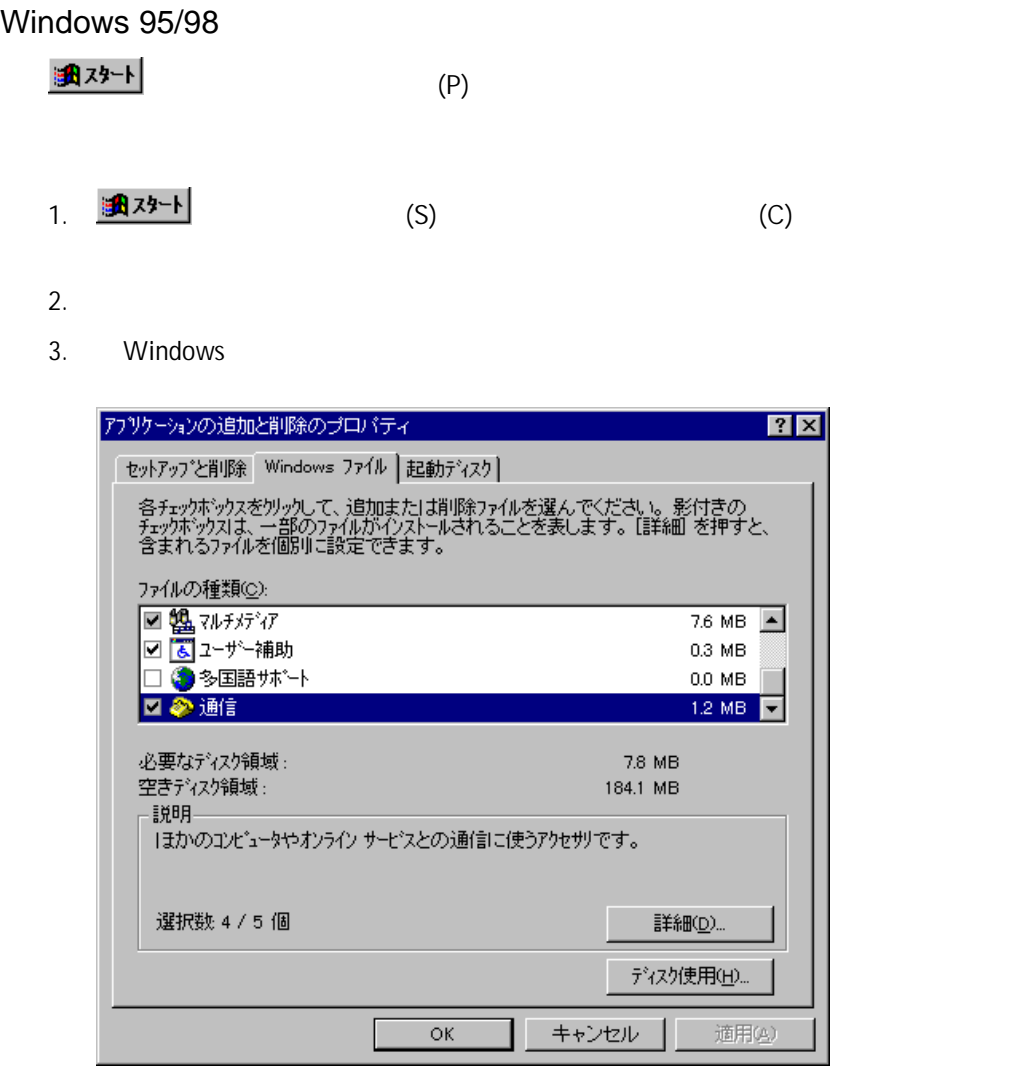

4. (D)...

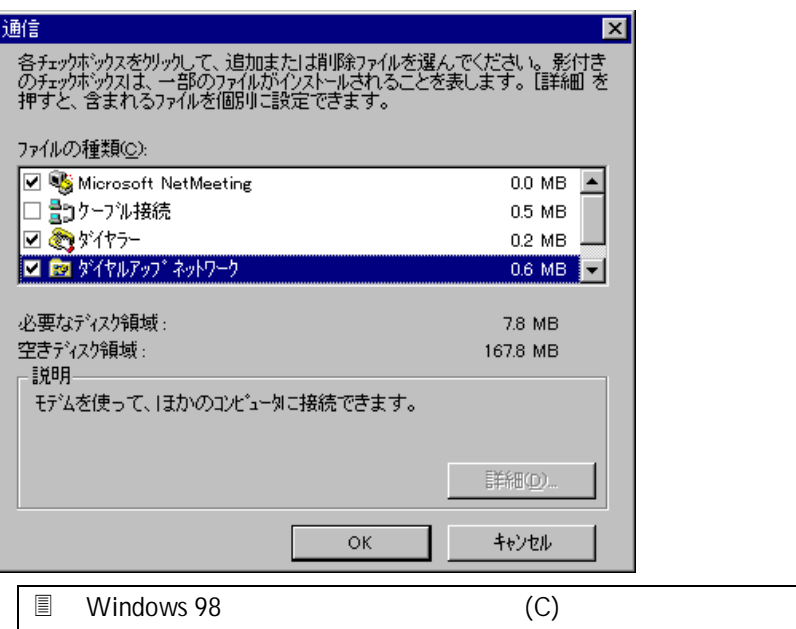

Windows 98

| 通信                                                                                      | $\boldsymbol{\times}$ |
|-----------------------------------------------------------------------------------------|-----------------------|
| コンポーネントを追加するにはチェック ボックスをオンにし、不必要な項目はクリア                                                 |                       |
| にしてください。 影付きのボックスは、コンポーネントの一部だけがインストールされ<br>ることを表わします。 ファイル一覧を表示するには、 (詳細) をクリックしてください。 |                       |
| ファイルの種類(C):                                                                             |                       |
| ☑ ▒                                                                                     | $0.2$ MB<br>m.        |
| ☑ 60 ダイヤルアップ サーバー                                                                       | 0.1 MB                |
| □ ■ダイヤルアップ ネットワーク                                                                       | 1.0 MB                |
| ∃喝ハイパーターミナル                                                                             | 0.0 MB                |
|                                                                                         |                       |
| 既にインストールされているファイルのディスク領域:                                                               | 40.6 MB               |
| 必要なディスク領域:                                                                              | $00 \text{ MB}$       |
| 空きディスク領域:                                                                               | 2062 MB               |
| 詳明                                                                                      |                       |
| チャット サーバー上の人とのチャットを有効にします。                                                              |                       |
|                                                                                         |                       |
|                                                                                         |                       |
|                                                                                         | 詳細①)                  |
|                                                                                         |                       |
| ΟK                                                                                      | キャンセル                 |
|                                                                                         |                       |

- 
- Windows 95/98 CD-ROM

 $5.$ 

### Microsoft® PLUS

MS Plus for Windows 95

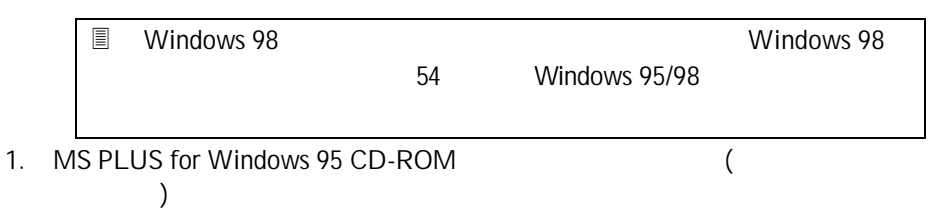

2. MS PLUS

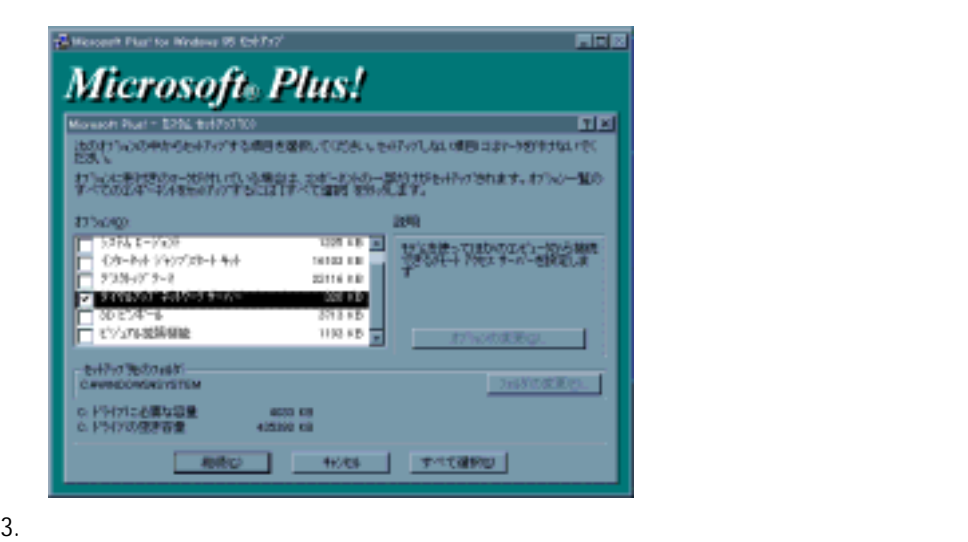

 $4.$ 

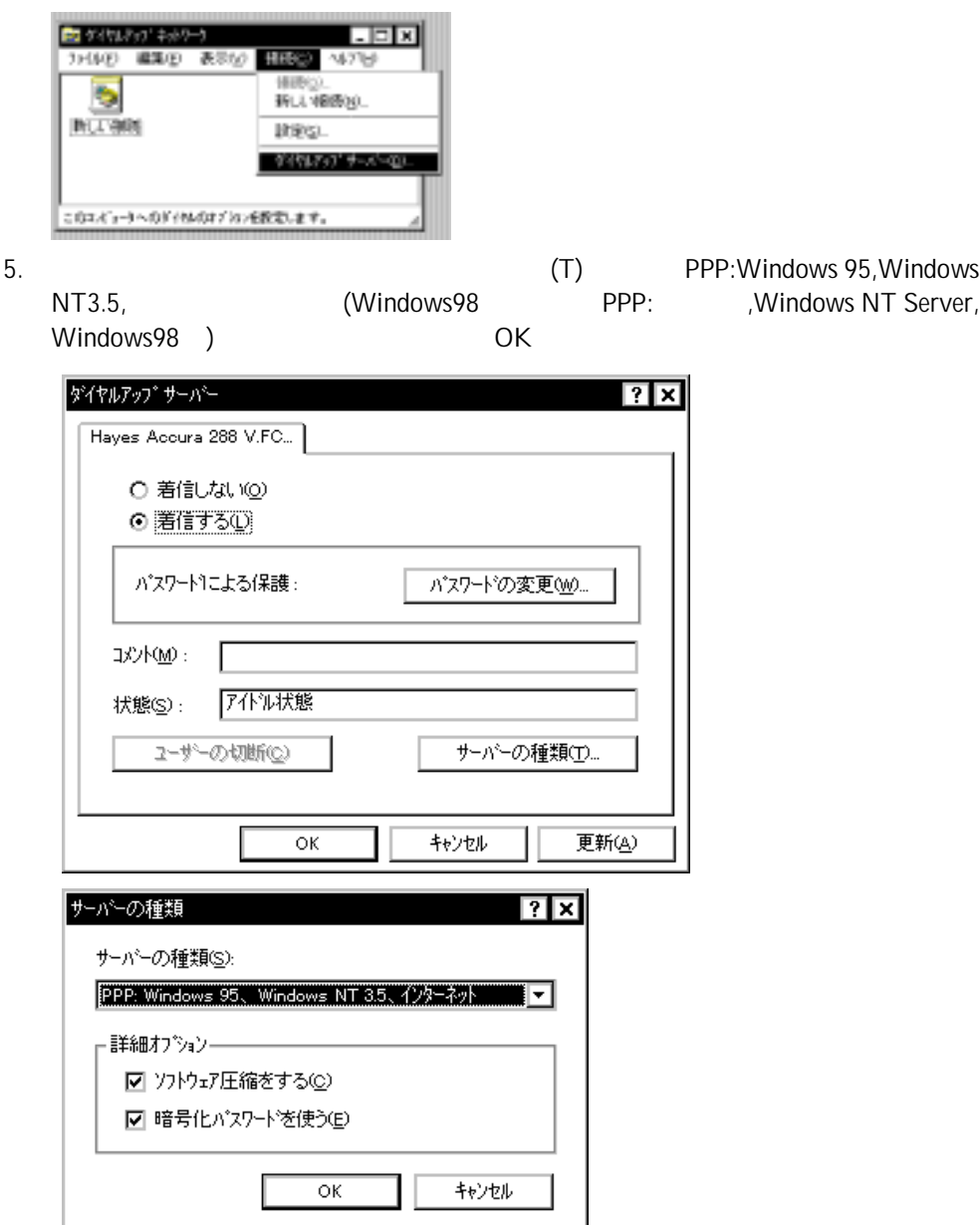

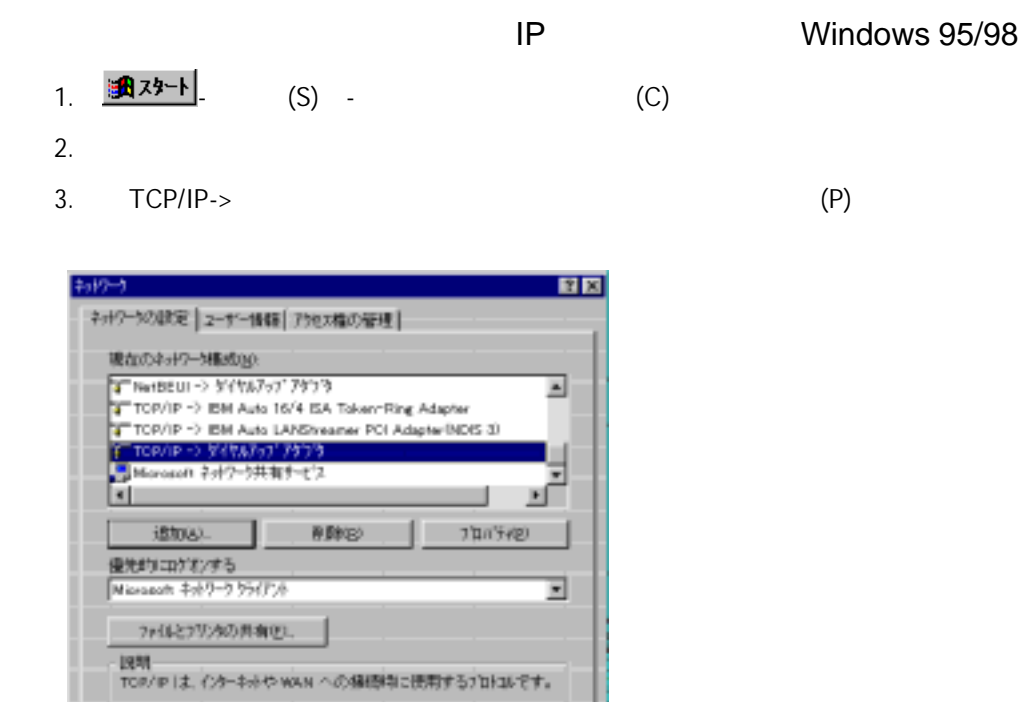

相处

 $O5$ 

4. IPPRESTANT IPRESTANT IP

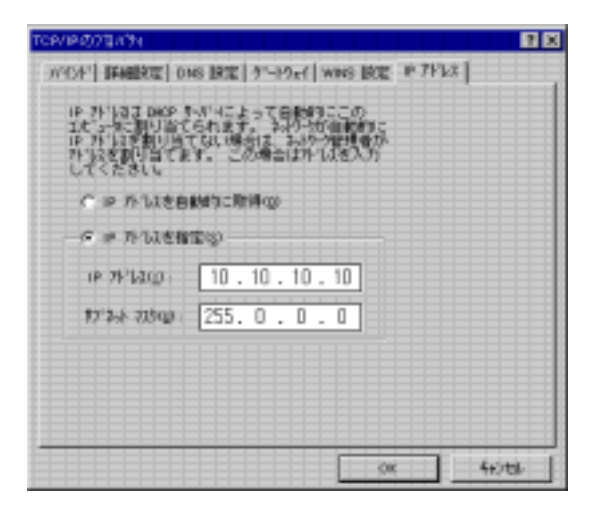

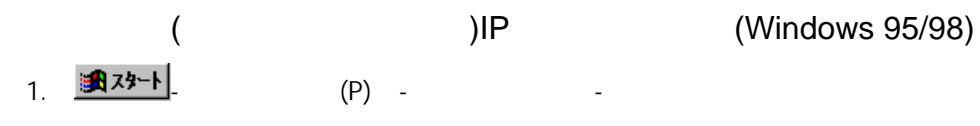

 $2.$ 

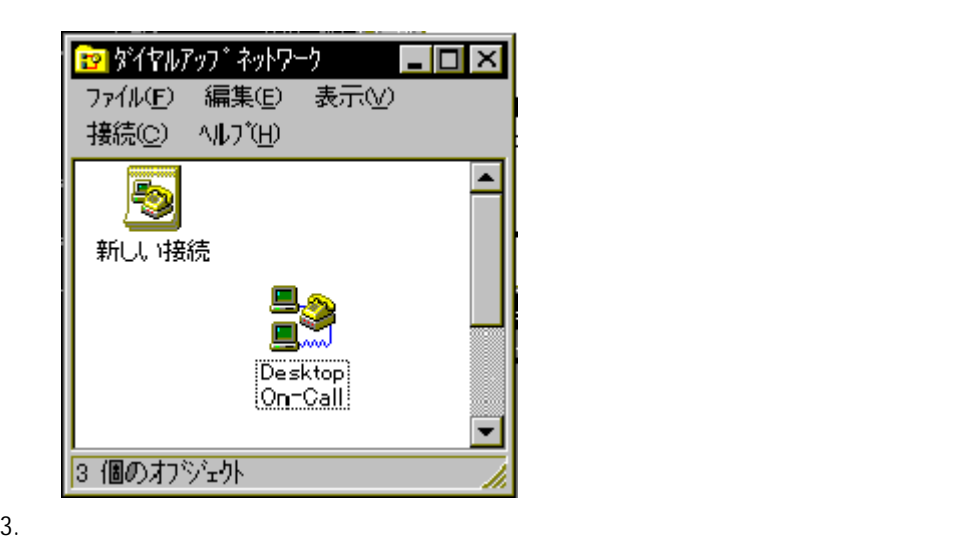

 $(T)$ ...

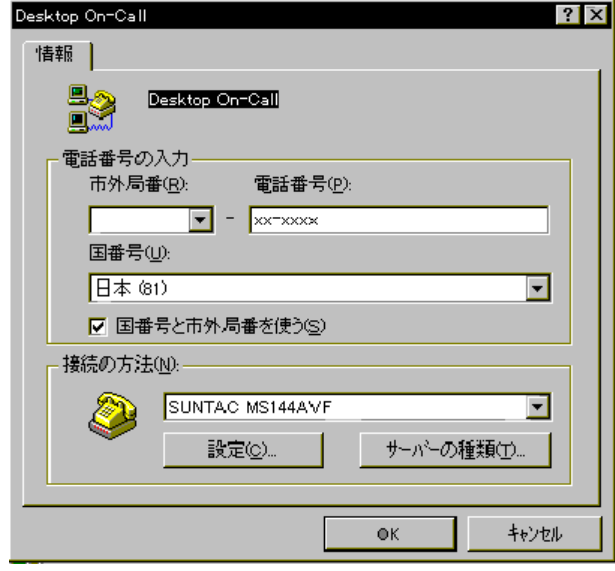

4. (S): PPP: Windows 95, Windows NT 3.5,<br>Windows 98 PPP: (Windows NT Server, Windows 98 Windows 98 PPP: (Windows NT Server, Windows 98

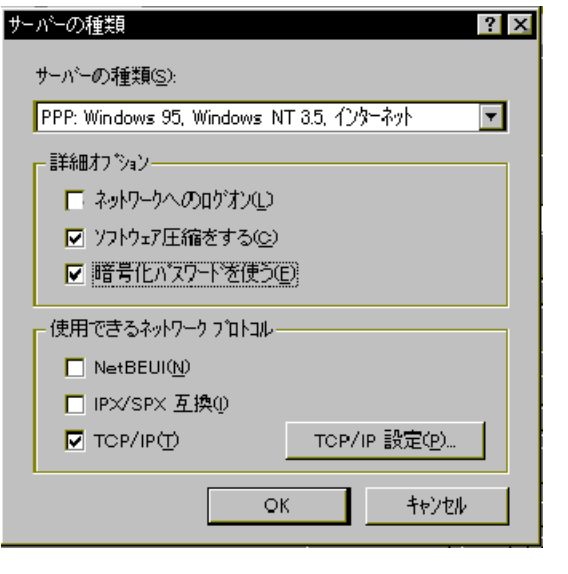

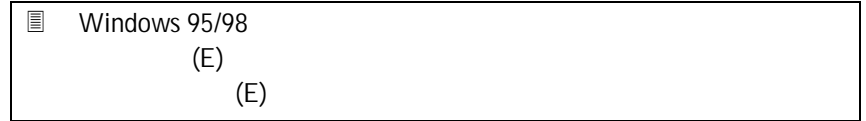

- 5. TCP/IP
- [
Windows 95/98  $OS/2$  Warp  $IP$ [IP
[IP  $IP$  iP  $(P)$ ]
- the conduction of the conduction of  $\left[ \begin{array}{ccc} \cdot & \cdot & \cdot & \cdot \\ \cdot & \cdot & \cdot & \cdot \\ \cdot & \cdot & \cdot & \cdot \end{array} \right]$ The Second Second Second Second Second Second Second Second Second Second Second Second Second Second Second S

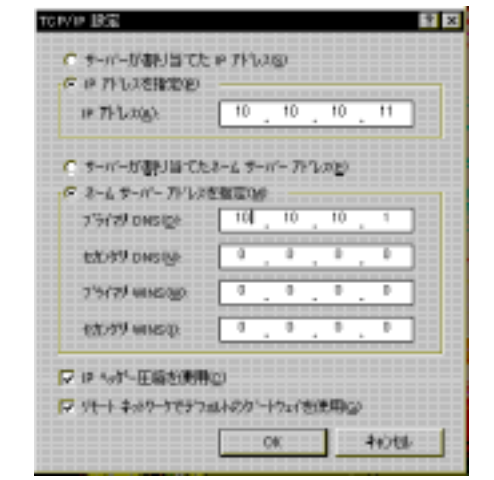

[サーバーがWindows NTのとき] サーバーは自動的にはクライアント側のIP  $\begin{bmatrix} \mathbf{P} & \mathbf{P} & \mathbf{P} \end{bmatrix}$  $(S)$ ]

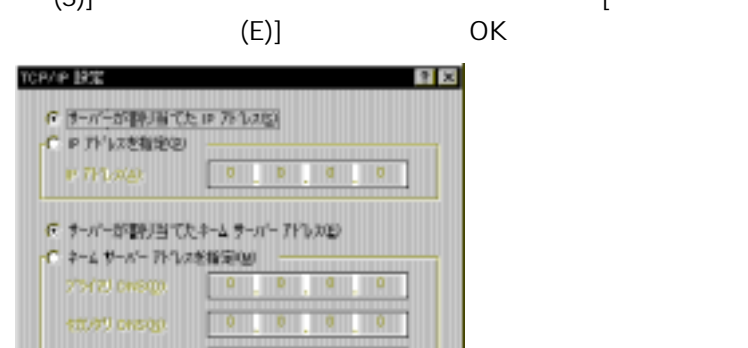

 $\begin{array}{ccccccccccccc}\n0 & 0 & 0 & 0\n\end{array}$ 

OK 46286

 $0 \t 0$ 

7500 waster.

P P N31-E陽が開催)

■ パートネットワークでナウェルトのクシートウェイを使用し

stort wasp.

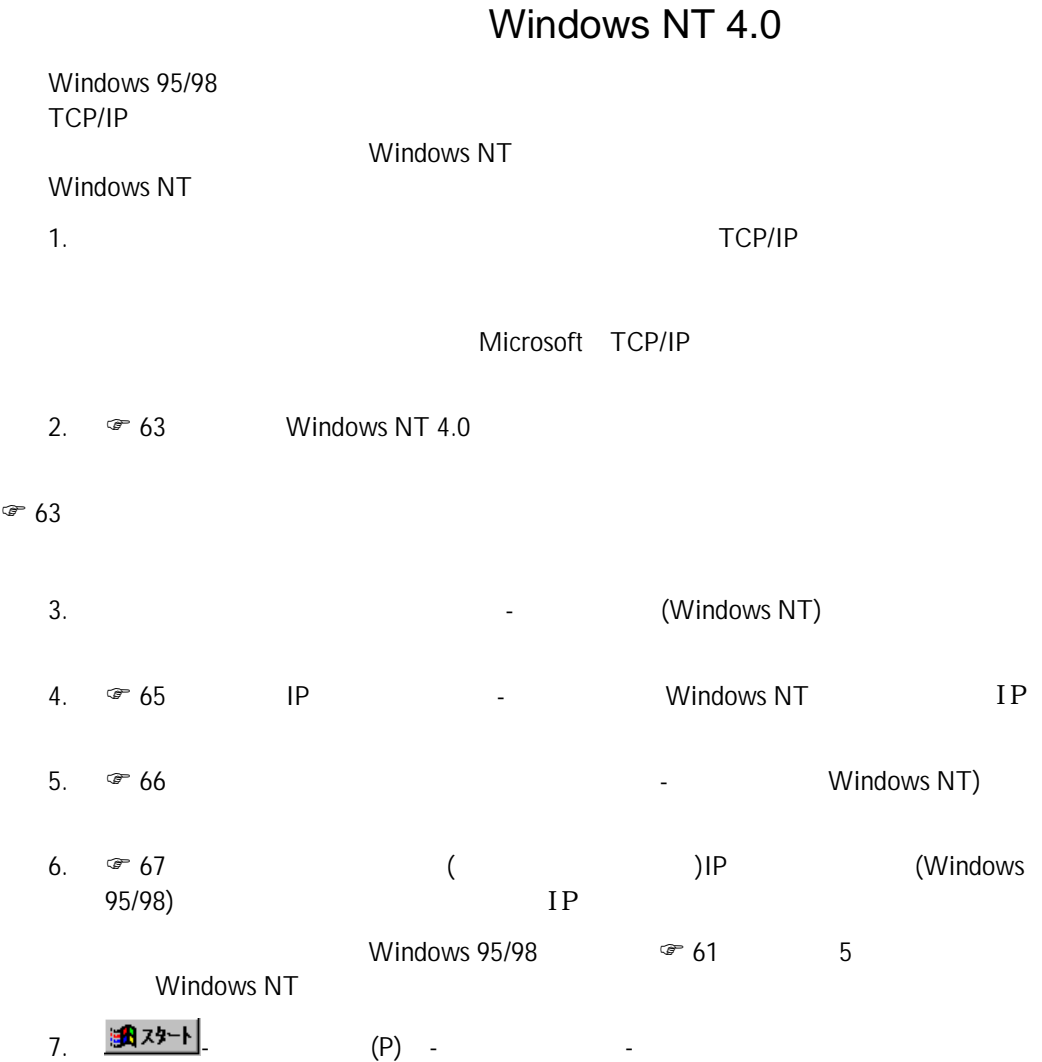

Windows NT 4.0

1. <mark>318</mark>73\*1-1.<br>1. - The CP) - The CP - The Second Association - The Second Association - The Second Association - The Second Association - The Second Association - The Second Association - The Second Association - The Se

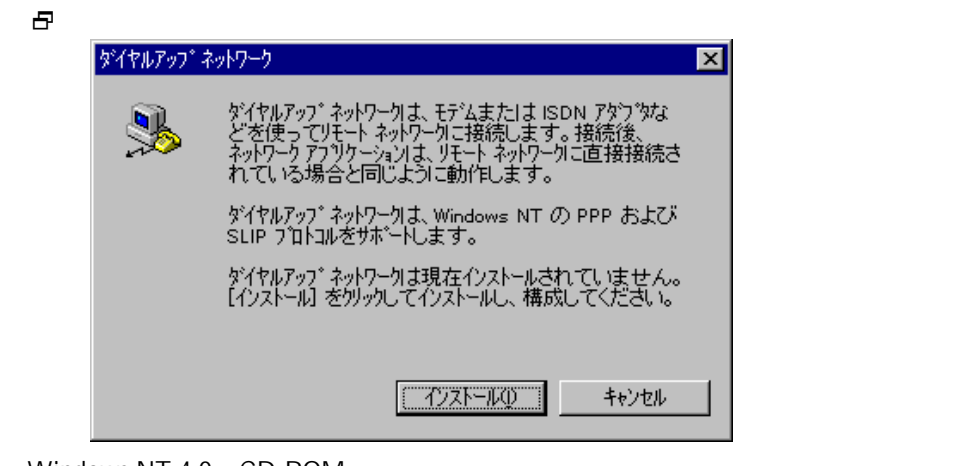

2. Windows NT 4.0 CD-ROM

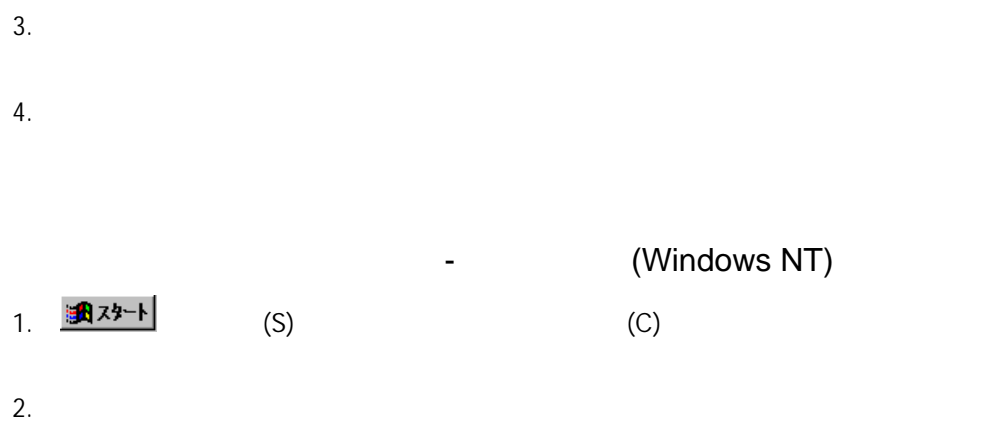

 $(P)$ ...

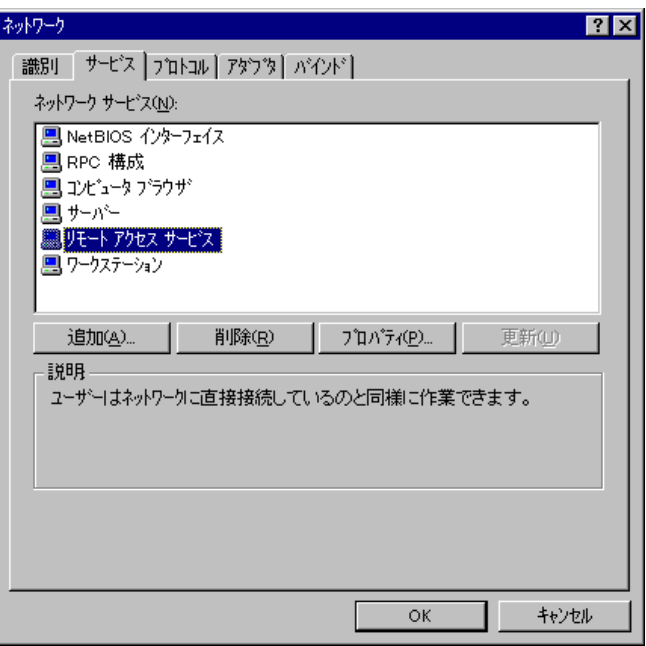

3.  $(C)$ ...

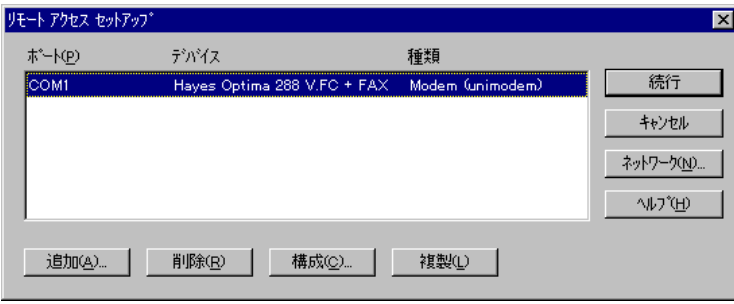

 $4.$ 

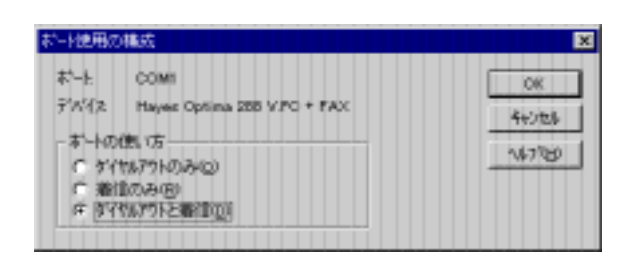

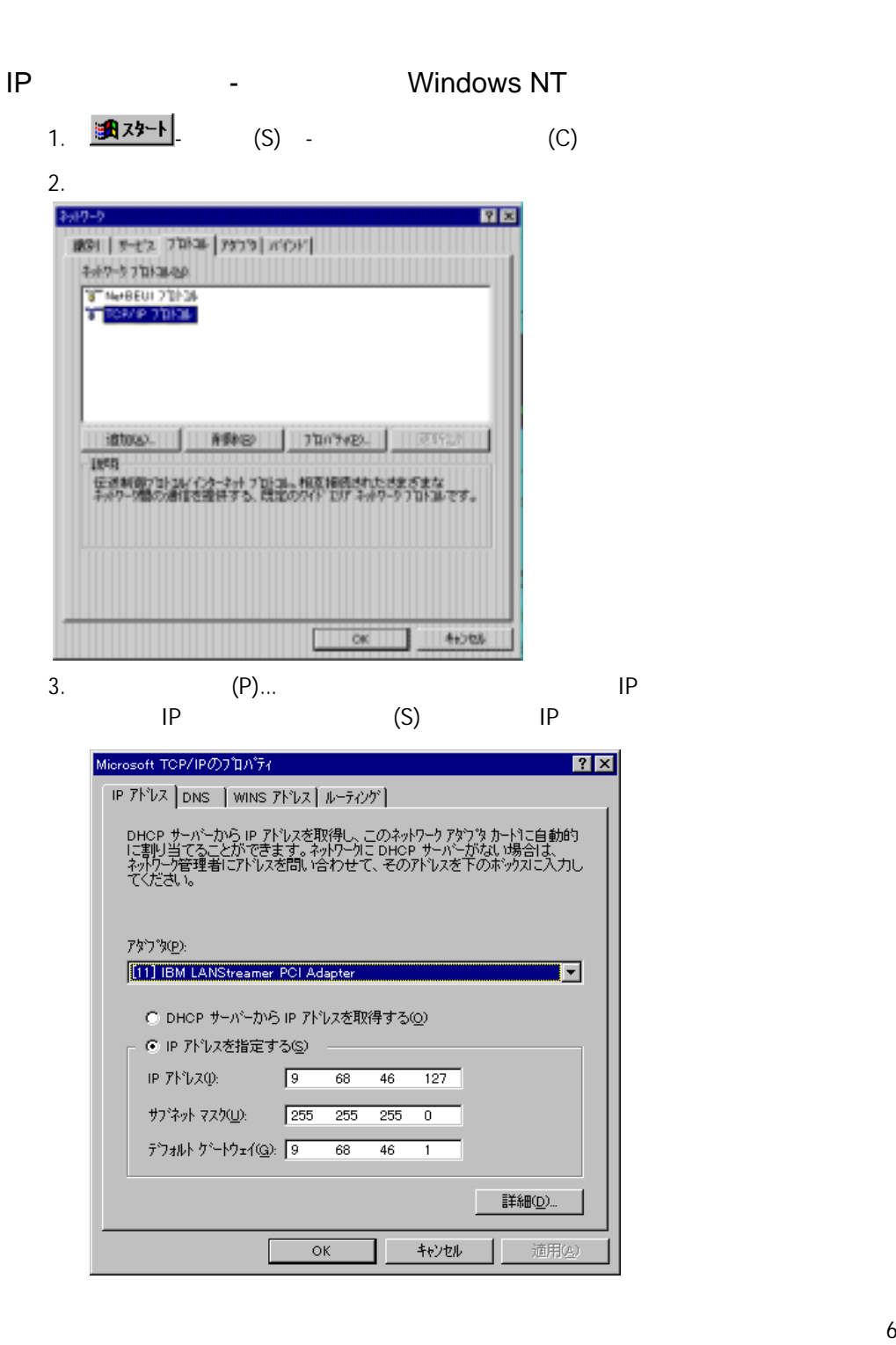

<u>-</u> Windows NT)

1. <mark>|| ①|| アタート |</mark>|<br>|-<br>|-

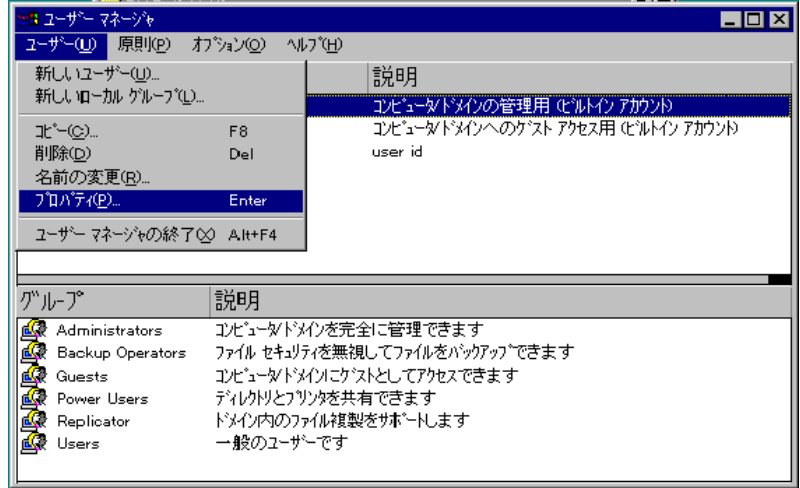

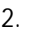

# 2.  $(1)$

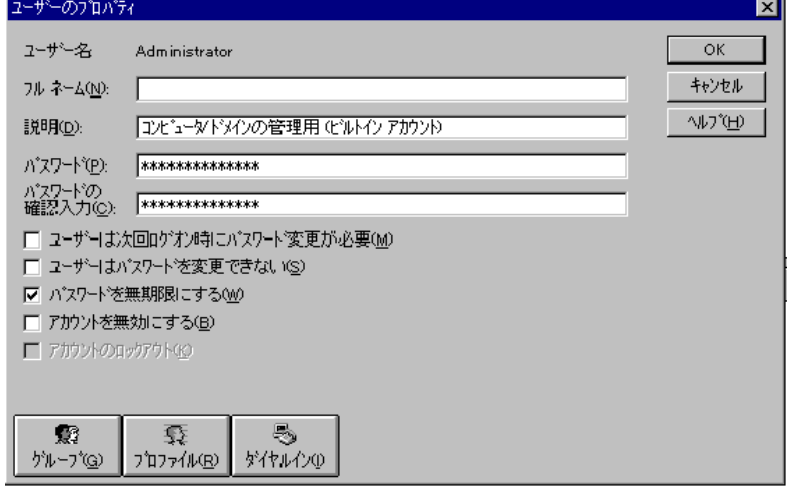

 $3.$ 

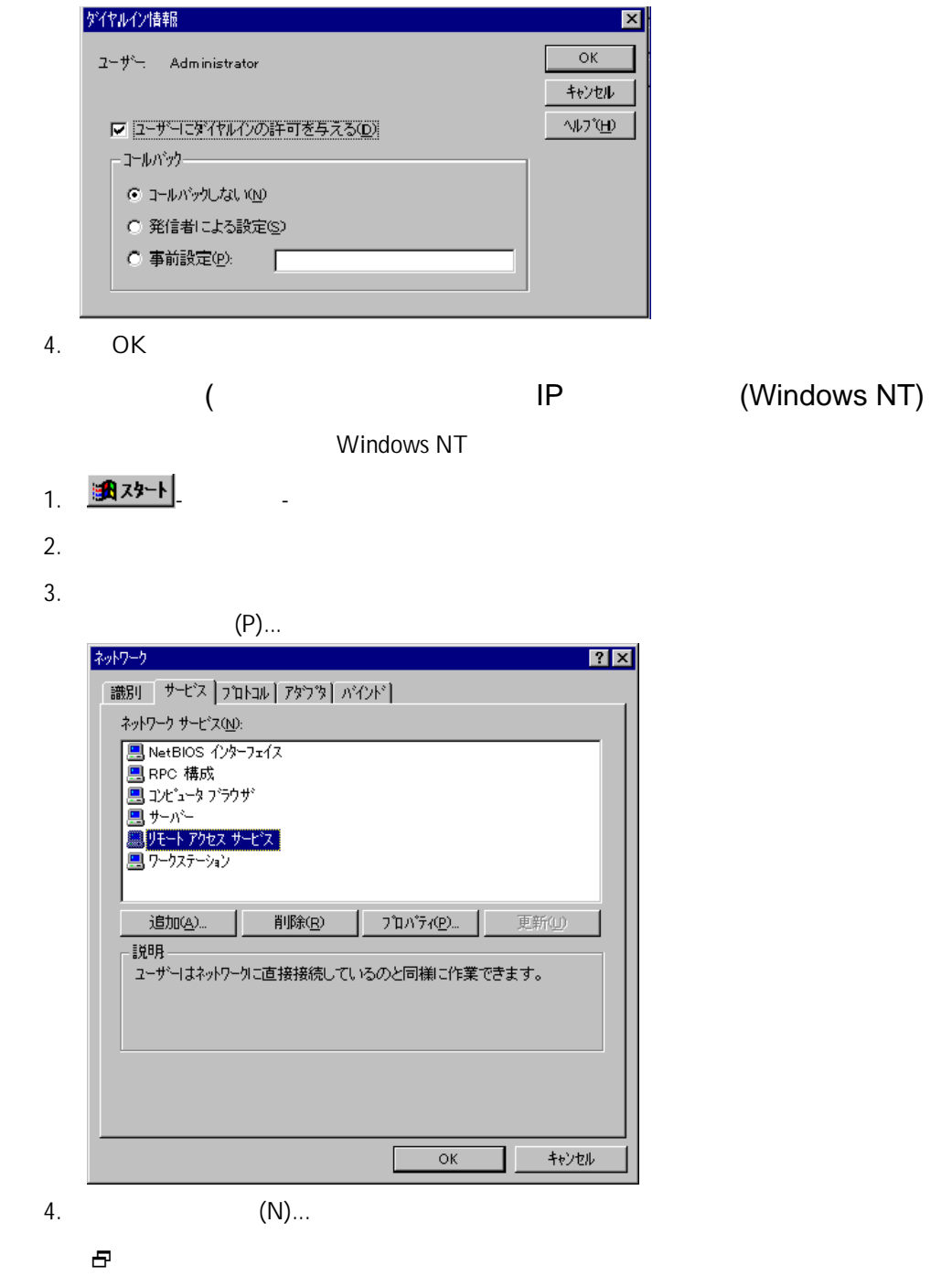

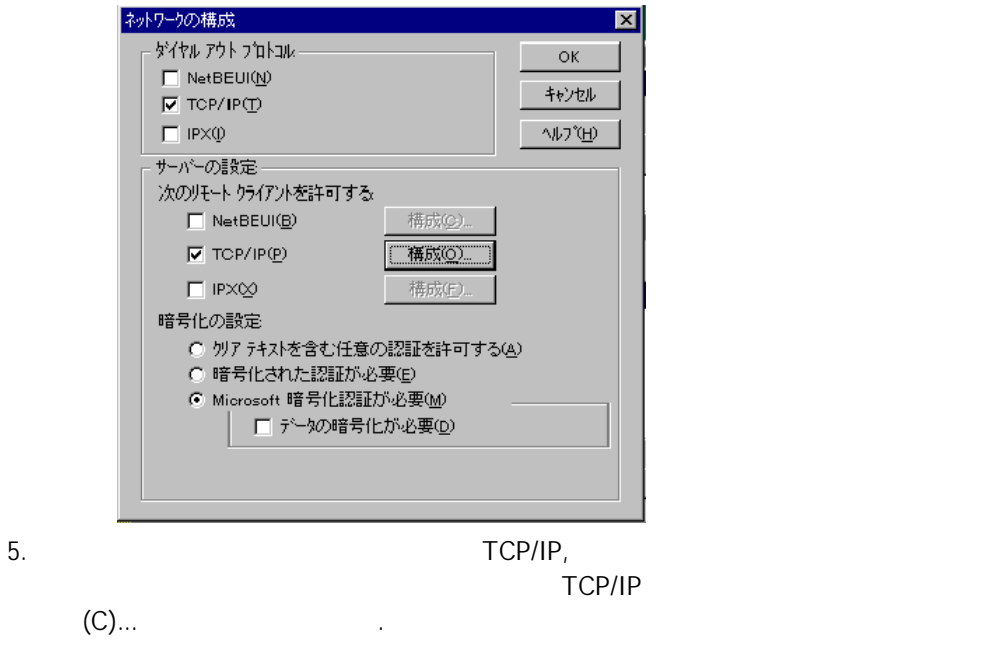

6. RAS TCP/IP

TCP/IP

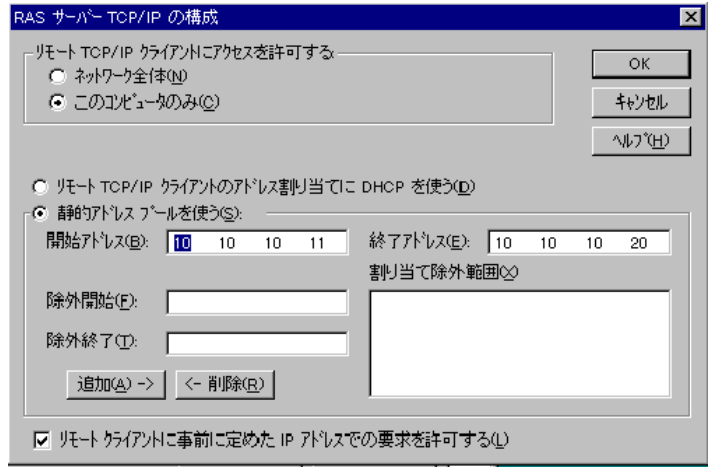

7. OK

# OS/2 Warp PPP Warp Server OS/2 Warp PPP Peer to Peer<br>PPP Peer to Peer Peer to Peer OS/2 Warp TCP/IP 1. TCP/IP STORES TO THE TOP/IP 「インターネット(モデム)」アイコンがあります。「インターネット(モデム)」を

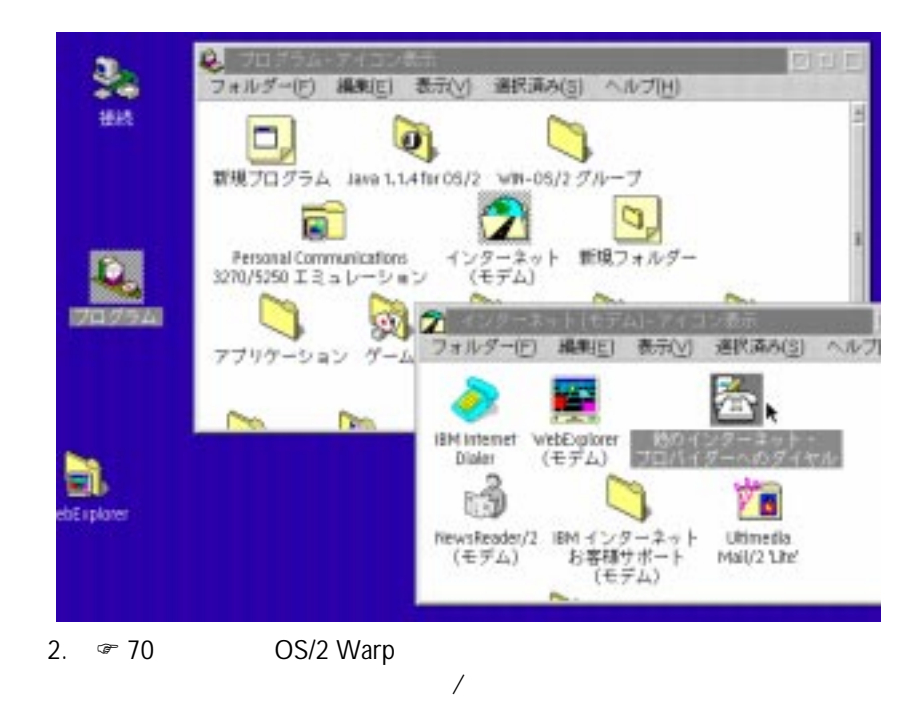

 $3.$ 

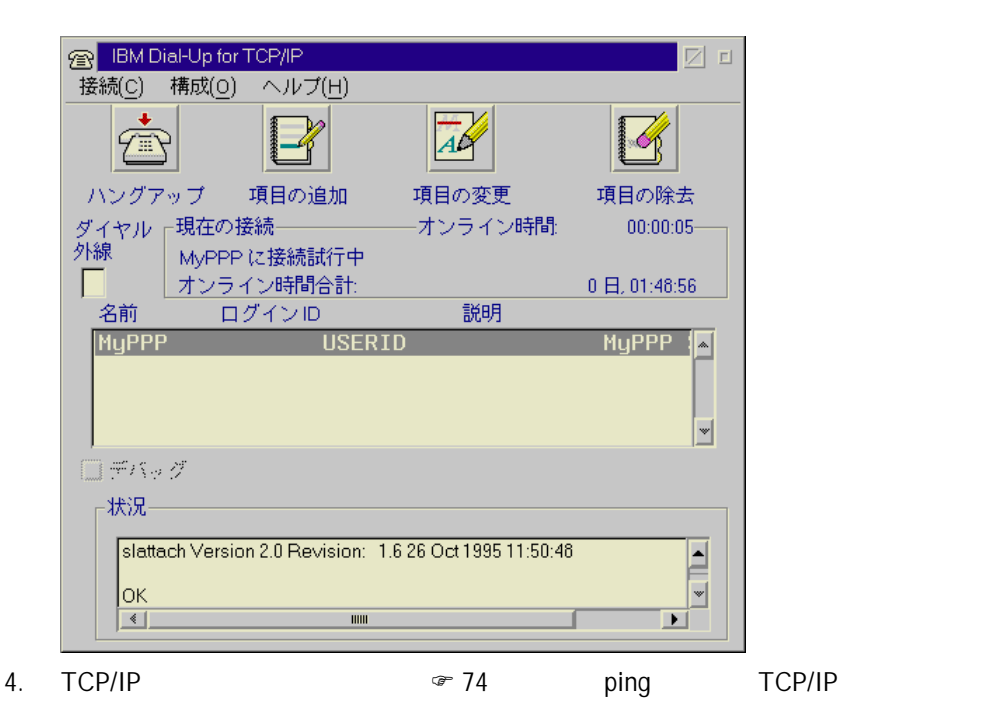

OS/2 Warp

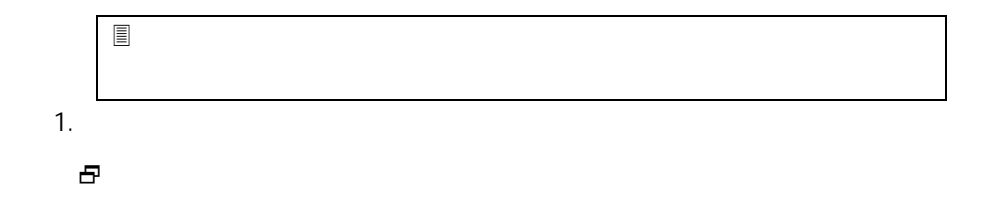

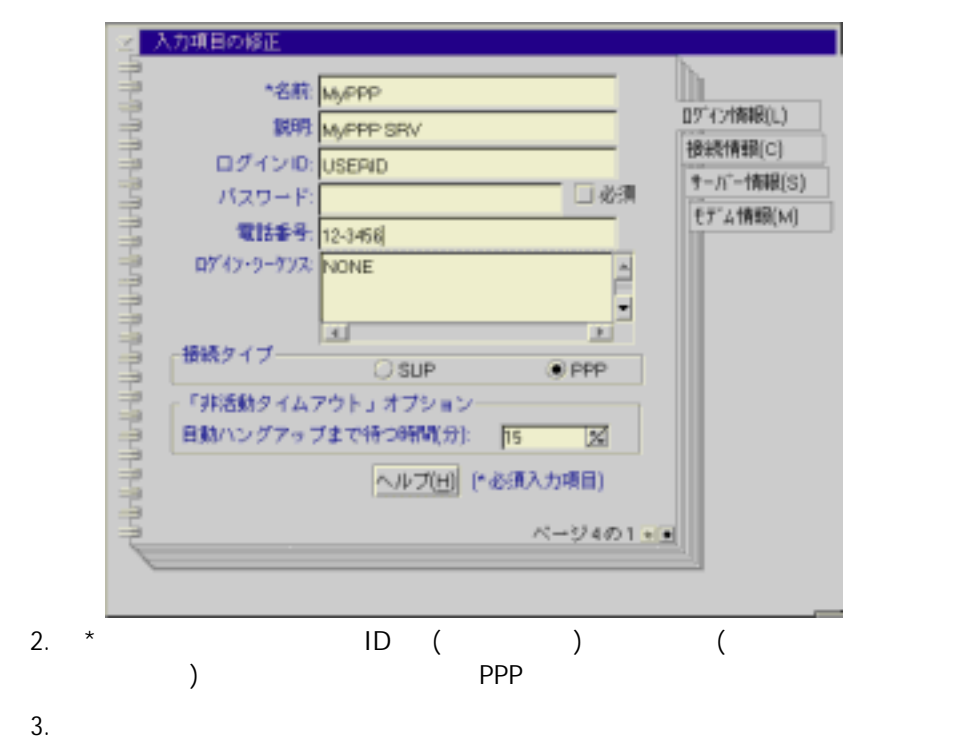

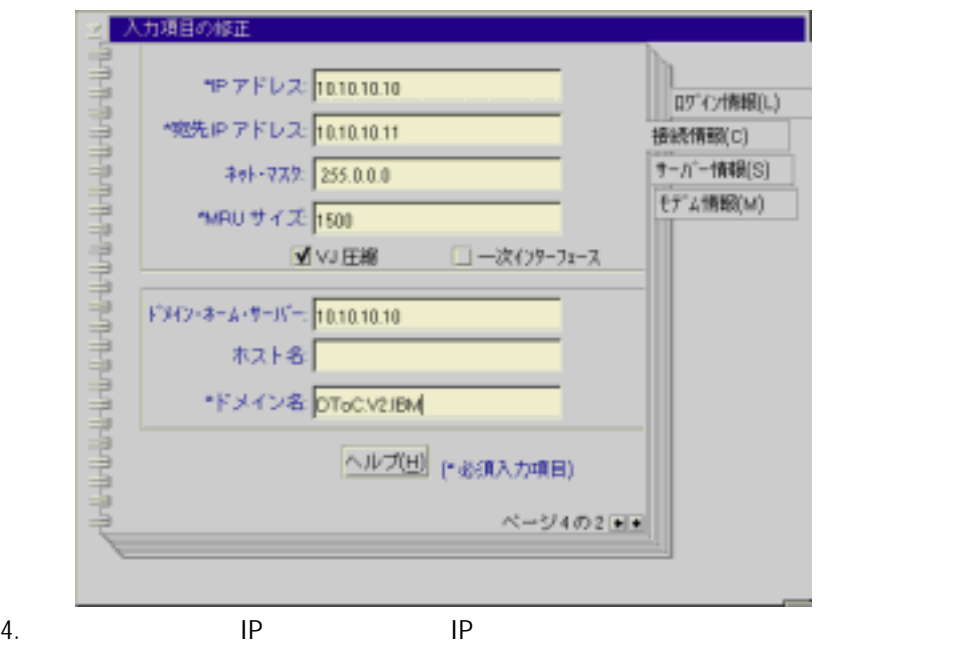

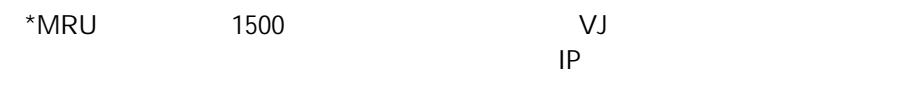

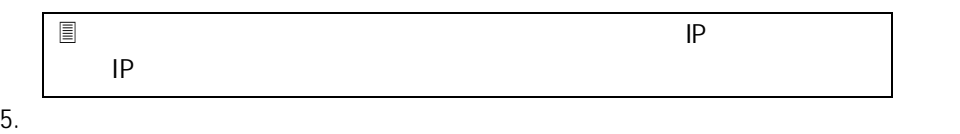

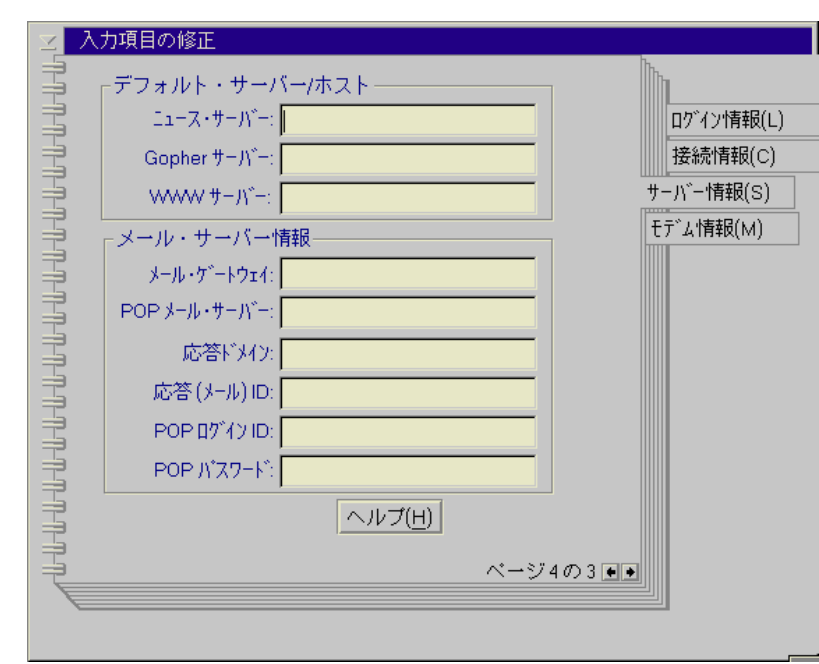

 $6.$
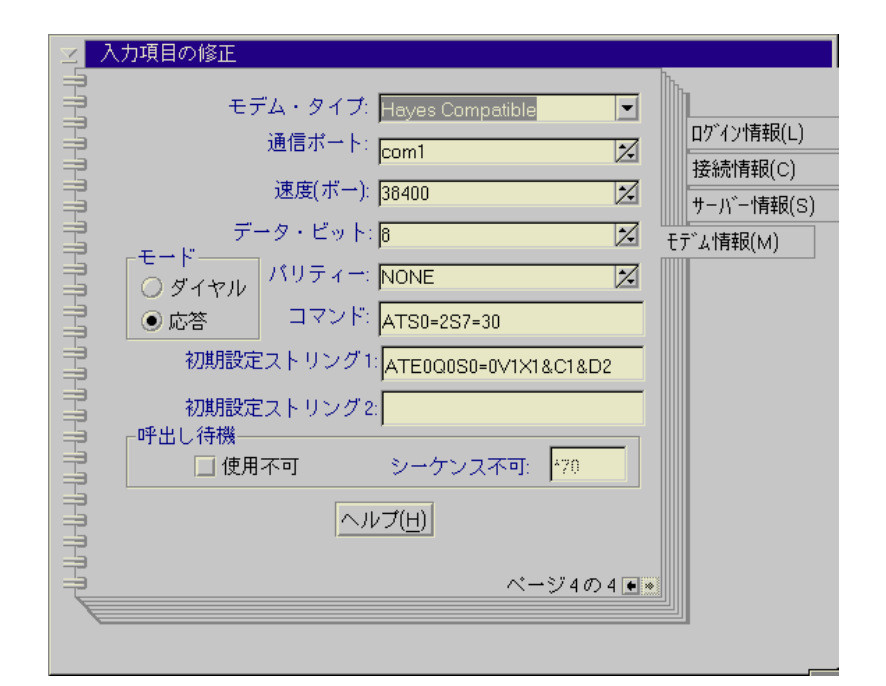

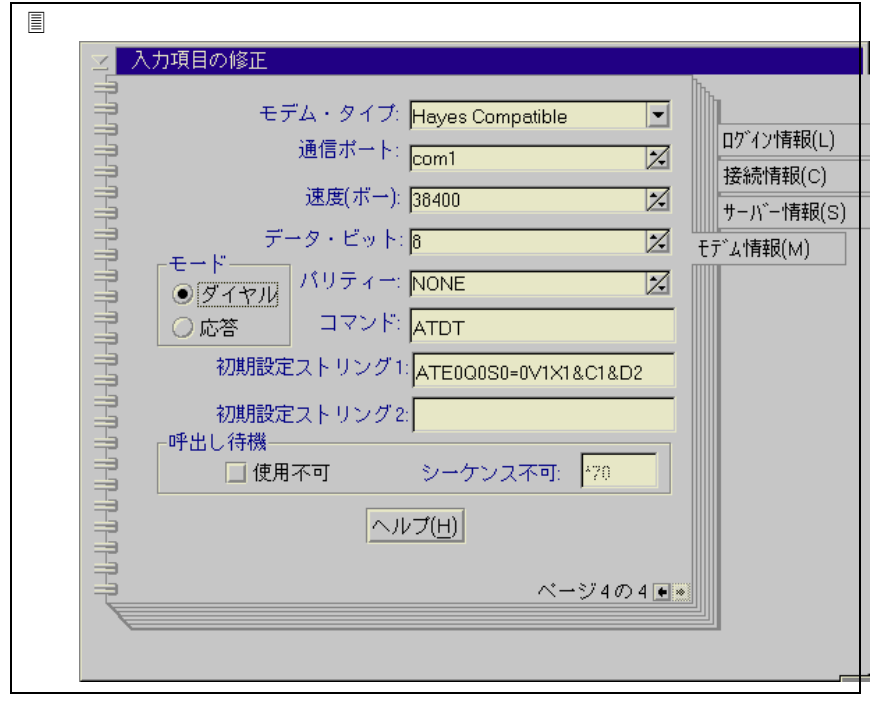

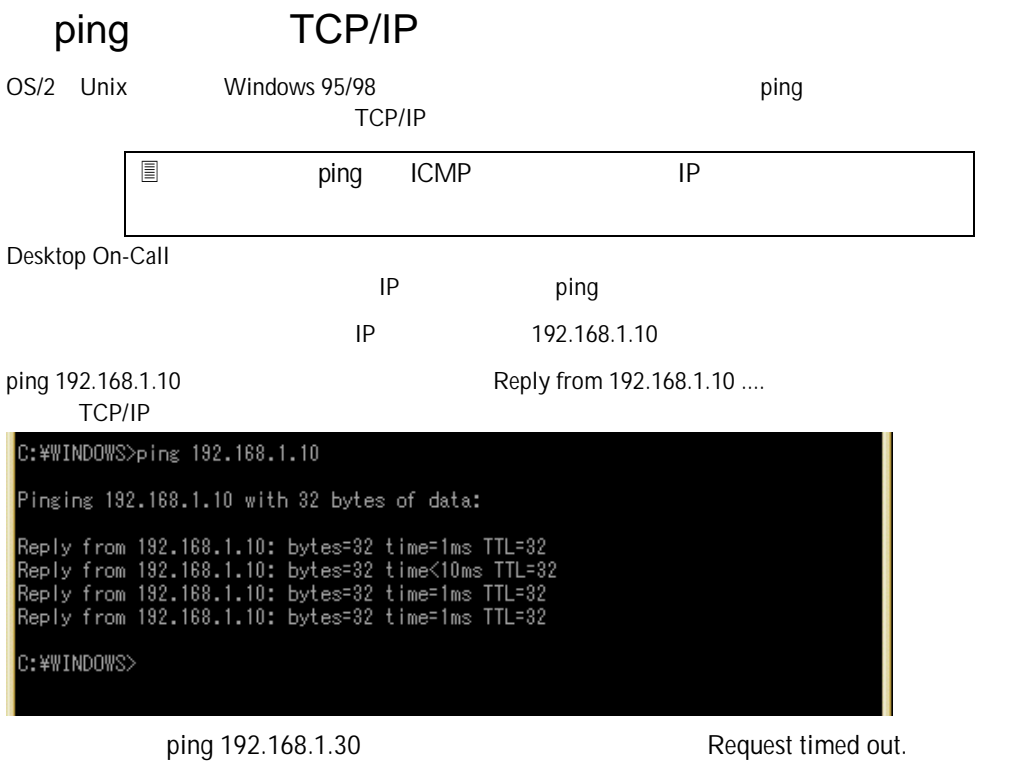

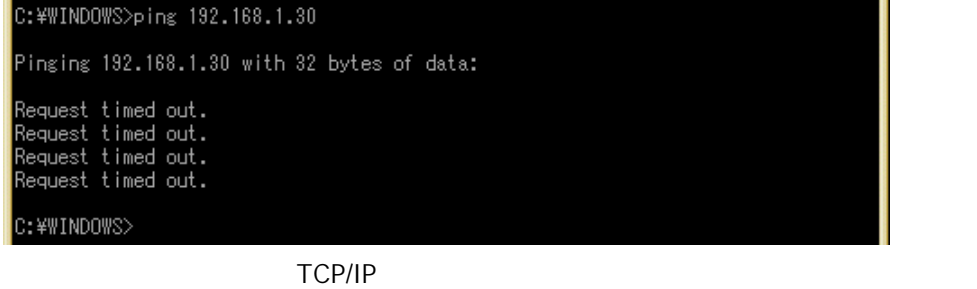

 $TCP/IP$ 

 $\mathsf{ping}$ Desktop On-Call

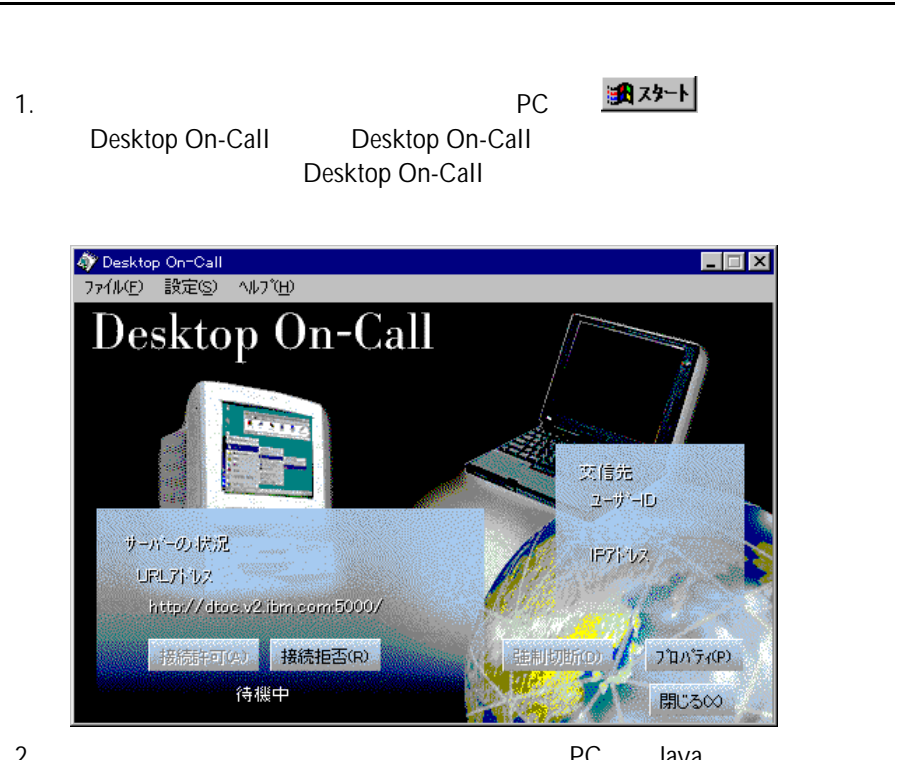

- 2. コントロール コントロール PC Java
- 3. Desktop On-Call がインストールされているマシンのURLアドレスを入

4.  $\blacksquare$  $ID$ 

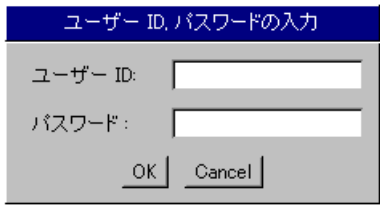

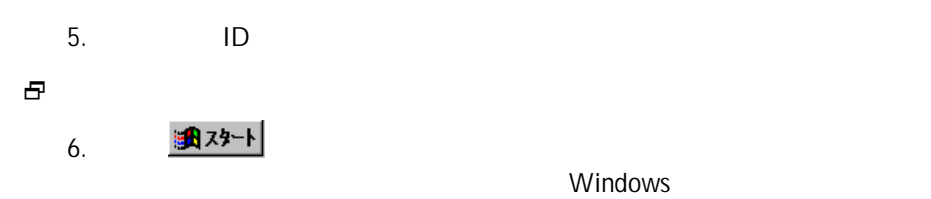

Windows

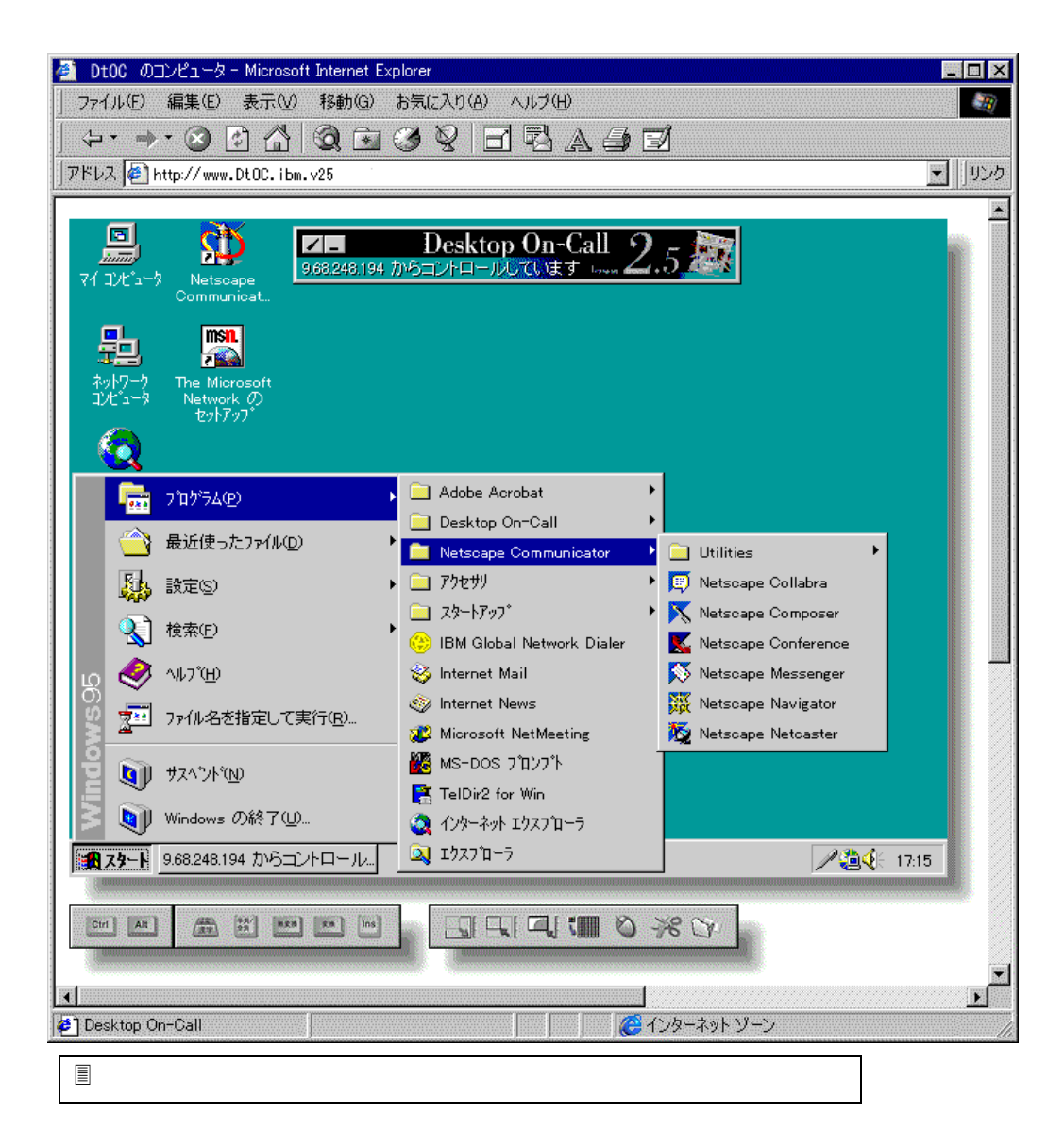

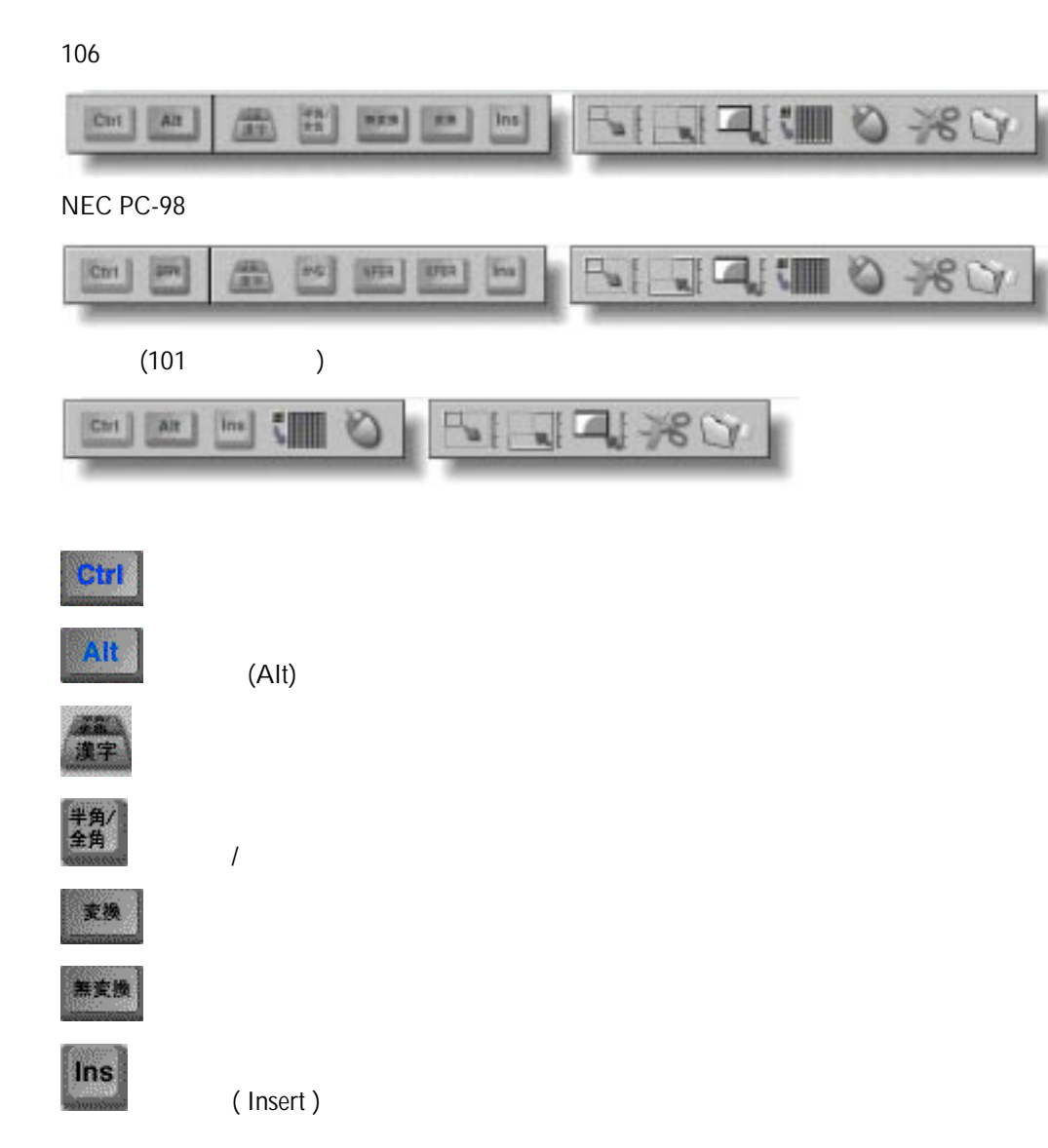

 $J$ ava $J$ ava $\tilde{\nu}$ 

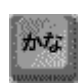

 $\frac{1}{2}$  NEC PC-98

NFER Nfer NEC PC-98

**XFER** 

Xfter NEC PC-98

 $\overline{\phantom{a}}$ 

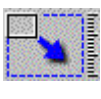

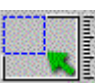

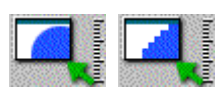

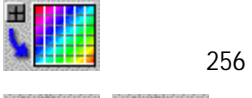

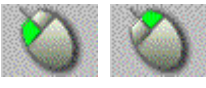

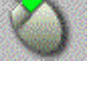

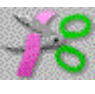

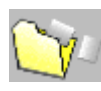

 $\frac{1}{2}$  ( )

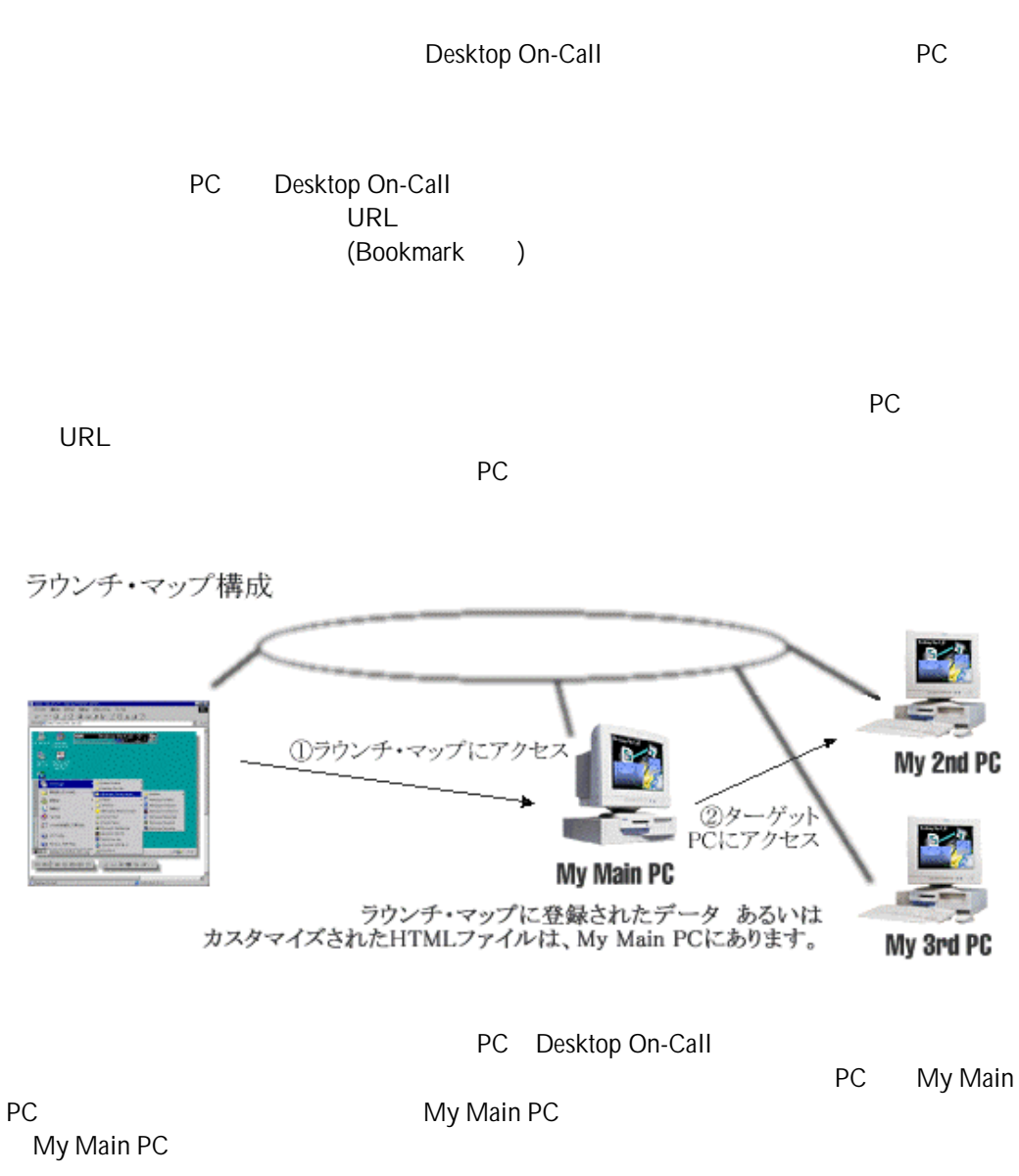

My Main PC URL

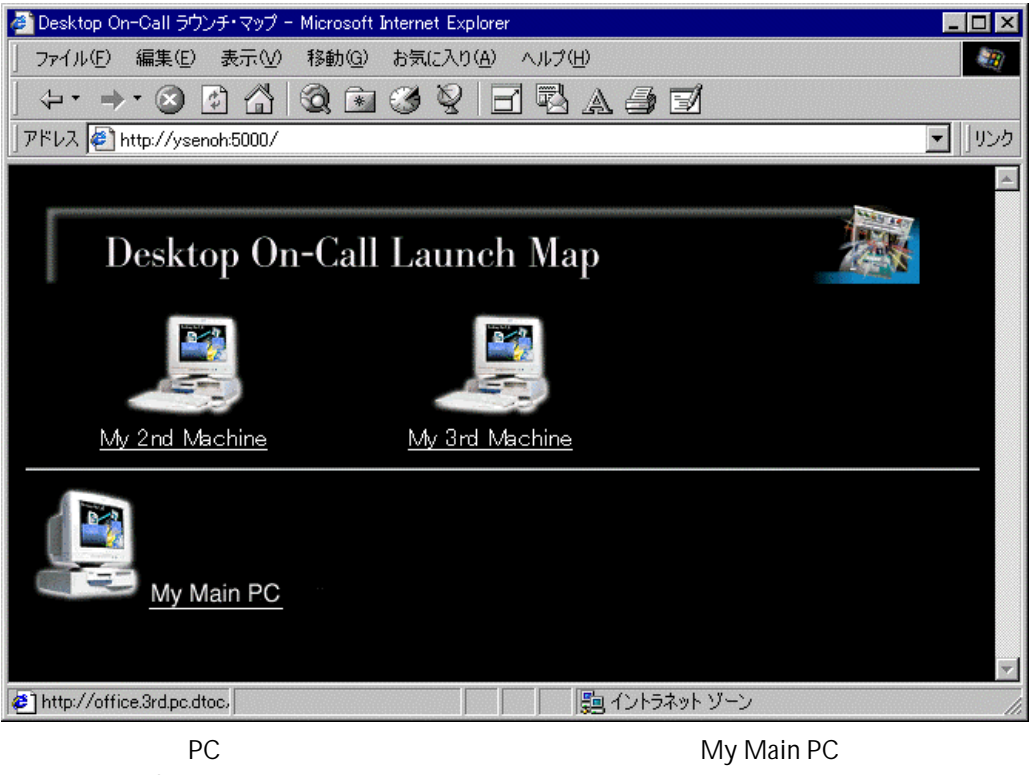

PC URL

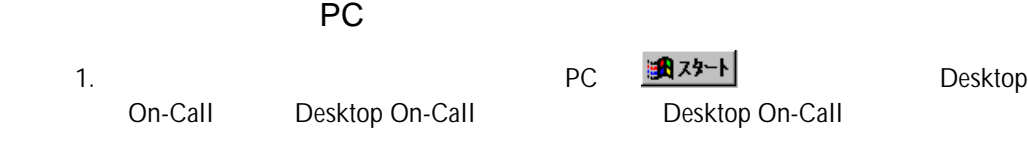

 $2.$ 

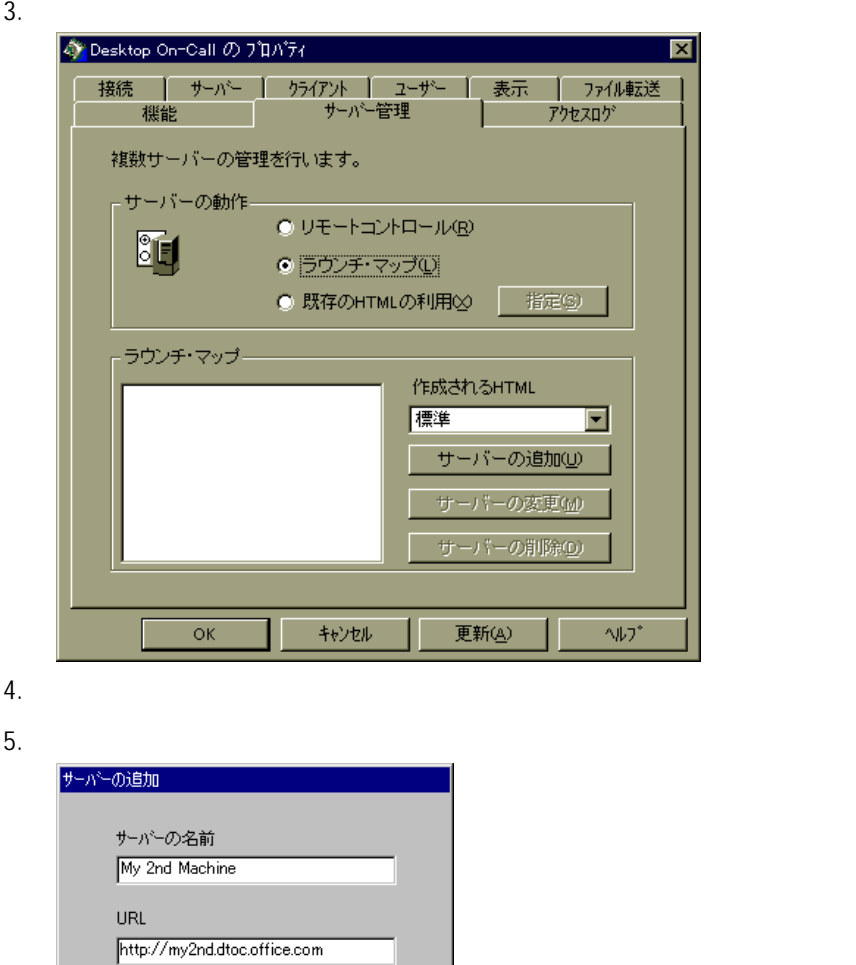

6. **H**URL OK

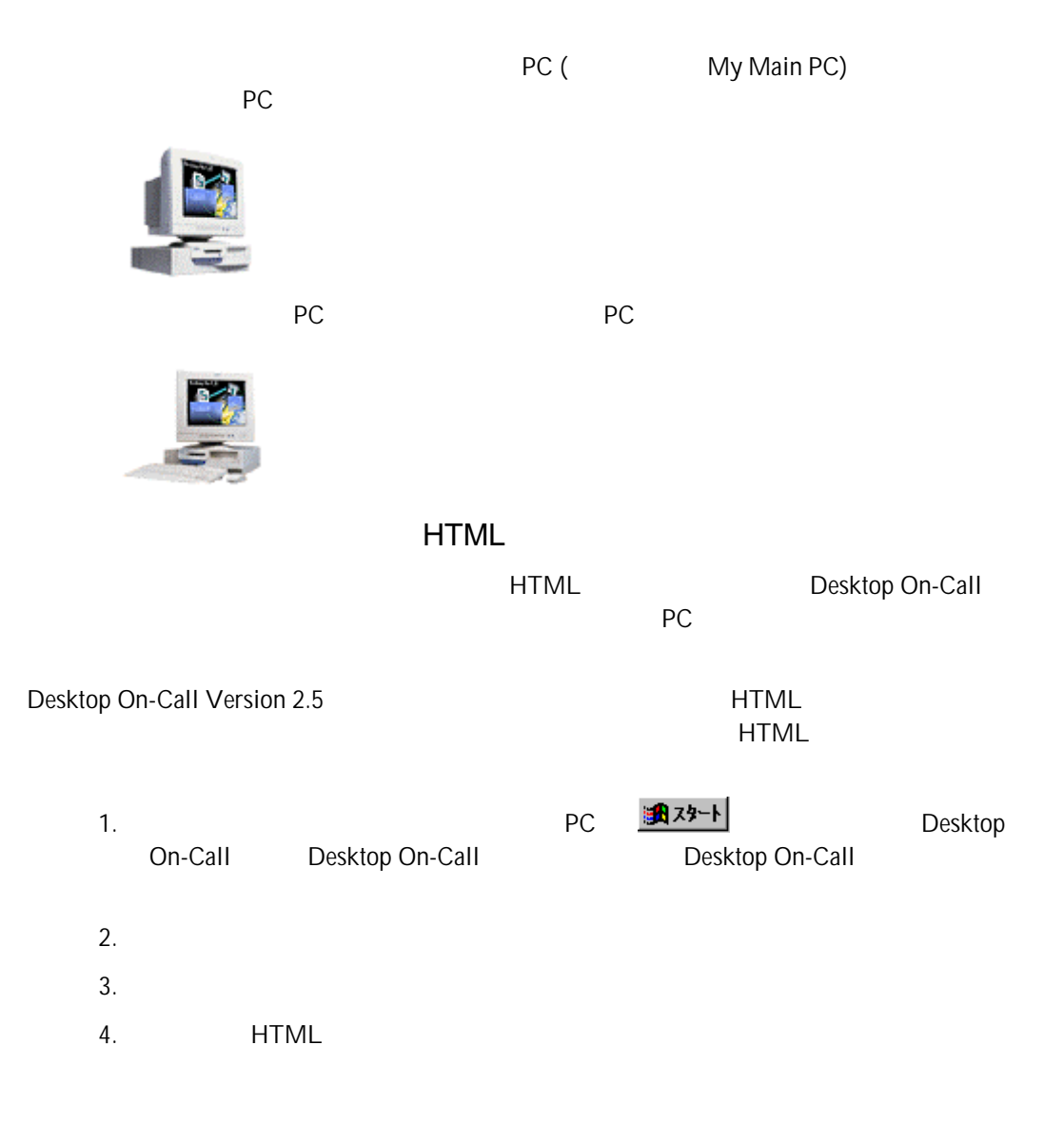

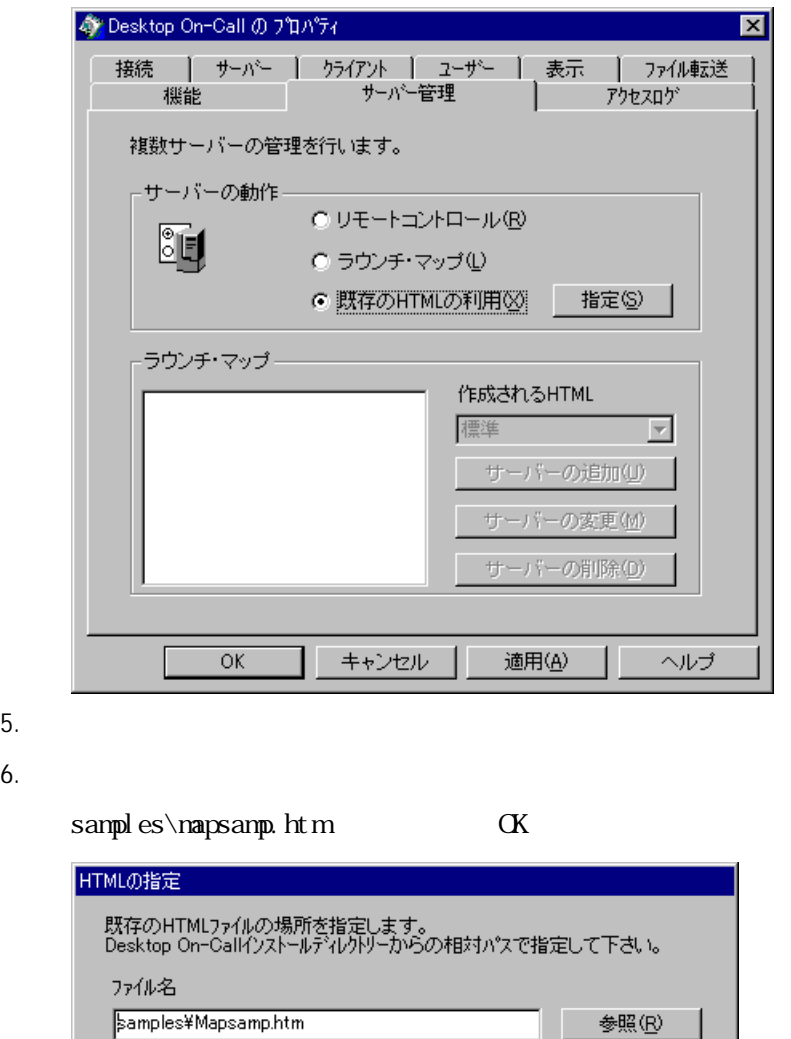

キャンセル

 $\bar{\mathsf{OK}}$ 

7. Desktop On-Call

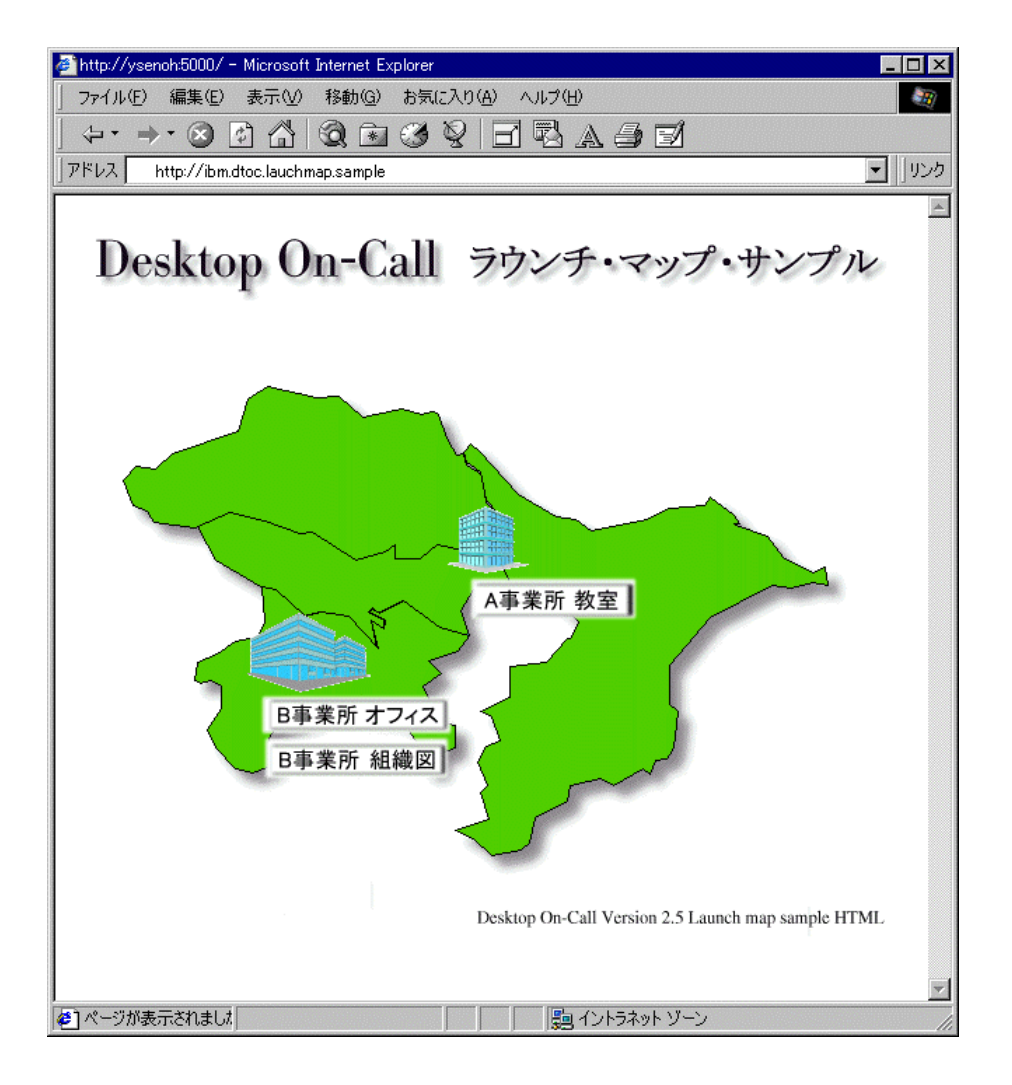

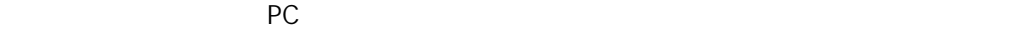

 $A$ 

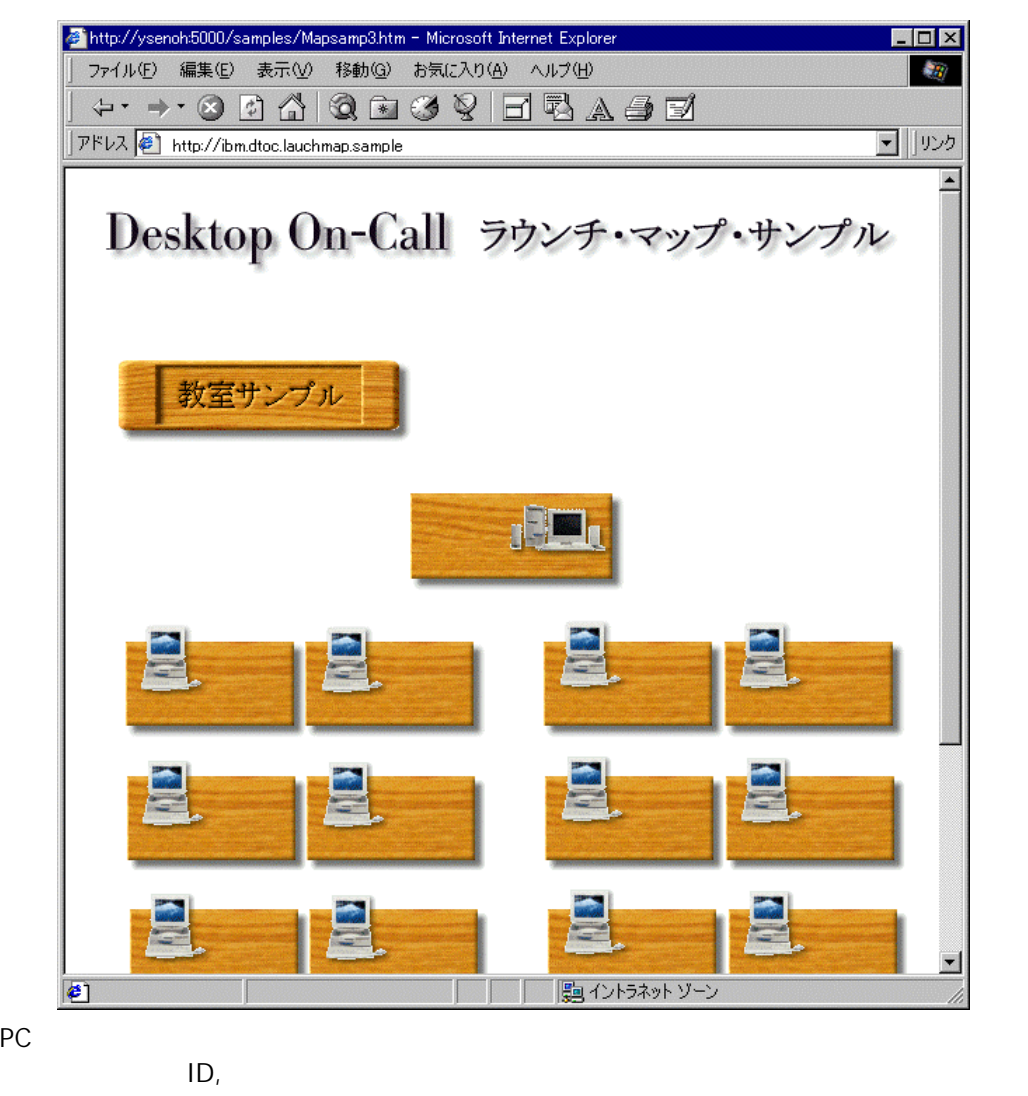

PC PC PC My Main PC

B<sub>a</sub> B<sub>a</sub> a *B*<sub>a</sub> a base of  $\overline{B}$ 

extending policy policy policy policy policy policy policy policy policy policy policy policy policy policy po PC PC PC My Main PC

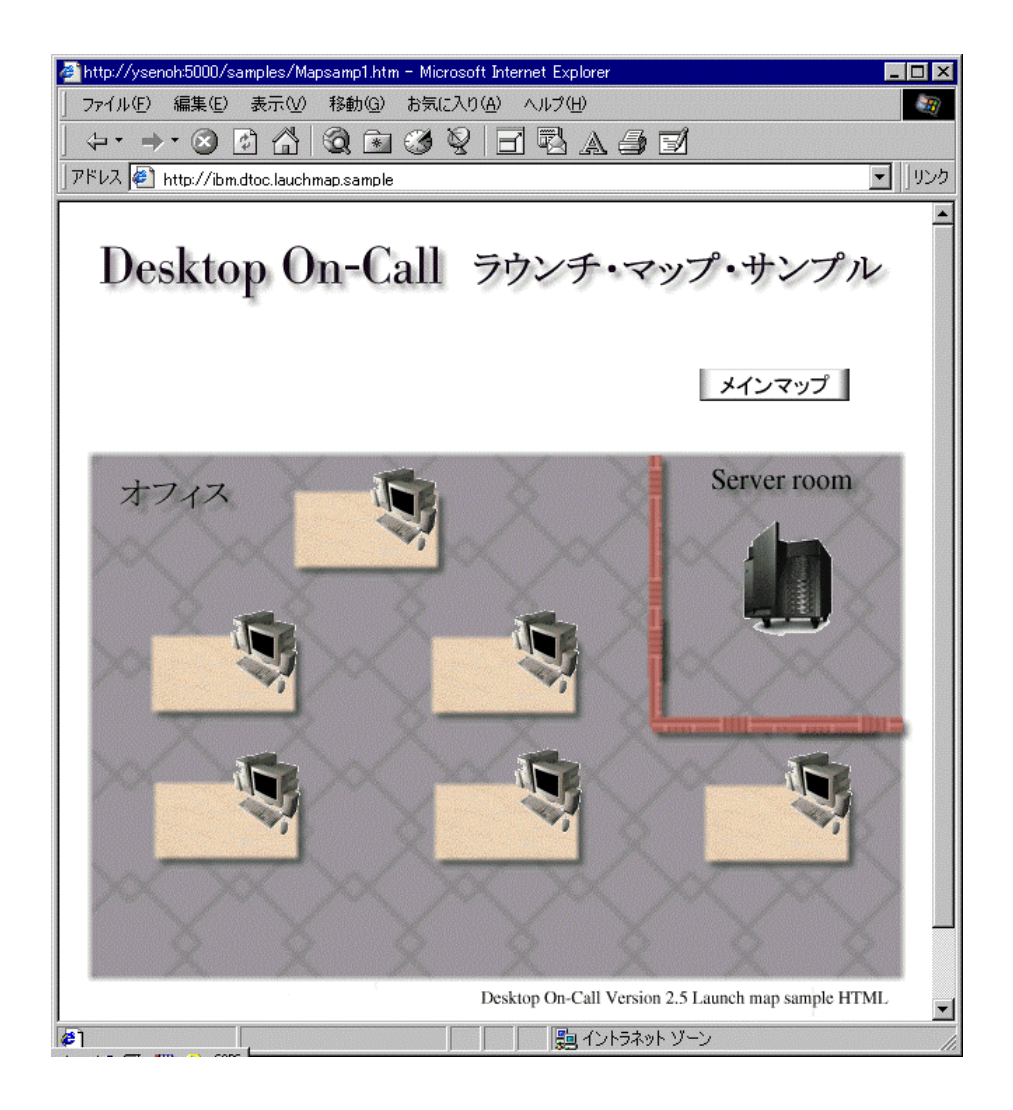

次に、「B事業所 組織図」をクリックしてください。」

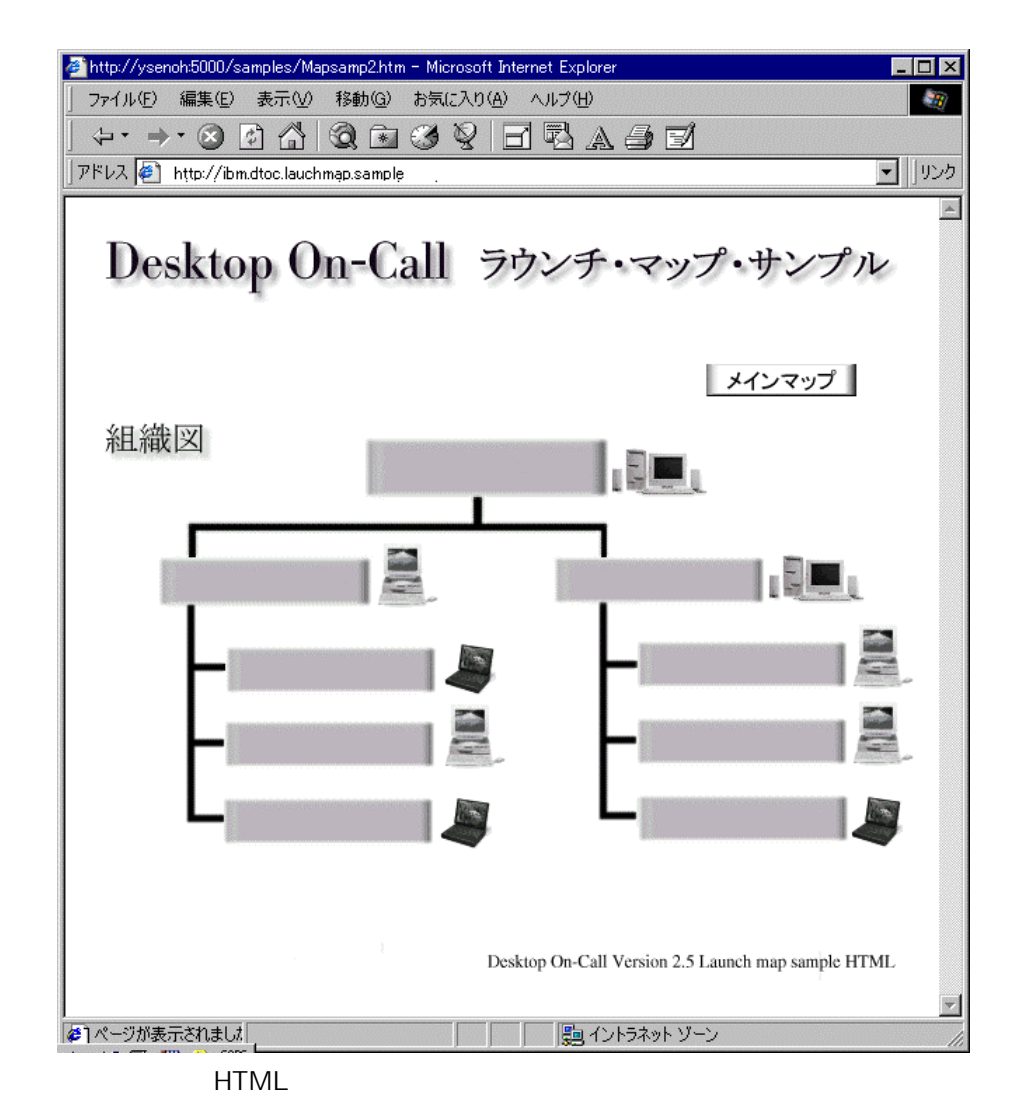

PC PC PC My Main PC

**HTML** 

HTML SERVICE STATES AND A STRUCK STATES AND A STRUCK STATES AND A STRUCK STATES AND A STRUCK STATES AND A STRUCK <AREA shape="rect" coords="2, 1, 3, 1" href="/index.htm"> -->"2ndpc.dtoc.vvv.com" <AREA shape="rect" coords="3, 2, 1, 2" href="/index.htm"> -->"3ndpc.dtoc.vvv.com" <AREA shape="rect" coords="1, 2, 2, 2" href="/index.htm"> -->"4ndpc.dtoc.vvv.com" /index.htm PC My Main PC<br>
2ndpc.dtoc.vvv.com URL 2ndpc.dtoc.vvv.com

### HTML

 $HTML$ 

### $HTML$

- 1. Contractor Call in the Desktop On-Call C:¥Program files¥IBM¥Desktop On-Call
- 2. コントロールさんの場合は、コントロールでは、コントロールでは、コントロールでは、コントロールでは、コントロールでは、コントロールでは、コントロールでは、コントロールでは、コントロールでは、コントロールでは、コントロールでは、コントロールでは、コントロールでは、コントロールでは、コントロールでは、コントロールでは、コントロールでは、コントロールでは、コントロールでは、コントロールでは、コントロールでは、コントロールでは、コントロールでは On-Call Desktop On-Call Desktop On-Call
- $3.$  $4.$ 5. **HTML**

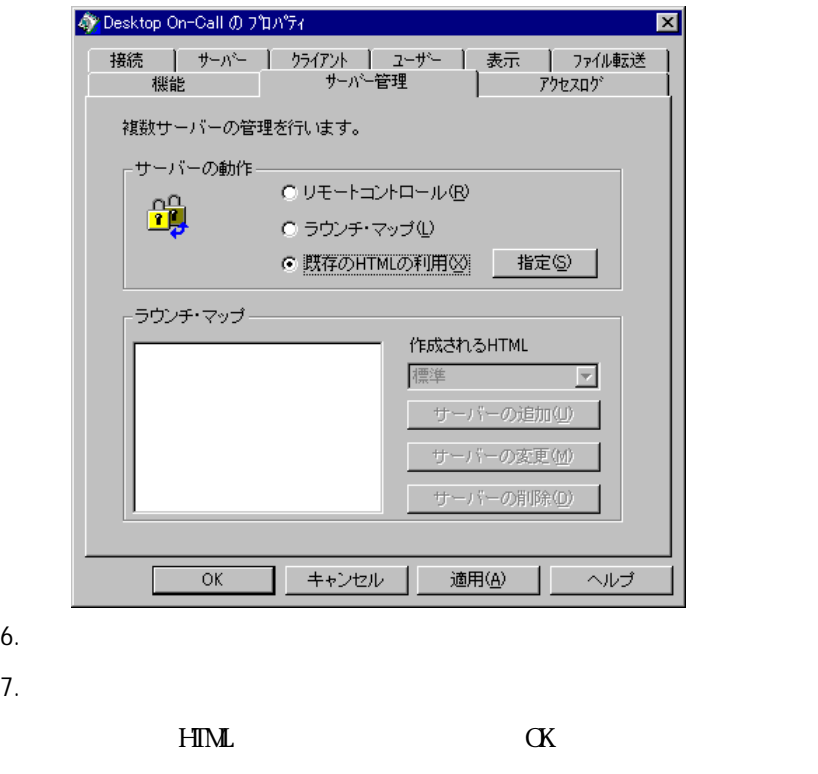

8. Desktop On-Call

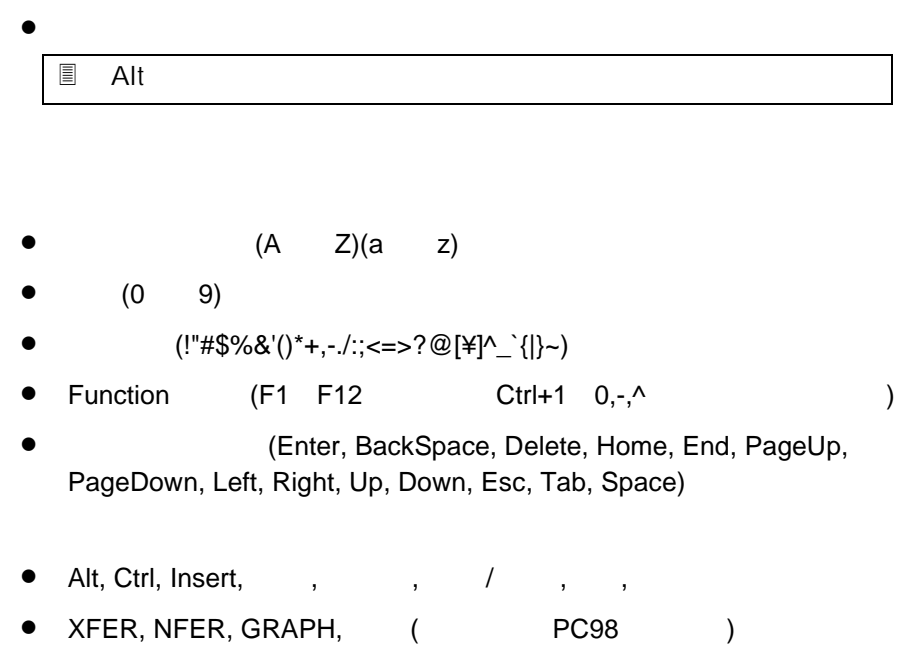

● 640x480, 800x600, 1024x768, 1280x1024, 1600x1200

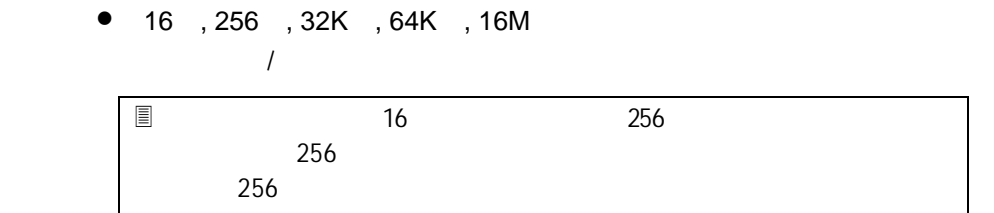

# Desktop On-Call

Desktop On-Call

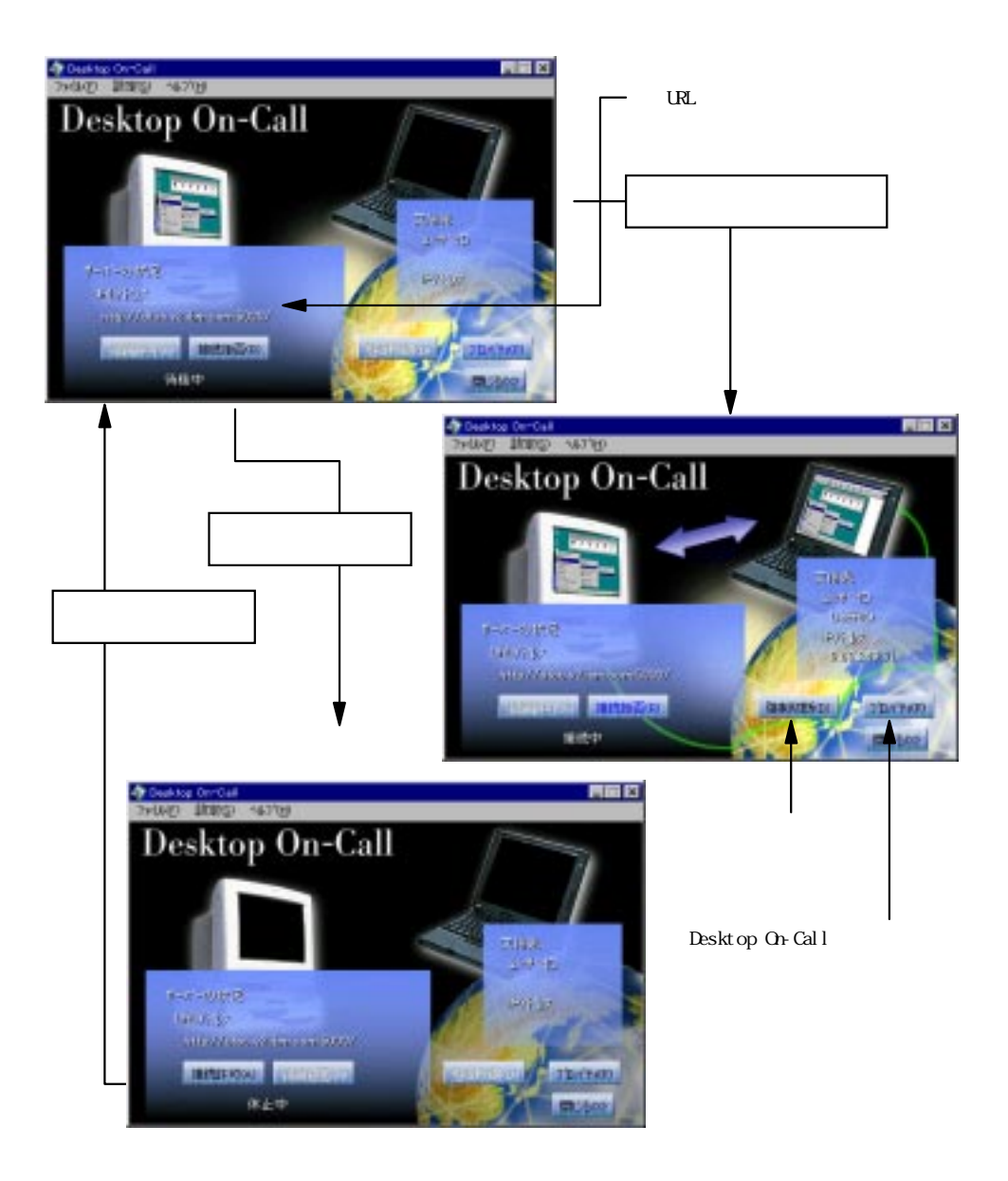

# Desktop On-Call

Desktop On-Call PC URL: HTTP PC URL: HTTP PC URL:  $80 \text{ } \text{PC}$ 

5000 65535

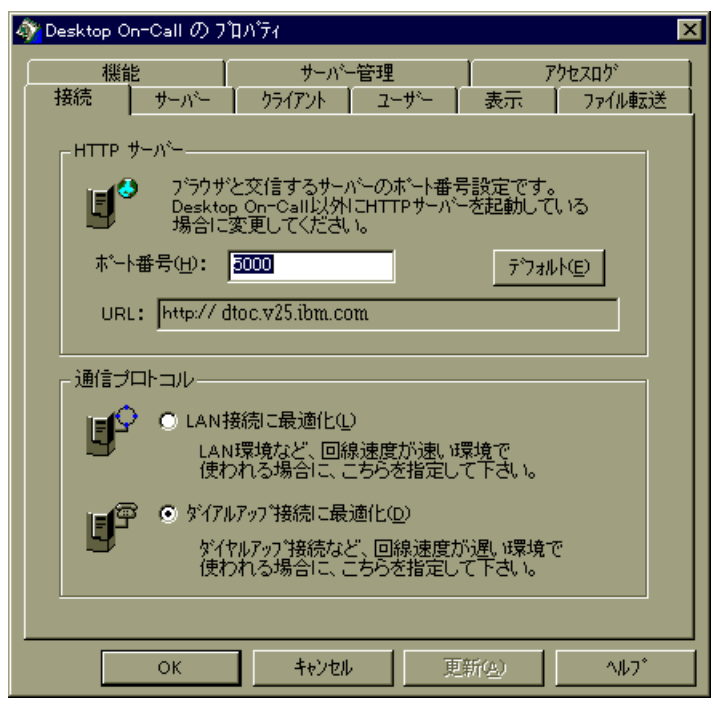

バーになっている場合は、ポート番号は80が重複してしまいます。これを避けるため

LAN

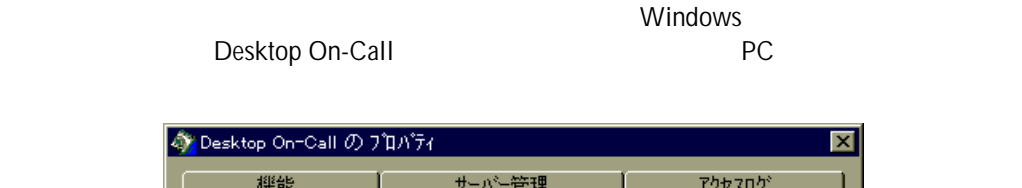

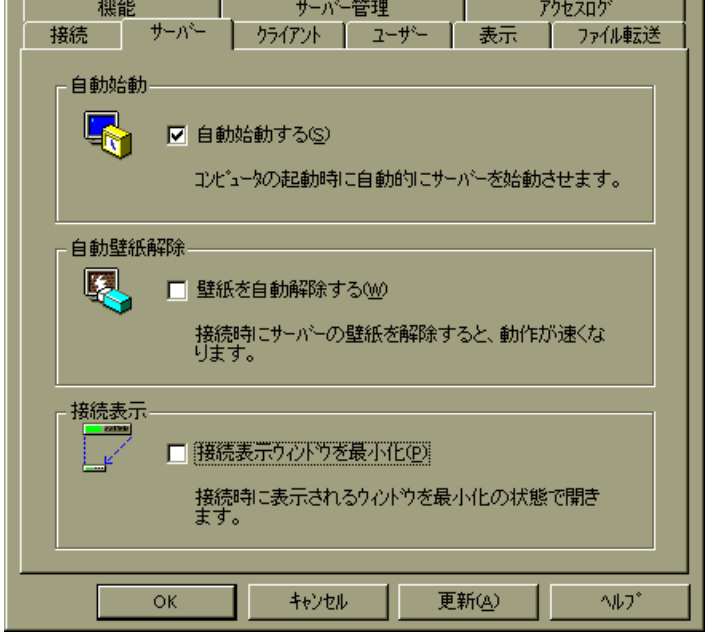

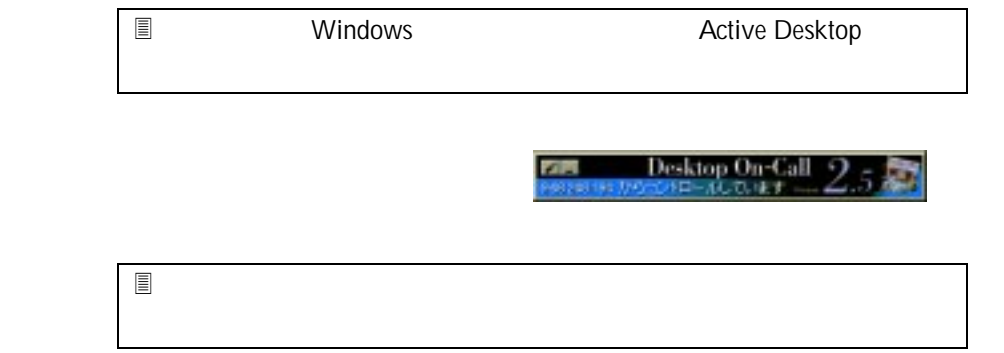

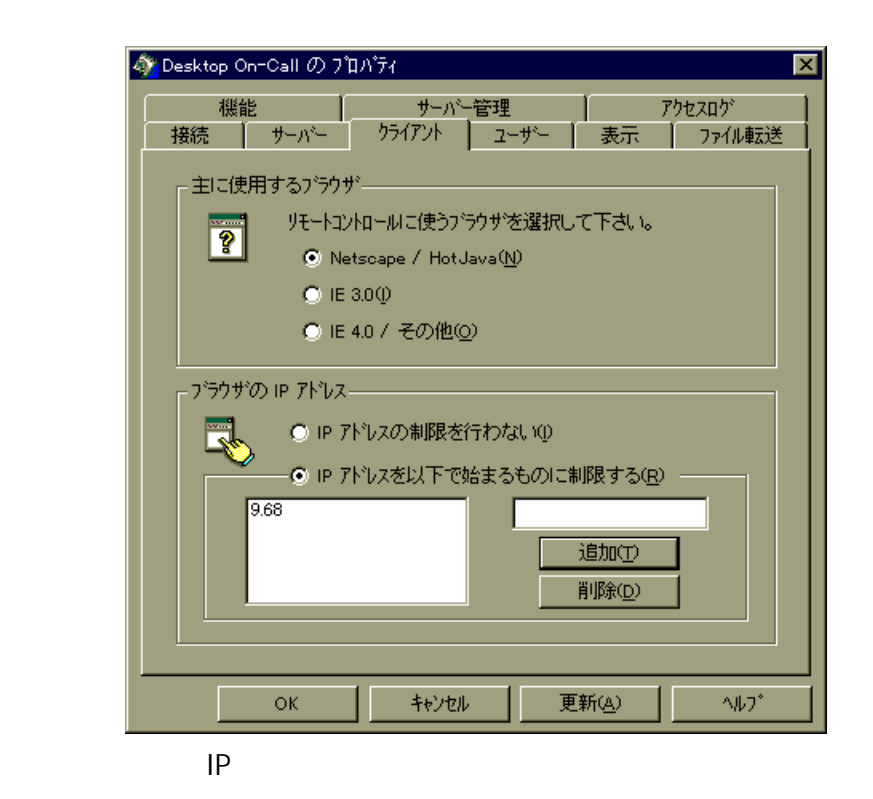

IPアドレスを以下で始まるものに制限する」を選択し、アクセスを許すIPアドレス

 $\mathsf{IP}$ 

1:<br>The Secret IP 10.10.10.1, 10.10.10.2,10.10.10.3  $\mathsf{IP}$ 

2 10.10.10.1 10.10.10.255 IP

 $10.10.10$ 

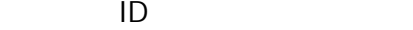

 $\blacksquare$ 

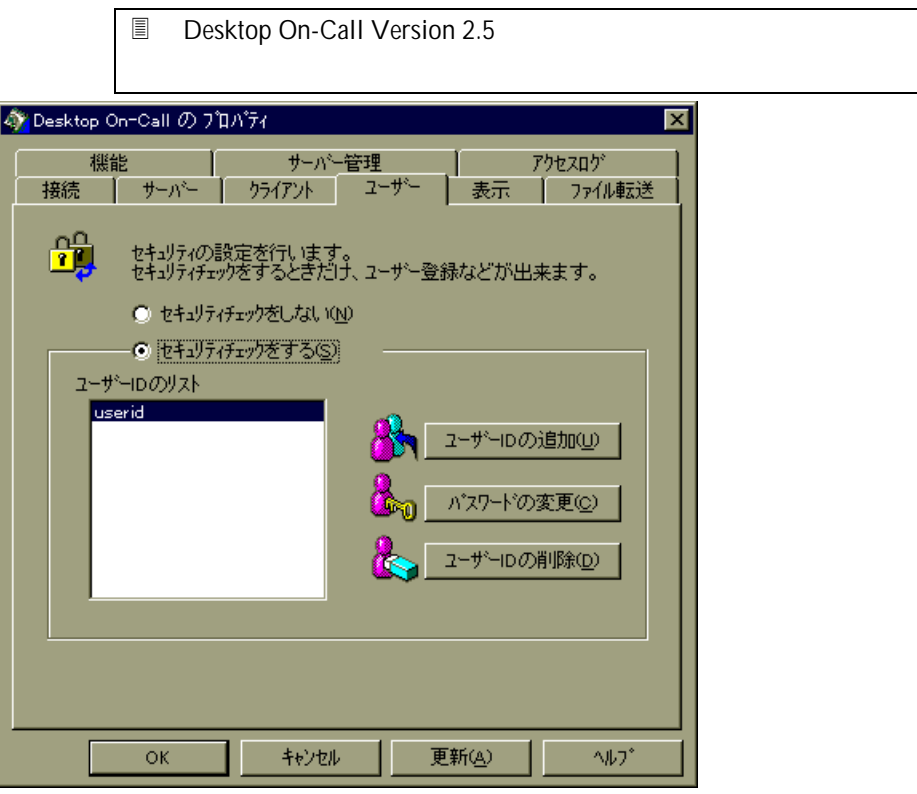

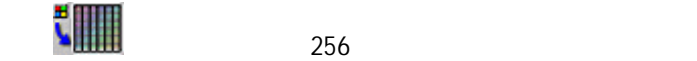

 $\sim$  16

 $256$ 

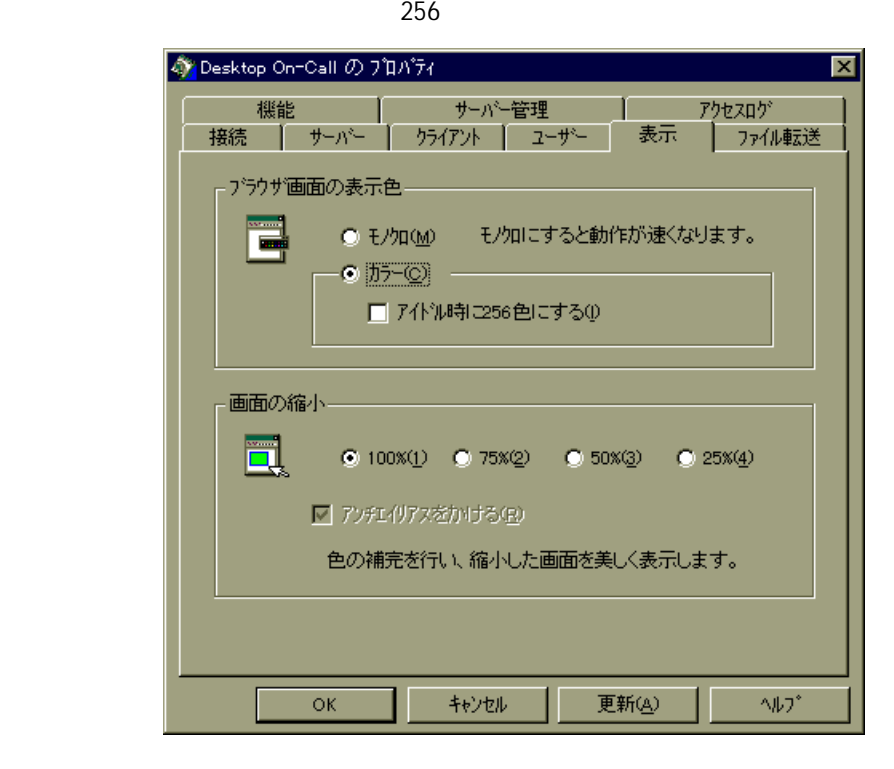

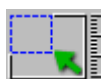

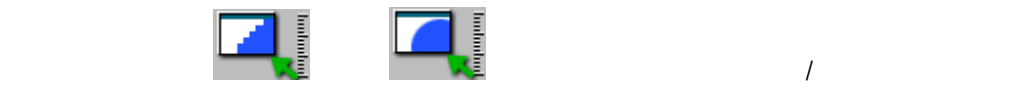

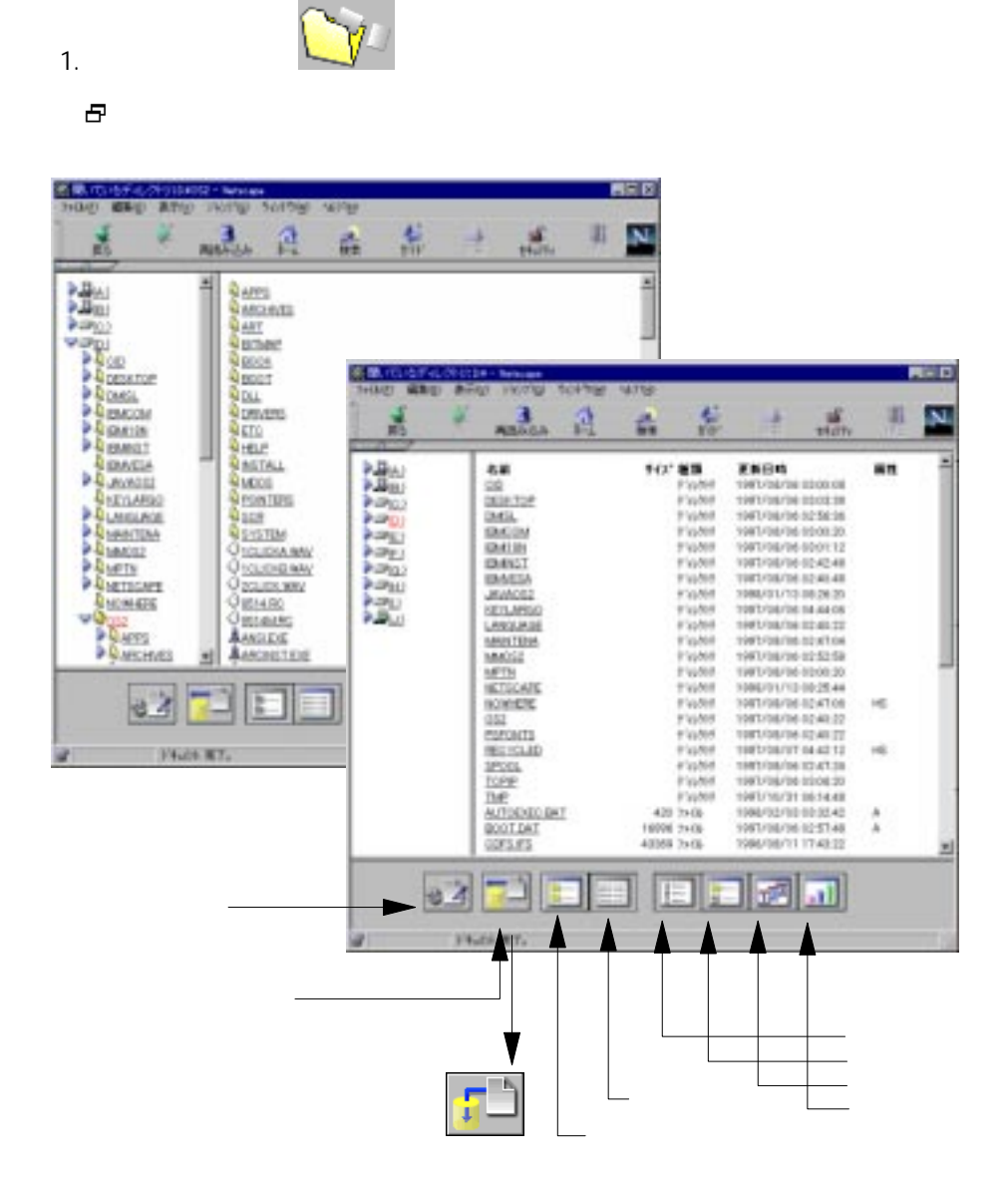

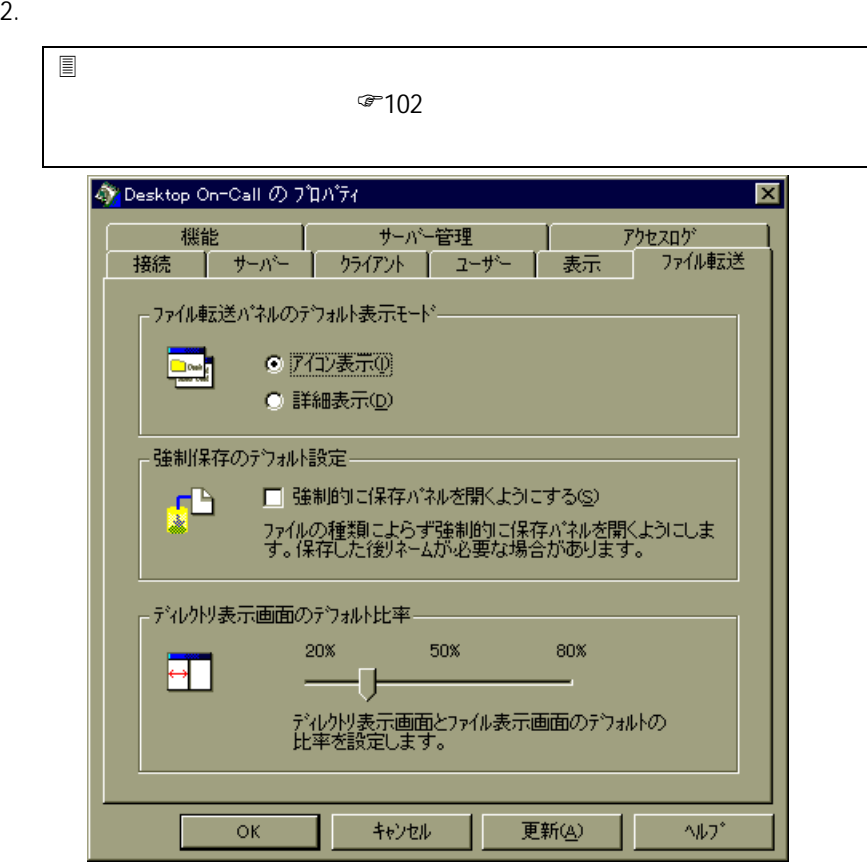

## Desktop On-Call PC

 $\bullet$  $\bullet$ 

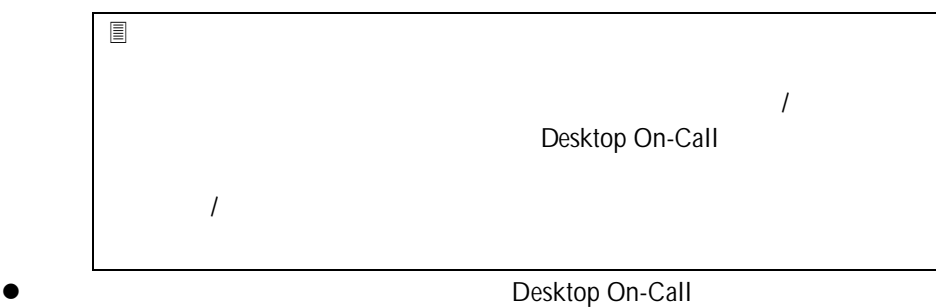

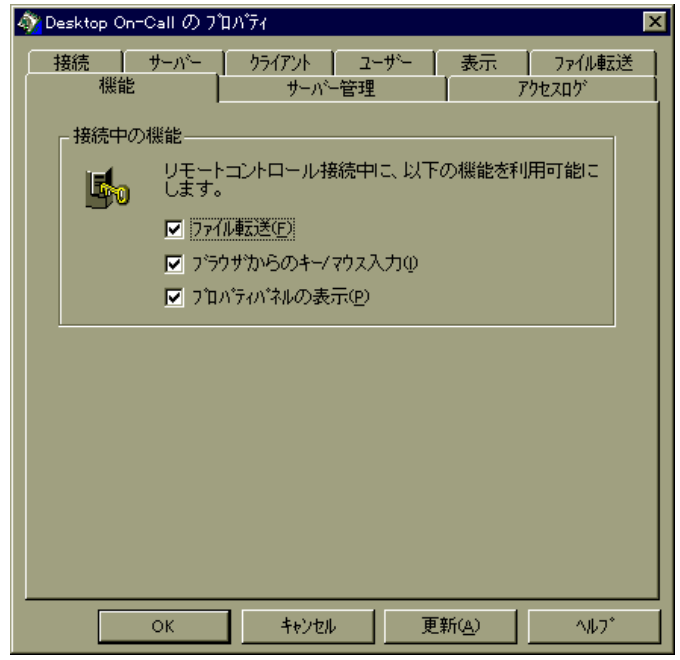

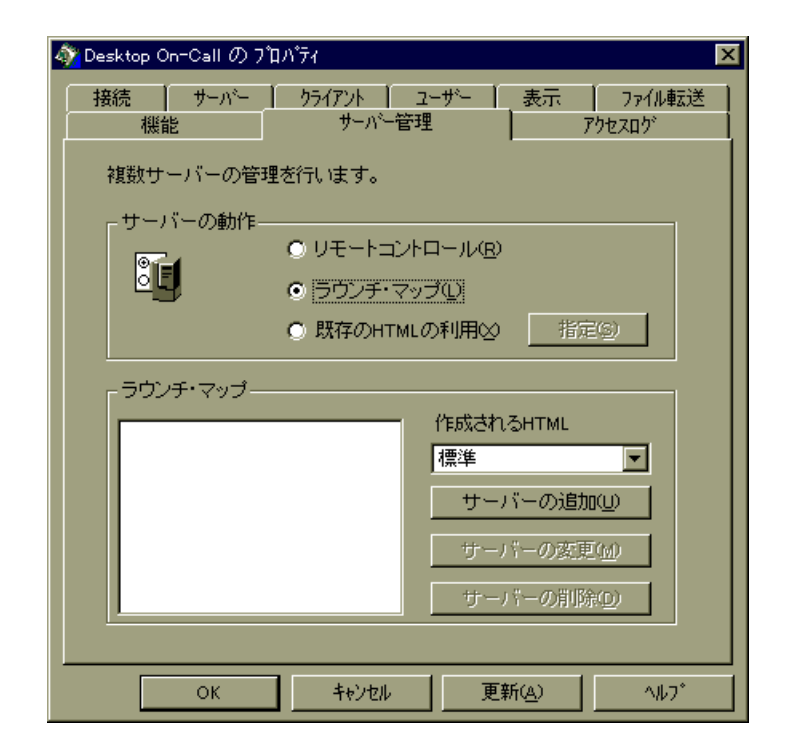

 $F^2$ 

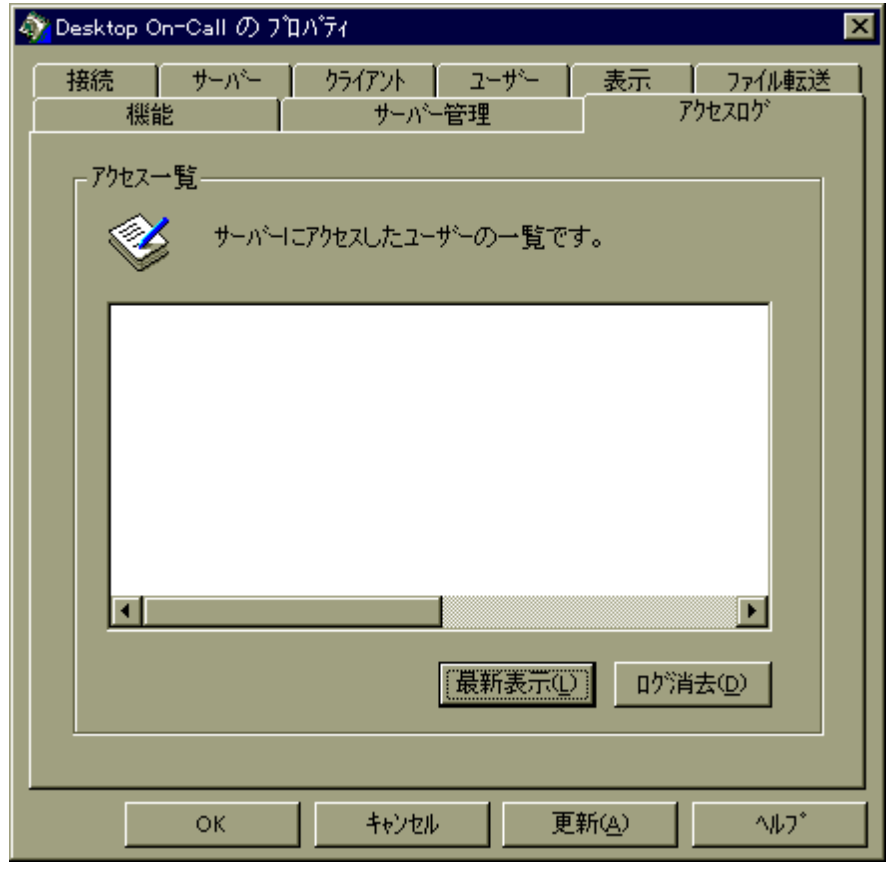

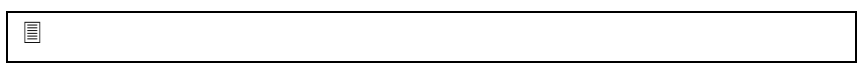

Desktop On-Call Version 2.5

Windows 98 Desktop On-Call

Desktop On-Call

Windows 95/98 Windows NT Alt +  $Enter$ OS/2 Warp  $Ctrl + Esc$ 

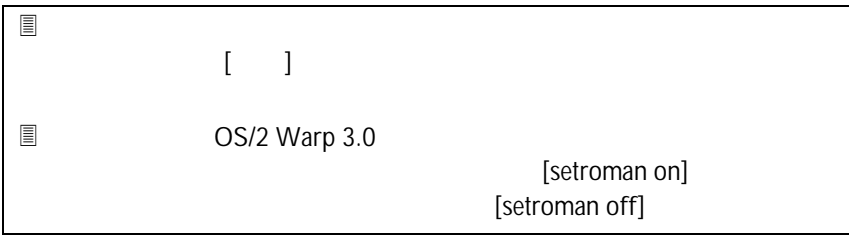

# Mac OS

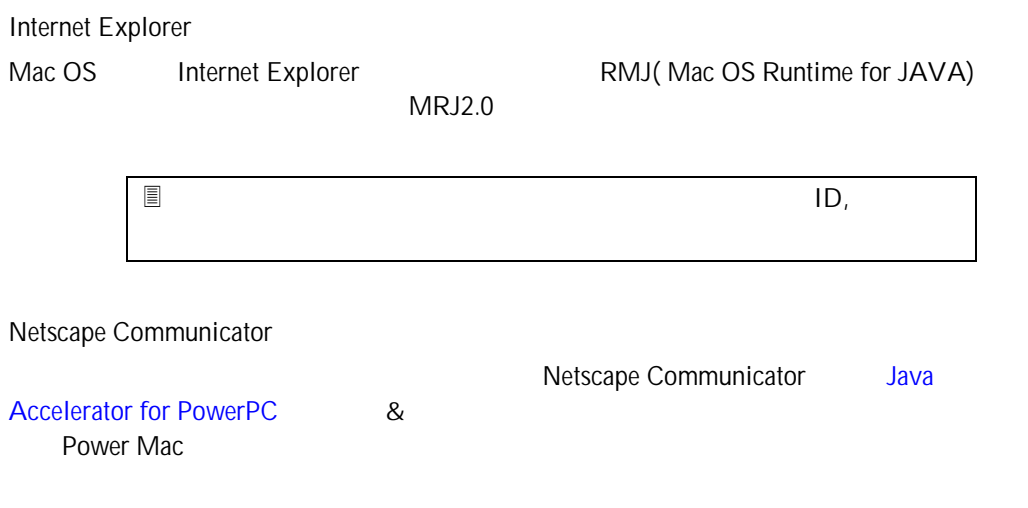

(ReLoad) USERID, Password Netscape

3 Internet Explorer USERID, Password

# Netscape Navigator 2.02 for OS/2

Warp4 Netscape Navigator2.02 for OS/2

Desktop On-Call

Netscape 16 TRUE

 $\bf XXXX$ 

XXXX についます。<br>コントロードボター

104

 $1D$ ,  $\blacksquare$ 

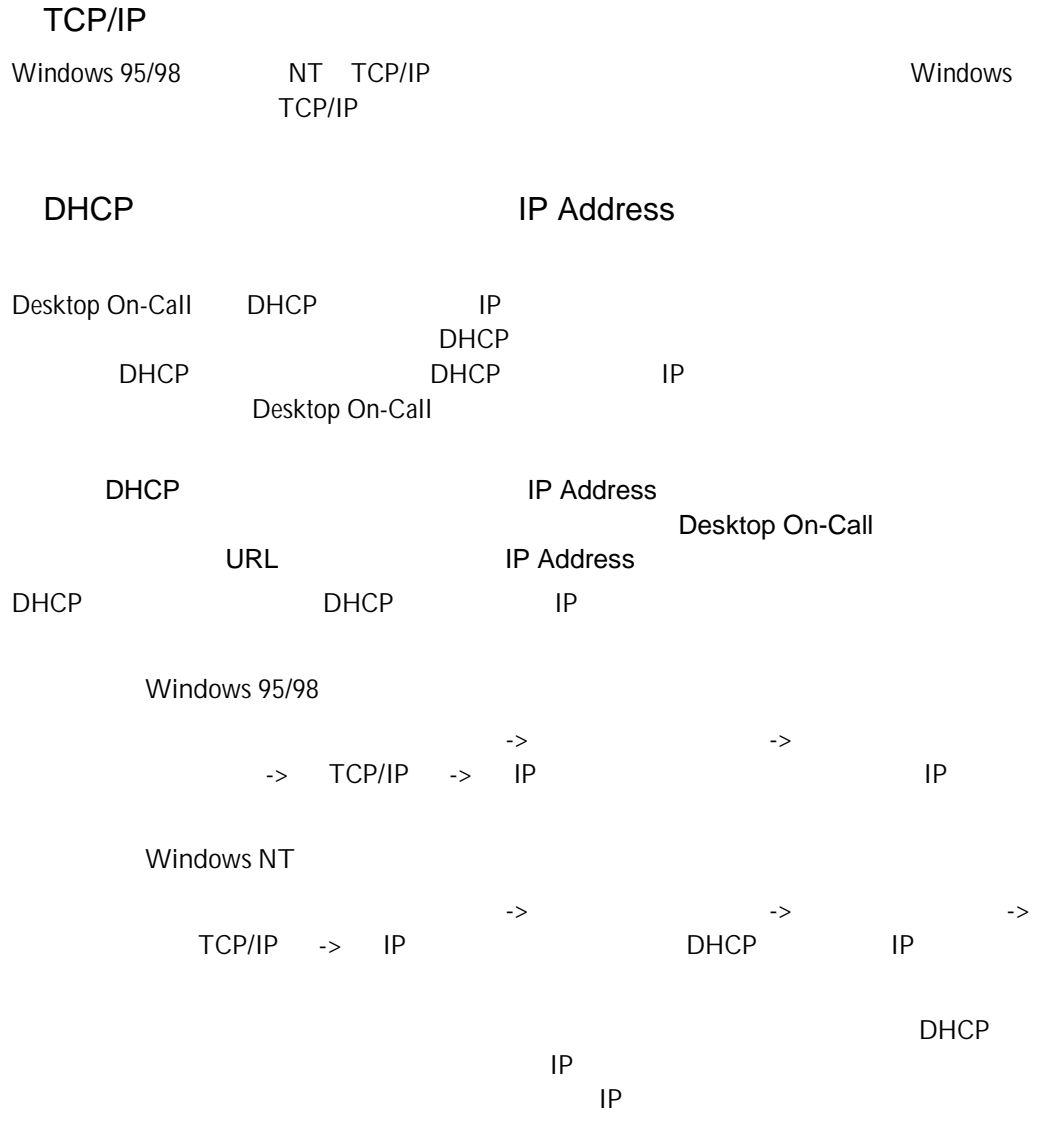

URL

Desktop On-Call

Java.Lang.OutofMemoryError

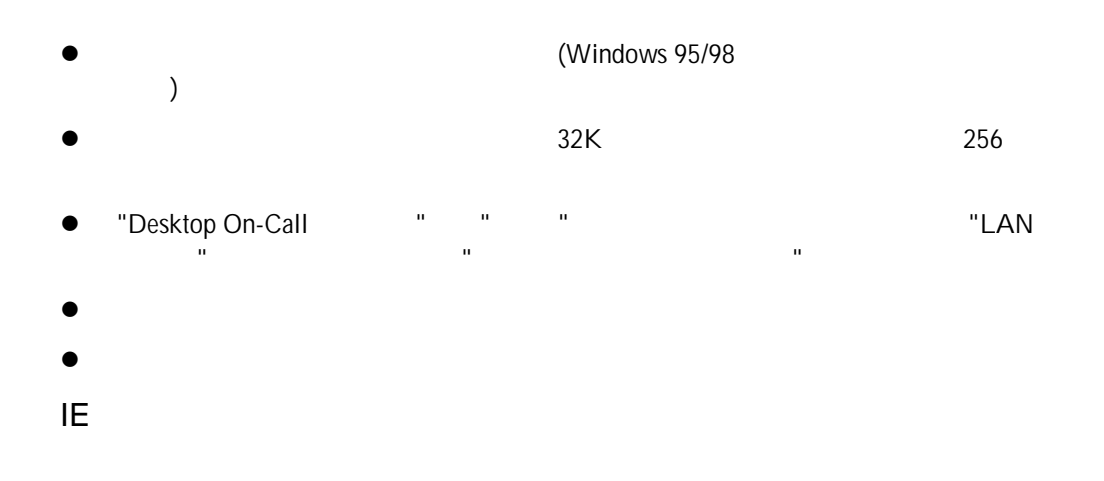

Readme.txt

IBM, Aptiva, ThinkPad, OS/2, Desktop On-Call Manual Corp.(The USM Corp.(The USM Corp.(The USM Corp.( ) and the set of  $\overline{a}$ Java, HotJava, 100% Pure Java Sun Microsystems, Inc( Apple, Mac, Macintosh, PowerMac Apple Computer Inc, ( Adobe Acrobat さいそうしょう こうしょうかい みんしゅう しょうしゅうしゅう UNIX X/Open Company Limited Microsoft, Windows, Windows NT Microsoft Corp.()

RSA Data Security, Inc.

Copyright (c) 1998 RSA Data Security, Inc. All Rights Reserved.

 $1\text{BM}^*$  $\mathsf{IBM}$ 

 $\text{IBM}$  $\mathsf{IBM}$  $\mathsf{H}\mathsf{B}\mathsf{M}$ 

 $ABM$ 

106-8711

 $3 - 2 - 31$ 

IBM マールドコールド トレードコールド トレードコールド